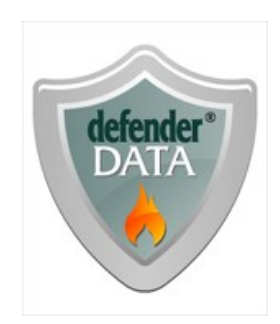

# **defenderData User Manual - US - DSO**

Created: Tuesday, March 25, 2014

Copyright © Justice Works, LLC. All Rights Reserved.

# defenderData User Manual - US - DSO

copyright © Justice Works, LLC. All rights reserved. www.justiceworks.com

The information contained in this document is subject to change without notice.<br>This document contains proprietary information which is protected by copyright.<br>All rights are reserved. No part of this document may be photo

# Table of Contents

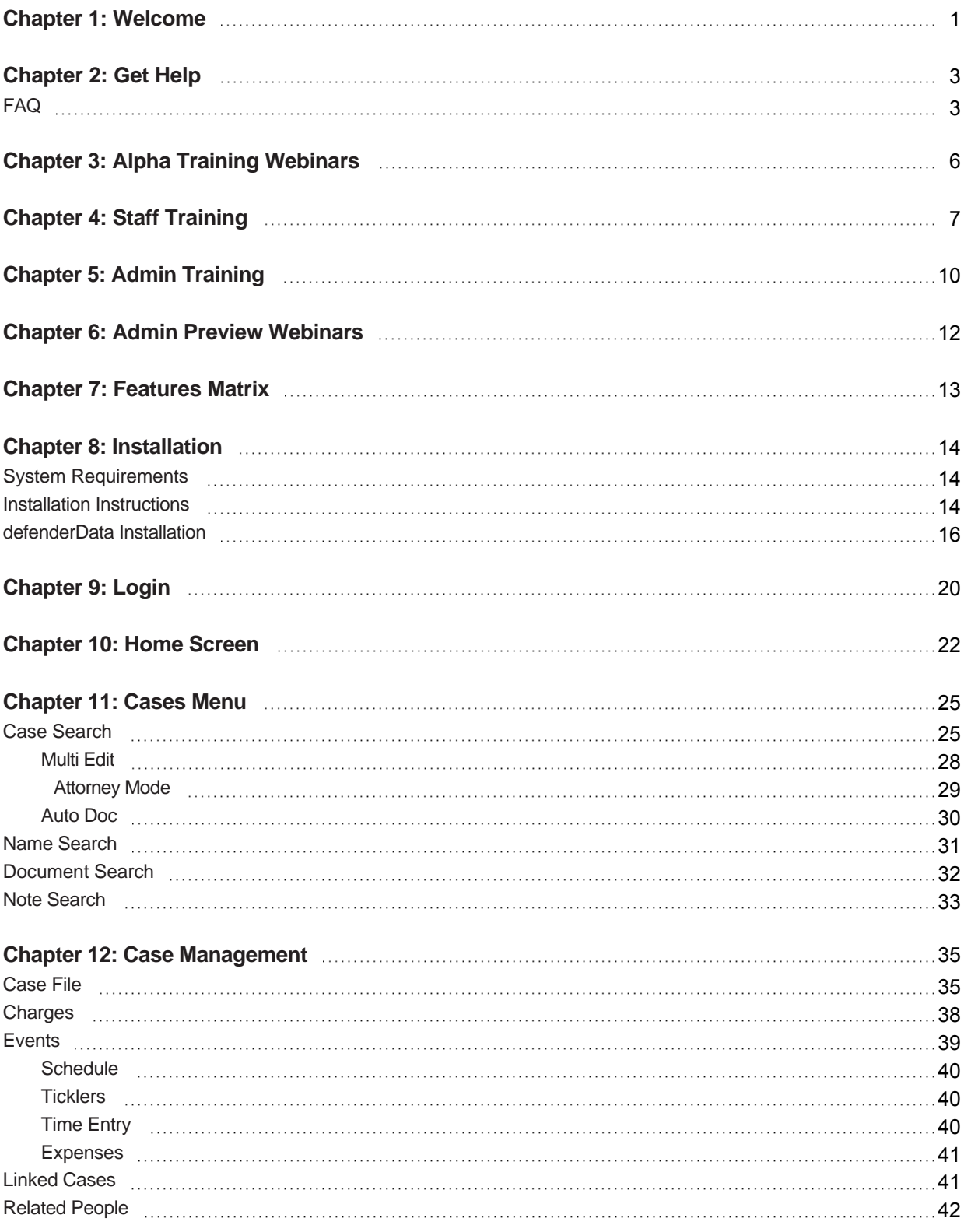

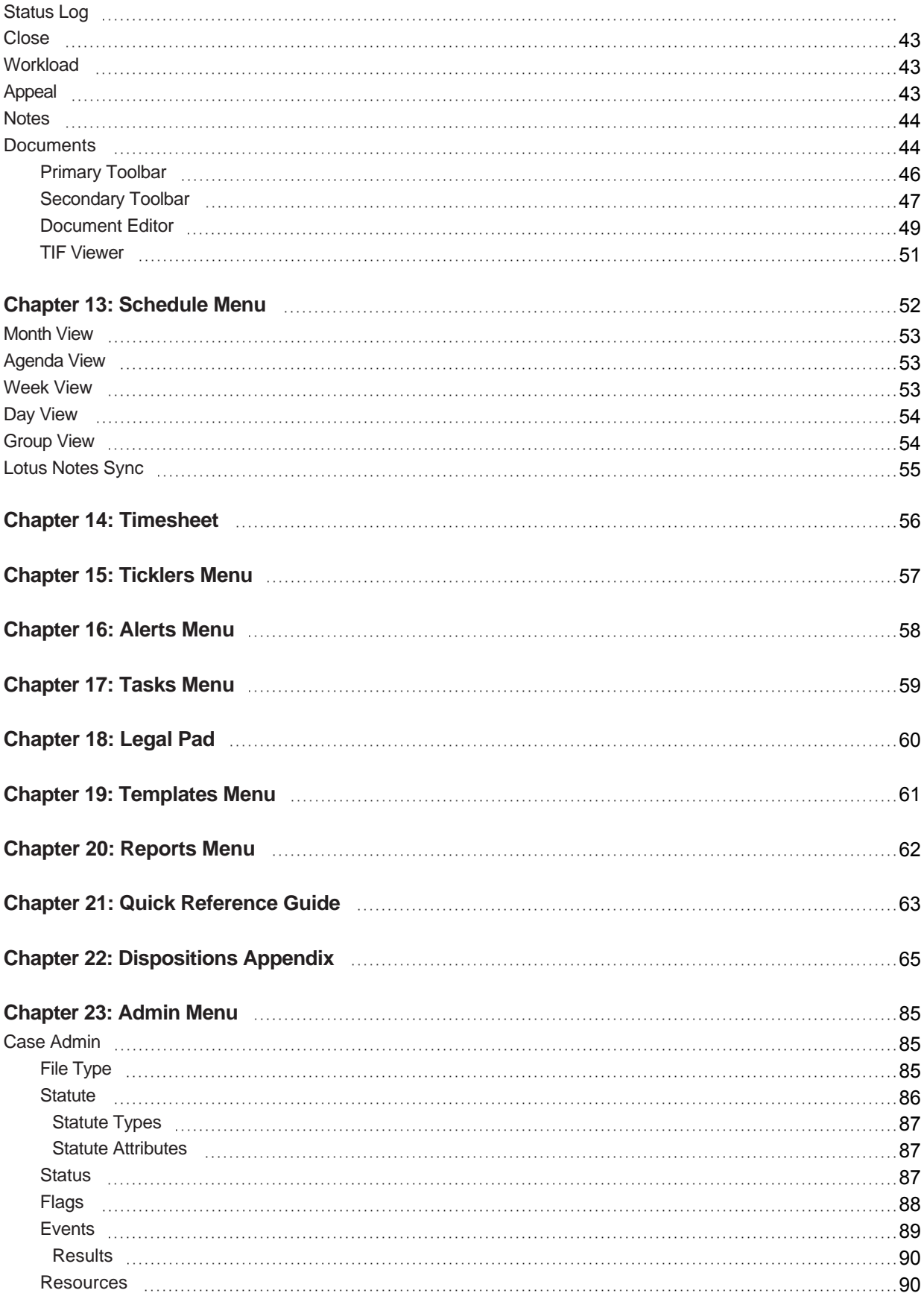

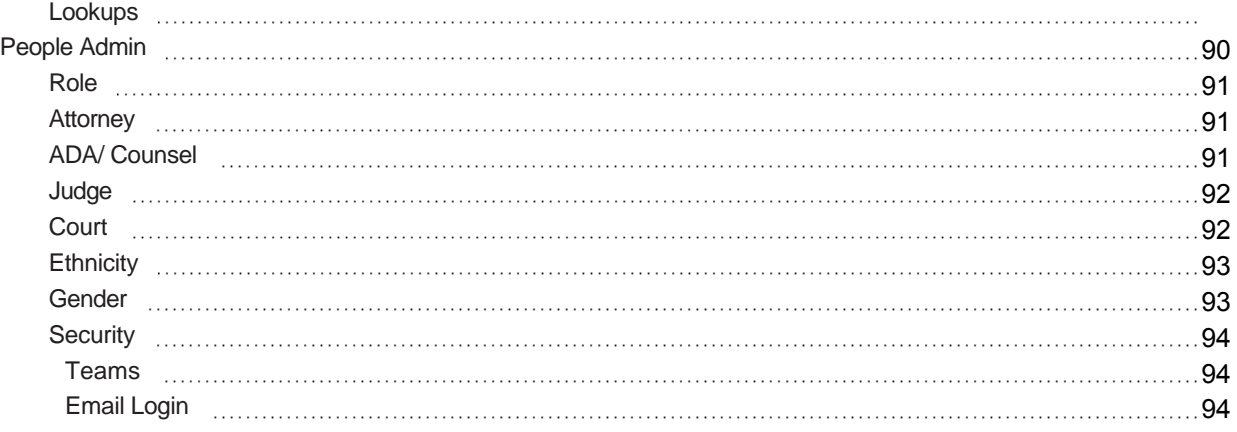

<span id="page-5-0"></span>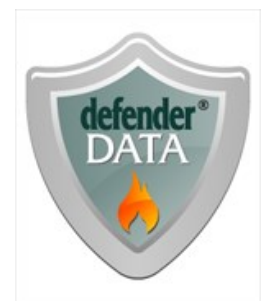

# defenderData Version 5 Client User Manual

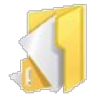

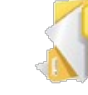

[Get Help](#page-7-0) [Staff Training](#page-11-0) Admin

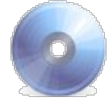

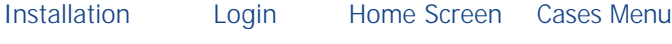

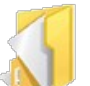

Case [Management](#page-39-0) [Schedule Menu](#page-56-0) [Timesheet](#page-60-0) [Ticklers Menu](#page-61-0)

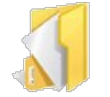

[Alerts Menu](#page-62-0) [Tasks Menu](#page-63-0) [Legal Pad](#page-64-0) [Templates](#page-65-0)

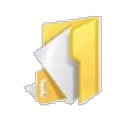

[Reports Menu](#page-66-0) Quick

**Welcome**

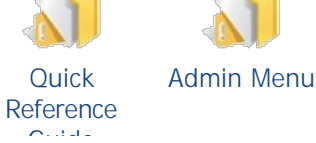

**[Training](#page-14-0)** 

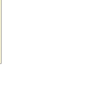

Menu

[Features Matrix](http://kb.justiceworks.com/console/defenderData%20User%20Manual%20-%20US%20-%20DSO/docs/defenderData%20Feature%20Matrix%20-%20Mobile.pdf)

Welcome to the online help system for the *defenderData 5* case management system. Browse through the help pages by clicking on the links above or selecting pages in the table of contents. To quickly find specific product information, enter search criteria in the search box above and click the search button.

Fora PDF version of this document: Download PDF

# **Most popular pages**

[Welcome](#page-5-0) [Home Screen](#page-26-0) [Login](#page-24-0) [Get Help](#page-7-0) [Staff Training](#page-11-0) [FAQ](#page-7-1) [Cases Menu](#page-29-0) [Case Management](#page-39-0) [System Requirements](#page-18-1) [Case File](#page-39-1)

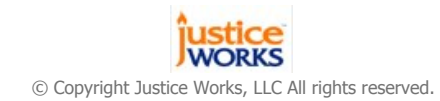

<span id="page-7-0"></span>[Home](#page-5-0) > [Get Help](#page-7-0)

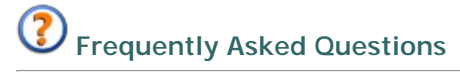

The **FAQ** provides answers to a question that has been asked before.

 **defenderData Support**

Contact our customer support department by email at [support@justiceworks.com](mailto:support@justiceworks.com) or by phone on our toll-free support line: (888) 696-9357.

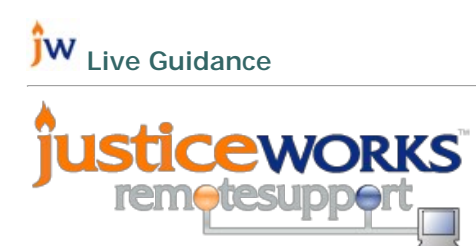

Remote assistance may be provided by our support team using the Justice Works remote support utility. When speaking with a support technician, you may be asked to initialize a remote connection from the following page:

[http://support.justiceworks.com](http://support.justiceworks.com/)

Articles in this section

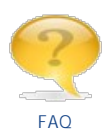

<span id="page-7-1"></span>[Home](#page-5-0) > [Get Help](#page-7-0) > [FAQ](#page-7-1)

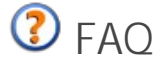

Please review the solutions below to common issues. If the issue persists, please contact [defenderData Support](#page-7-0) for additional assistance.

## **Q. Invalid Password**

- 1. Passwords are case sensitive, please verify the password is entered exactly as it's shown in the login instructions email.
- 2. Re-enter your Organization ID which can be found in the installation instructions email. To re-enter your Organization ID, press Ctrl+F1 from the Login window and the following window will be displayed.

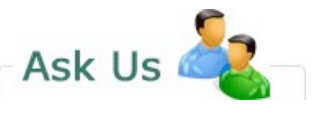

If you're unable to find what you're looking, try the **FAQ**.

To contact the defenderData support department:

# Email:

[support@justiceworks.com](mailto:support@justiceworks.com) Phone: (888) 696-9357

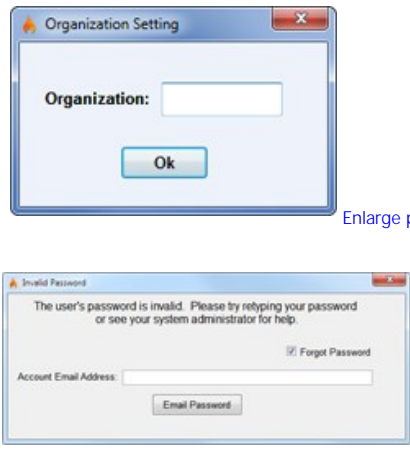

 [Enlarge picture](http://kb.justiceworks.com/console/defenderData%20User%20Manual%20-%20US%20-%20DSO/images/organization_setting_full.png) via email is displayed. The email address entered must match the email address that's 3. When an invalid password is entered at login the following dialog will be displayed. When selecting the "Forgot Password" checkbox an option to have your password sent to you associated with your *defenderData* account.

# **Q** Enlarge picture

If the correct email address is provided a confirmation will be displayed that your password has been sent to you via email. Please allow up to 5 minutes for the email to arrive and check your junk/spam folders in case the email was blocked.

# **Q. Why am I receiving Error Code: 0 when attempting to Login?**

- 1. Please be sure that your computer was rebooted after the installation was completed.
- 2. When the software is installed, the option for installing "Microsoft SQL Server Client Components" must be selected. This option is selected by default but if it was manually deselected please run the installation again with this option selected.

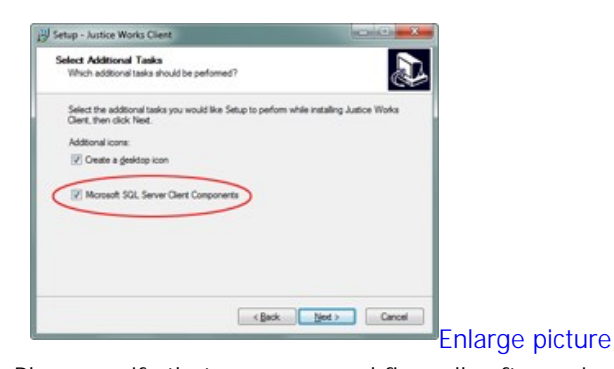

3. Please verify that your personal firewall software isn't preventing the *defenderData* application from connection to the server. For example, Comodo, Kaspersky, Symantec, McAfee, Trend Micro, ZoneAlarm or even the Microsoft Windows firewall could be blocking the connection.

For instructions about how to add an Exception for the *defenderData* software please refer to the instruction manual for your firewall software.

**Note:** The default path to the *defenderData* program which will need to be added to the Firewall Exception list is as follows:

C:\Program Files\justiceworks\jwclient.exe

If the Error Code: 0 still occurs, please contact [defenderData Support](#page-7-0) for addtional assistance.

See also

# <span id="page-10-0"></span>[Home](#page-5-0) > [Admin Menu](#page-89-0) > [People Admin](#page-94-3) > [Security](#page-98-0) > [Email Login](#page-98-2)

# Alpha Training Webinars

# **Weekly Alpha Review - Webinar Registration**

This Webinar is held every week on Wednesday, from: Feb 15, 2012 to Mar 7, 2012 4:00 PM - 5:00 PM EST

[Register Now](https://www2.gotomeeting.com/register/888308578)

# **Previously Recorded Webinars**

Windows Media Player must be installed to view recorded Webinars. Click select a link below to begin streaming the video.

**Alpha Phase Training** - February 8th, 2012 [View the recording](http://training.justiceworks.com/ods/2012-02-08%2012.41%20defenderData%20Alpha%20Training%20-%20Office%20of%20Defender%20Services.wvx) (2h 9m)

**Weekly Alpha Phase Review** - February 15th, 2012 [View the recording](http://training.justiceworks.com/ods/2012-02-15%2014.04%20defenderData%20Alpha%20Review%20-%20Office%20of%20Defender%20Services.wvx) (1h 37m)

**Weekly Alpha Phase Review** - February 29th, 2012 [View the recording](http://training.justiceworks.com/ods/2012-02-29%2014.01%20defenderData%20Alpha%20Review%20-%20Office%20of%20Defender%20Services.wvx) (1h 28m)

**Weekly Alpha Phase Review** - March 7th, 2012 [View the recording](http://training.justiceworks.com/ods/2012-03-07%2014.00%20defenderData%20Alpha%20Review%20-%20Office%20of%20Defender%20Services.wvx) (1h 6m)

**Weekly Alpha Phase Review** - March 14th, 2012 [View the recording](http://training.justiceworks.com/ods/2012-03-14%2014.01%20defenderData%20Alpha%20Review%20-%20Office%20of%20Defender%20Services.wvx) (46m)

**Weekly Alpha Phase Review** - March 21st, 2012 [View the recording](http://training.justiceworks.com/ods/2012-03-21%2014.01%20defenderData%20Alpha%20Review%20-%20Office%20of%20Defender%20Services.wvx) (42m)

See also

#### <span id="page-11-0"></span>[Home](#page-5-0) > [Staff Training](#page-11-0)

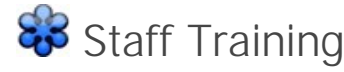

Windows Media Player must be installed to view recorded Webinars. Click select a link below to begin streaming the video.

#### **dD Windows**

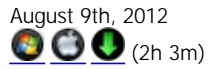

#### **View Outline**

**Welcome & Intro** 00:00:00 - 00:02:00 Introduction and Overview 00:02:01 - 00:04:49 Discussion of Login Instructions Email

#### **Installation & Login**

00:04:50 - 00:06:19 Installation Instructions 00:06:20 - 00:07:21 Logging in and Forgot Password

#### **Home Screen**

00:07:22 - 00:07:45 Home Screen overview 00:07:46 - 00:08:32 Recent Cases 00:08:33 - 00:08:57 My Recent Reports 00:08:58 - 00:09:56 Schedule 00:09:57 - 00:36:40 Timesheet and Time Entries 00:36:41 - 00:37:37 Reports 00:37:37 - 00:38:20 Ticklers 00:38:21 - 00:39:30 My Alerts/ Alerts 00:39:31 - 00:40:26 My tasks / Tasks 00:40:27 - 00:42:46 My Pending Documents

#### **Help Menu (F1)**

00:42:47 - 00:44:34 Manual 00:44:35 - 00:45:34 News Page

#### **Search & New Case**

00:45:35 - 00:52:35 Cases Master List Using Case and Name Search 00:52:35 - 01:05:53 Conflict Check, New Case, Required Fields

#### **Criminal Cases**

01:05:54 - 01:12:44 Criminal Cases, Notes and Charges 01:12:45 - 01:19:54 Related People

#### **Events**

01:19:55 - 01:20:29 Event Types 01:20:30 - 01:26:59 Schedule 01:27:00 - 01:29:19 Synchronizing Defender Data with Lotus Notes

#### **Timeout Function**

01:29:20 - 01:32:22 The Idle Timeout Function

#### **Event Types**

01:32:23 - 01:33:35 Events > Ticklers 01:33:36 - 01:34:19 Events > Time Entry 01:34:20 - 01:35:49 Events > Expenses

#### **Status & Flags**

01:35:50 - 01:36:02 Status Log 01:36:03 - 01:37:06 Flags

#### **Workload, Appeal & Closing**

01:37:07 - 01:37:27 Overview 01:37:28 - 01:38:07 Workload and Notes Entry 01:38:08 - 01:40:14 Close Tab **Documents** 01:40:15 - 01:40:44 Documents Overview 01:40:45 - 01:41:26 Attaching and Opening Documents 01:41:27 - 01:43:13 Version Control (Check In / Check Out) 01:43:14 - 01:44:15 Emailing documents and multiple selections 01:44:16 - 01:45:22 Scanning documents 01:45:23 - 01:46:39 Linking documents 01:46:40 - 01:50:24 Templates **Legal Pad** 01:50:25 - 01:52:05 Legal Pad Overview **Tips** 01:52:06 - 01:53:42 Quick tips and Sticky Notes **Q&A** 01:53:43 - 02:03:00 Questions and Answers

# **dD Web**

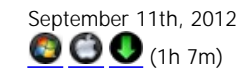

**dD Mobile**

**November 5th, 2012 (49m)**

#### **dD Windows Focused Training**

**Timekeeping & Reporting** [Apri](http://training.justiceworks.com/ods/2012-04-18%2012.01%20defenderData%20Pilot%20Focused%20Training%20-%20Office%20of%20Defender%20Services.wvx)[l 18t](http://training.justiceworks.com/ods/2012-04-18%2012.01%20Defenderdata%20Pilot%20Focused%20Training%20-%20Office%20Of%20Defender%20Services.mp4)h, 2012 **800**(50m)

**Templates** April 25th, 2012  $\bullet$  $\bullet$   $\bullet$   $\bullet$   $\bullet$   $\bullet$ 

**Administrative Tasks** May 2nd, 2012

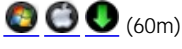

**Document Management & Reports** May 9th, 2012

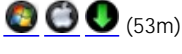

**Tips, Schedule & Lotus Notes Sync** May 16th, 2012  $\bullet$  $\bullet$  (51m)

**Timesheet** [Sep](http://training.justiceworks.com/ods/2012-09-17%2012.03%20defenderData%20Timesheet%20Training%20-%20Office%20of%20Defender%20Services.wvx)[temb](http://training.justiceworks.com/ods/2012-09-17%2012.03%20Defenderdata%20Timesheet%20Training%20-%20Office%20Of%20Defender%20Services.mp4)[er 1](http://training.justiceworks.com/ods/2012-09-17%2012.03%20defenderData%20Timesheet%20Training%20-%20Office%20of%20Defender%20Services.wmv)7th, 2012  $\bigcirc$   $\bigcirc$  (55m)

See also

[Welcome](#page-5-0) [Get Help](#page-7-0) [Admin Training](#page-14-0) [Features Matrix](http://kb.justiceworks.com/console/defenderData%20User%20Manual%20-%20US%20-%20DSO/docs/defenderData%20Feature%20Matrix%20-%20Mobile.pdf) [Installation](#page-18-0)

[Login](#page-24-0)<br>[Home Screen](#page-26-0)<br>[Cases Menu](#page-29-0)<br>[Case Management](#page-39-0)<br>[Schedule Menu](#page-56-0)<br>[Timesheet](#page-60-0)<br>[Alerts Menu](#page-62-0)<br>Alerts Menu<br>[Legal Pad](#page-64-0)<br>[Templates Menu](#page-65-0)<br>[Reports Menu](#page-66-0)<br>[Quick Reference Guide](#page-67-0)<br>[Admin Menu](#page-89-0)

# <span id="page-14-0"></span>[Home](#page-5-0) > [Admin Training](#page-14-0)

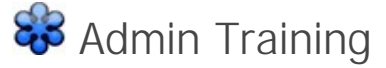

Windows Media Player must be installed to view recorded Webinars. Click select a link below to begin streaming the video.

# **dD Windows** August 17th, 2012  $\odot$  $\odot$   $\odot$  (1h 37m) **Prior Sessions** [Apri](http://training.justiceworks.com/ods/2012-04-06%2014.02%20defenderData%20Pilot%20-%20Admin%20Training%20-%20Office%20of%20Defender%20Services.wvx)[l 6th](http://training.justiceworks.com/ods/2012-04-06%2014.02%20Defenderdata%20Pilot%20-%20Admin%20Training%20-%20Office%20Of%20Defender%20Services.mp4), 2012  $\bigcirc$  $\bigcirc$   $\bigcirc$   $_{(54m)}$ June 29th, 2012  $\bigcirc$  $\bigcirc$   $\bigcirc$  (1h 13m) [July](http://training.justiceworks.com/ods/2012-07-13%2012.00%20defenderData%20Admin%20Training%20-%20Office%20of%20Defender%20Services.wvx) [13th](http://training.justiceworks.com/ods/2012-06-28%2012.00%20Defenderdata%20Staff%20Training%20-%20Office%20Of%20Defender%20Services.mp4)[, 20](http://training.justiceworks.com/ods/2012-07-13%2012.00%20defenderData%20Admin%20Training%20-%20Office%20of%20Defender%20Services.wmv)12  $\bigcirc$   $\bigcirc$   $\bigcirc$  (1h 12m) [July](http://training.justiceworks.com/ods/2012-07-20%2012.01%20defenderData%20Admin%20Training%20-%20Office%20of%20Defender%20Services.wvx) [20th](http://training.justiceworks.com/ods/2012-07-20%2012.01%20Defenderdata%20Admin%20Training%20-%20Office%20Of%20Defender%20Services.mp4), 2012  $\odot$  $\odot$   $\odot$  (1h 16m) August 3rd, 2012  $\bigcirc$  $\bigcirc$   $\bigcirc$  (1h 17m) [Aug](http://training.justiceworks.com/ods/2012-08-10%2012.01%20defenderData%20Admin%20Training%20-%20Office%20of%20Defender%20Services.wvx)[ust 1](http://training.justiceworks.com/ods/2012-08-10%2012.01%20Defenderdata%20Admin%20Training%20-%20Office%20Of%20Defender%20Services.mp4)[0th,](http://training.justiceworks.com/ods/2012-08-10%2012.01%20defenderData%20Admin%20Training%20-%20Office%20of%20Defender%20Services.wmv) 2012  $\odot$   $\odot$   $\odot$  (1h 25m)

# **dD Mobile**

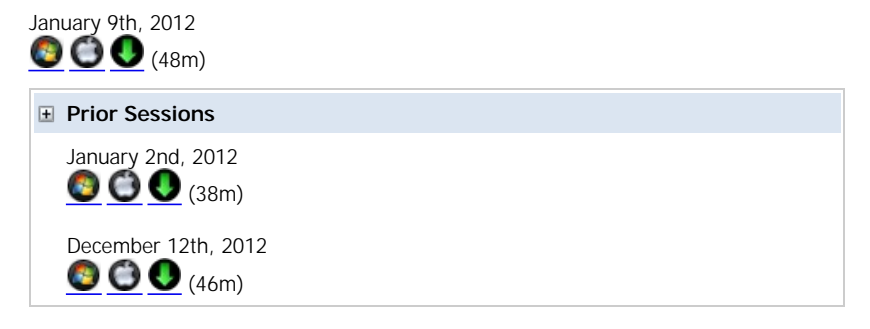

See also

[Welcome](#page-5-0) [Get Help](#page-7-0) [Staff Training](#page-11-0) [Features Matrix](http://kb.justiceworks.com/console/defenderData%20User%20Manual%20-%20US%20-%20DSO/docs/defenderData%20Feature%20Matrix%20-%20Mobile.pdf) [Installation](#page-18-0) [Login](#page-24-0) [Home Screen](#page-26-0) [Cases Menu](#page-29-0) [Case Management](#page-39-0) [Schedule Menu](#page-56-0) [Timesheet](#page-60-0) [Ticklers Menu](#page-61-0) [Alerts Menu](#page-62-0) [Tasks Menu](#page-63-0) [Legal Pad](#page-64-0) [Templates Menu](#page-65-0) [Reports Menu](#page-66-0)

[Quick Reference Guide](#page-67-0) [Admin Menu](#page-89-0)

# <span id="page-16-0"></span>[Home](#page-5-0) > [Admin Menu](#page-89-0) > [People Admin](#page-94-3) > [Security](#page-98-0) > [Email Login](#page-98-2)

# **&** Admin Preview Webinars

Windows Media Player must be installed to view recorded Webinars. Click select a link below to begin streaming the video.

### **Topics**

System Overview, Case Edit, Timekeeping, Scheduling & Reports June 6th, 2012 [View the recording](http://training.justiceworks.com/ods/2012-06-06%2012.02%20defenderData%20Admin%20Training%20-%20Office%20of%20Defender%20Services.wvx) (1 hr 25m)

Document Management, Reports June 13th, 2012 [View the recording](http://training.justiceworks.com/ods/2012-06-13%2012.06%20defenderData%20Admin%20Training%20-%20Office%20of%20Defender%20Services.wvx) (1 hr 5m)

Administrative Tasks June 20th, 2012 [View the recording](http://training.justiceworks.com/ods/2012-06-20%2012.01%20defenderData%20Admin%20Training%20-%20Office%20of%20Defender%20Services.wvx) (1 hr 6m)

Multi Edit, Reports & Legal Pad June 27th, 2012 [View the recording](http://training.justiceworks.com/ods/2012-06-27%2012.01%20defenderData%20Admin%20Training%20-%20Office%20of%20Defender%20Services.wvx) (1 hr 13m)

See also

<span id="page-17-0"></span> $\equiv$ 

# <span id="page-18-0"></span>[Home](#page-5-0) > [Installation](#page-18-0)

Installation **Articles in this section**

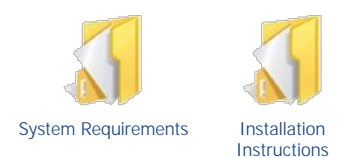

# <span id="page-18-1"></span>[Home](#page-5-0) > [Installation](#page-18-0) > [System Requirements](#page-18-1)

# System Requirements

#### **Required:**

- Windows XP SP3
- 512 MB RAM
- Internet connection
- Minimum Desktop Resolution of 1024x768

#### **Recommended:**

- Windows 7
- 2 GB RAM or more
- Cable/DSL Internet connection or faster
- Desktop Resolution of 1280x800 or higher
- 19" Monitor or larger

# <span id="page-18-2"></span>[Home](#page-5-0) > [Installation](#page-18-0) > [Installation Instructions](#page-18-2)

# Installation Instructions

The defenderData client software can be installed using the steps as detailed below. Please contact [defenderData Support](#page-7-0) to obtain your Organization ID and download link for the most current version of the software for your system.

- 1. Double-click the setup.exe file provided by [defenderData Support.](#page-7-0)
- 2. The following screen will be displayed, select **Next** to continue.

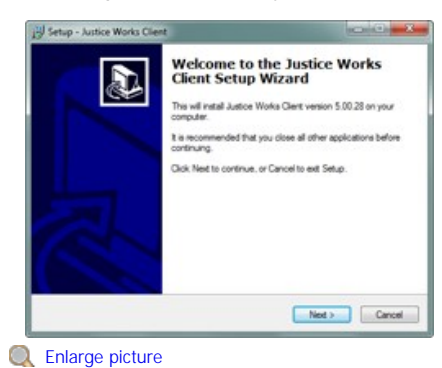

3. The default destination will is displayed. Change that path if needed and select **Next** to continue.

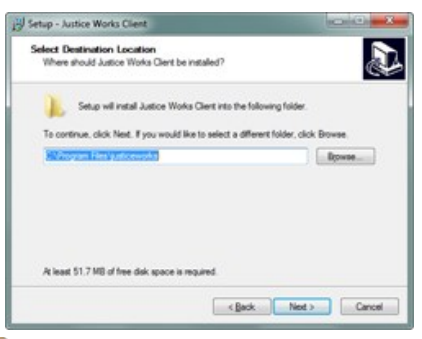

**Q** Enlarge picture

4. The default Tasks are shown, both selected by default. The desktop icon may be unselected but the Microsoft SQL Server Client Components must be selected. Select **Next** to continue.

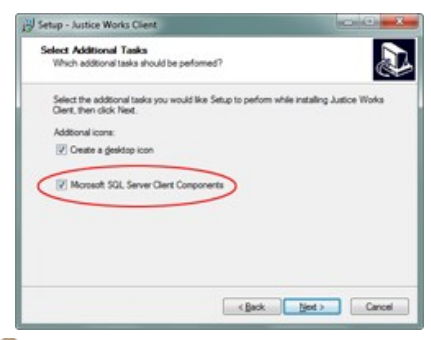

**Q** Enlarge picture

5. The installation summary is now displayed, select **Install** to complete the installation.

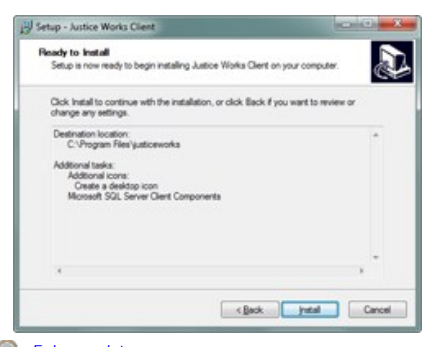

#### **Q** Enlarge picture

6. After the installation has completed the option to restart your computer is selected by default. Select **Finish** when you're ready to restart your computer. It's not necessary to restart immediately upon completing the installation but please note that your computer will need to be restarted before the software may be used.

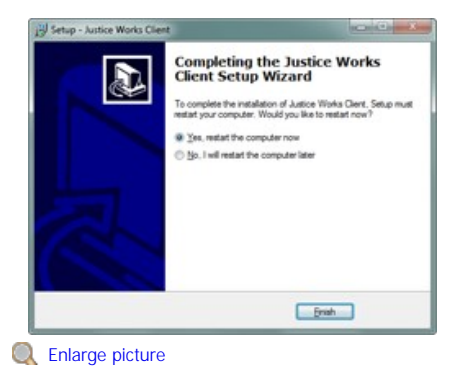

7. After reboot you'll see the *Justice Works Client* shortcut on your desktop. If a desktop shortcut wasn't created, it can also be found under Start ->

Programs -> Justice Works. **Justice Works** Client

Double-click the icon to run the program and you'll be prompted to enter your Organization ID. Please contact [defenderData Support](#page-7-0) if you haven't received your Organization ID.

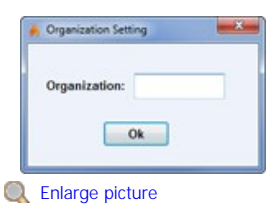

Next, the Justice Works Login Window will be displayed. Enter your User Name and Password to login.

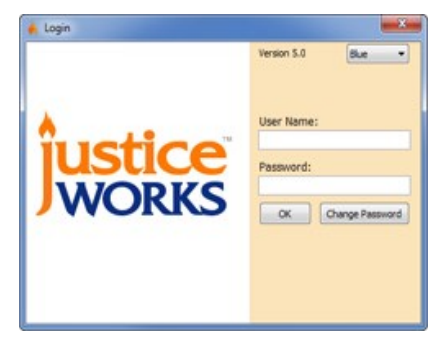

#### **Q** Enlarge picture

Please note: Once you've successfully logged in the *Justice Works Client* desktop shortcut will be replaced with the following *defenderData 5* shortcut:

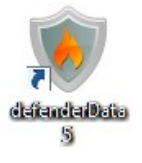

#### See also

<span id="page-20-0"></span>[System Requirements](#page-18-1)

# defenderData Installation

The *defenderData* client software can be installed using the steps as detailed below. Please contact *defenderData* Support to obtain your Organization ID and download link for the most current version of the software for your system.

- 1. Double-click the setup.exe file provided by *defenderData* Support.
- 2. The following screen will be displayed, select **Next** to continue.

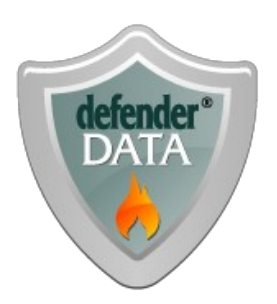

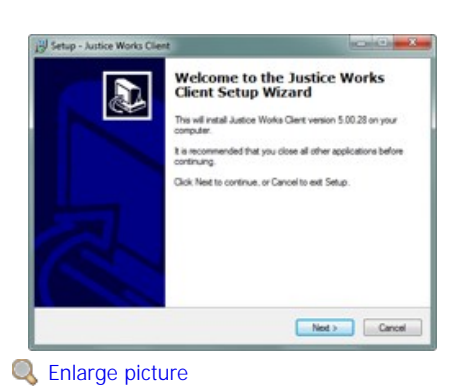

3. The default destination will is displayed. Change that path if needed and select **Next** to continue.

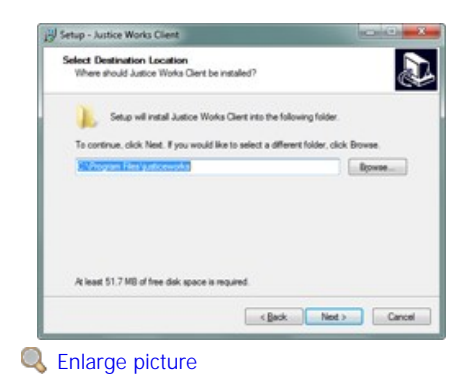

4. The default Tasks are shown, both selected by default. The desktop icon may be unselected but the Microsoft SQL Server Client Components must be selected. Select **Next** to continue.

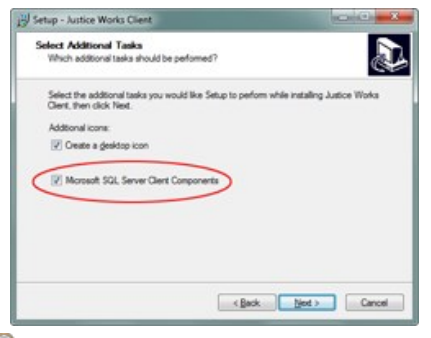

**Q** Enlarge picture

5. The installation summary is now displayed, select **Install** to complete the installation.

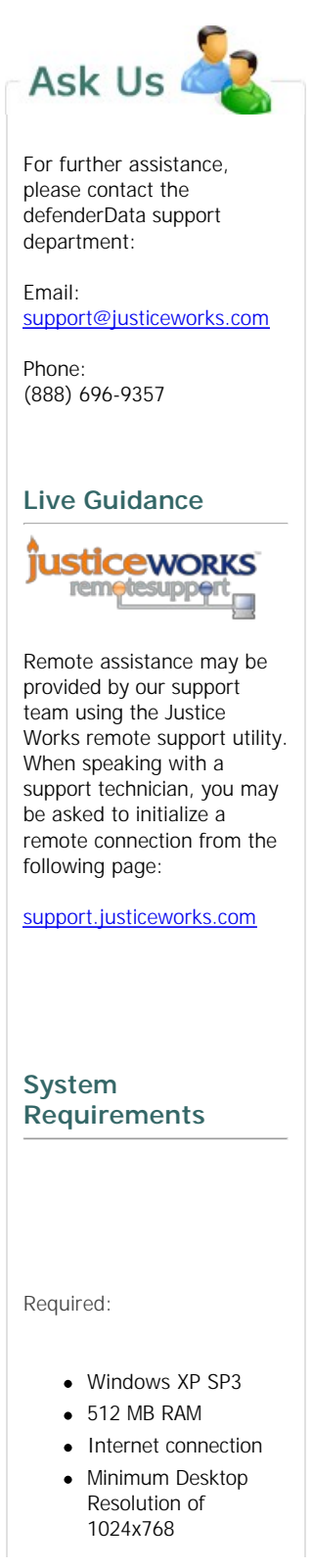

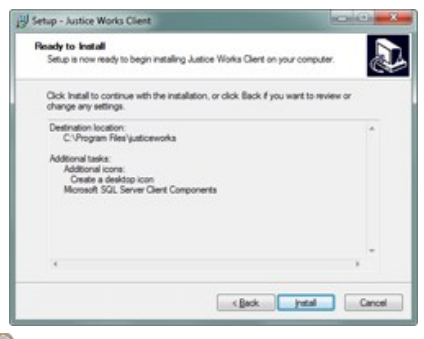

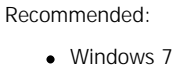

- 2 GB RAM or more
- Cable/DSL Internet connection or faster
- Desktop Resolution of 1280x800 or higher
- 19" Monitor or larger

**Q** Enlarge picture

6. After the installation has completed the option to restart your computer is selected by default. Select **Finish** when you're ready to restart your computer. It's not necessary to restart immediately upon completing the installation but please note that your computer will need to be restarted before the software may be used.

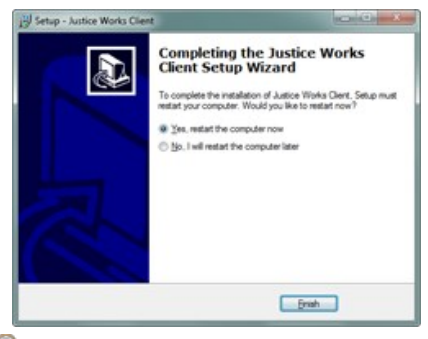

**Q** Enlarge picture

7. After reboot you'll see the *Justice Works Client* shortcut on your desktop. If a desktop shortcut wasn't created, it can also be found under Start > Programs > Justice Works.

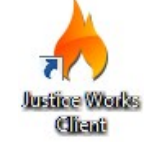

8. Double-click the icon to run the program and you'll be prompted to enter your Organization ID. Please contact *defenderData* Support if you haven't received your Organization ID.

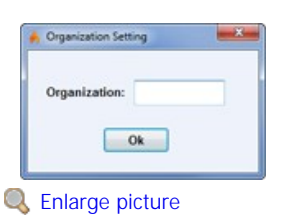

9. Next, the Justice Works Login Window will be displayed.

Enter your User Name and Password to login.

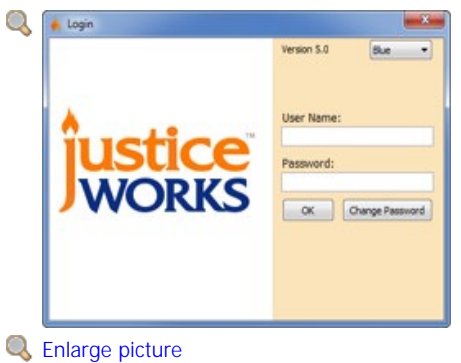

10. Please note: Once you've successfully logged in the *Justice Works Client* desktop shortcut will be replaced with the following *defenderData 5* shortcut:

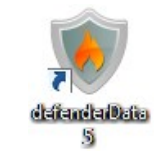

Copyright © [Justice Works, LLC](http://www.justiceworks.com/) All Rights Reserved

#### <span id="page-24-0"></span>[Home](#page-5-0) > [Login](#page-24-0)

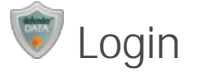

# **Starting the Application**

To start the program, double-click the *defenderData 5* icon on your desktop. If a desktop shortcut wasn't created, it can also be found under Start -> Programs -> Justice Works.

#### **Logging In**

Before you can perform any functions or view any case information in dD, you must login to the system. Once the application has been started, the Login Window will be displayed as shown here.

To login:

- 1. Enter your User Name
- 2. Enter your Password
- 3. Click OK to login

#### **Remember Window Position**

If enabled, the size and position of all windows will be remembered each time you login to the system from the same PC. To reset all size and position settings to default, simply deselect the "Remember Window Position" checkbox before logging in.

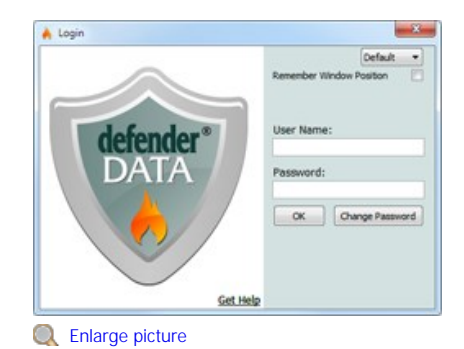

#### **Invalid Password**

If an invalid password is entered at login, the following dialog will be displayed. Upon selecting the "Forgot Password" an option to have your password sent to you via email is displayed. The email address entered must match the email address that's associated with your *defenderData* account.

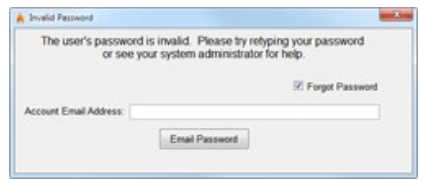

# & Enlarge picture

If the correct email address is provided a confirmation will be displayed that your password has been sent to you via email. Please allow up to 5 minutes for the email to arrive and check your junk/spam folders in case the email was blocked.

#### **Get Help**

If you're receiving an error at login please select the ["Get Help](http://help.justiceworks.com/dD5/defenderdata_login.htm)" link for solutions for common login issues or to contact [defenderData Support](#page-7-0).

#### **Remember Window Position**

When this option is enabled the size and placement of the main application window will be remembered on your computer screen. For multiple monitor configurations, this is particularly useful when viewing documents on your alternate screen.

#### **Change Password**

If you wish to change your password, click the **Change Password** button from the Login Window after entering your User Name and the following window will be displayed.

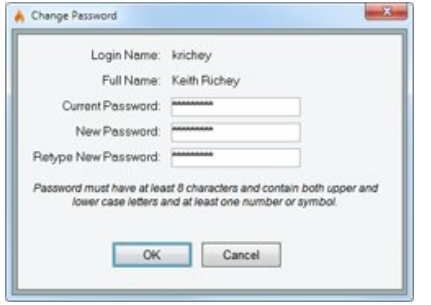

# **Q** Enlarge picture

To change your password first enter your Current Password followed by the New Password. To verify that your New Password has been entered correctly it

must be entered again in the ReType New Password field. Click "OK" to confirm the password change.

# **Note:**

Passwords are case sensitive and for security purposes the initial password that's provided to you will include a combination of upper and lower case<br>characters in addition to at least one number or symbol. Please note tha pasted into the password field.

If you're still unable to login please press Ctrl+F1 from the *defenderData* login window and you'll be prompted for your Organization ID which is provided in your Login Instructions email. For further assistance please see your District Administrator or contact [defenderData Support.](#page-7-0)

#### See also

[Welcome](#page-5-0) [Get Help](#page-7-0) [Staff Training](#page-11-0) [Admin Training](#page-14-0) [Features Matrix](http://kb.justiceworks.com/console/defenderData%20User%20Manual%20-%20US%20-%20DSO/docs/defenderData%20Feature%20Matrix%20-%20Mobile.pdf) [Installation](#page-18-0) [Home Screen](#page-26-0) [Cases Menu](#page-29-0) [Case Management](#page-39-0) [Schedule Menu](#page-56-0) [Timesheet](#page-60-0) [Ticklers Menu](#page-61-0) [Alerts Menu](#page-62-0) [Tasks Menu](#page-63-0) [Legal Pad](#page-64-0) [Templates Menu](#page-65-0) [Reports Menu](#page-66-0) [Quick Reference Guide](#page-67-0) [Admin Menu](#page-89-0)

# <span id="page-26-0"></span>[Home](#page-5-0) > [Home Screen](#page-26-0)

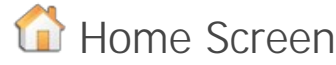

The Home Screen is the first menu shown when you first login to the system. The toolbar buttons at the top of the screen are used to navigate throughout the system. While working within the various submenus of the system, a **Home** button is available for navigating back to this screen.

Several panes are also included within the main display area of the Home Screen, as shown in the picture to the right. These panes contain information and tools for some of the most frequently accessed areas of the system. Each pane may be  $\Box$  expanded or  $\Box$  collapsed by clicking the button in the upper-right corner.

#### **Toolbar**

Select from the toolbar options below for more details about each menu:

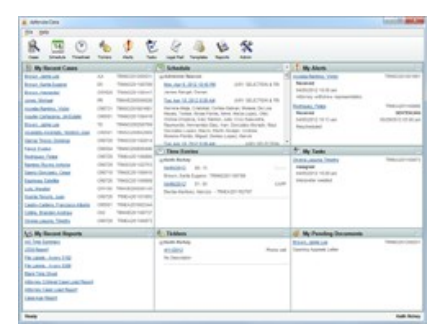

**Q** [Enlarge picture](http://kb.justiceworks.com/console/defenderData%20User%20Manual%20-%20US%20-%20DSO/images/screen_home_full.png)

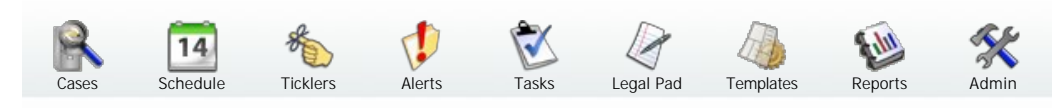

#### **Dashboard**

Details and instructions for each pane:

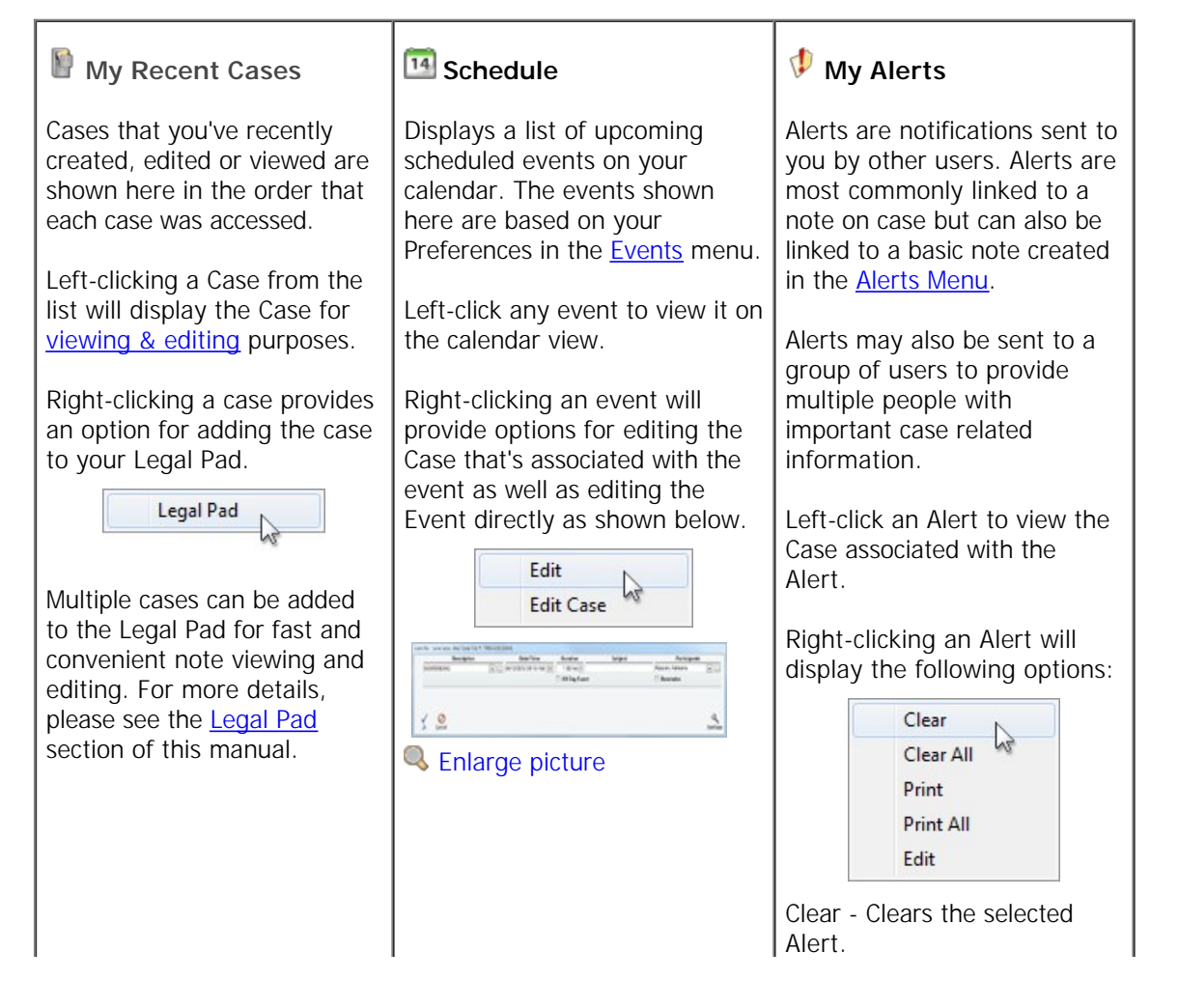

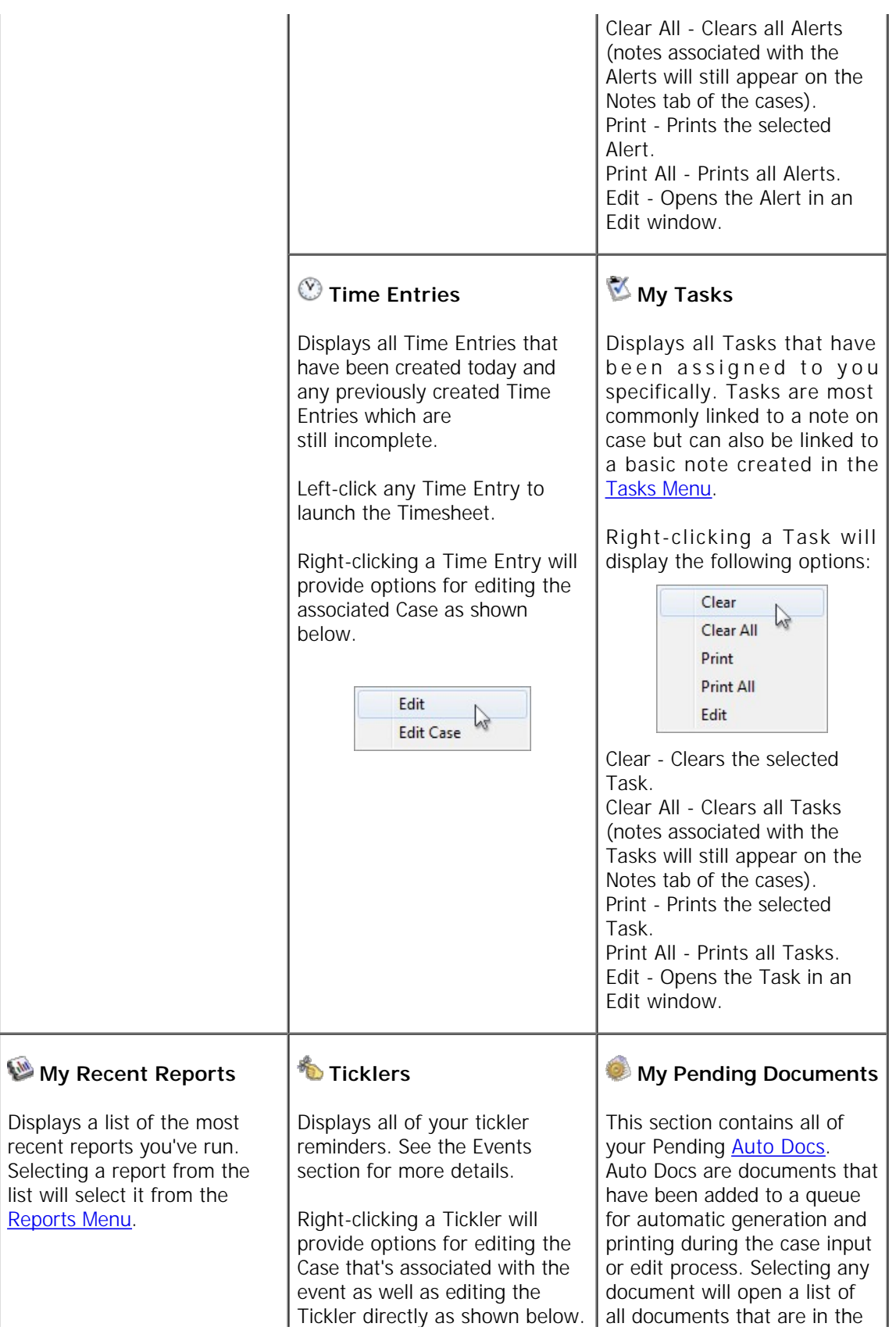

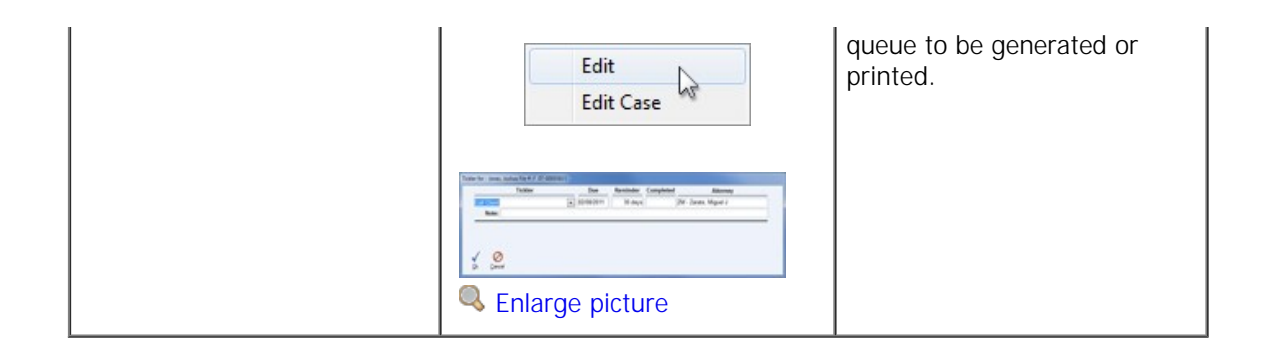

See also

[Welcome](#page-5-0) [Home Screen](#page-26-0) [Login](#page-24-0) [Get Help](#page-7-0) [Staff Training](#page-11-0) [FAQ](#page-7-1) [Cases Menu](#page-29-0) [Case Management](#page-39-0) [System Requirements](#page-18-1) [Case File](#page-39-1)

## <span id="page-29-0"></span>[Home](#page-5-0) > [Cases Menu](#page-29-0)

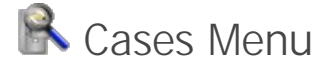

To locate a case in the sytem, select the **Cases** button from the **[Home Screen](#page-26-0)**. The various search modes found in this section are designed to help with finding cases using a variety of search methods.

#### **Search Modes**

Select an option below to learn more:

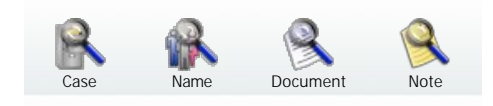

#### See also

[Welcome](#page-5-0) [Get Help](#page-7-0) [Staff Training](#page-11-0) [Admin Training](#page-14-0) [Features Matrix](http://kb.justiceworks.com/console/defenderData%20User%20Manual%20-%20US%20-%20DSO/docs/defenderData%20Feature%20Matrix%20-%20Mobile.pdf) [Installation](#page-18-0) [Login](#page-24-0) [Home Screen](#page-26-0) [Case Management](#page-39-0) [Schedule Menu](#page-56-0) [Timesheet](#page-60-0) [Ticklers Menu](#page-61-0) [Alerts Menu](#page-62-0) [Tasks Menu](#page-63-0) [Legal Pad](#page-64-0) [Templates Menu](#page-65-0) [Reports Menu](#page-66-0) [Quick Reference Guide](#page-67-0) [Admin Menu](#page-89-0)

## <span id="page-29-1"></span>[Home](#page-5-0) > [Cases Menu](#page-29-0) > [Case Search](#page-29-1)

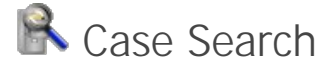

Since one of the primary purposes of the dD Client is to maintain a database of information, it provides powerful functions to search for information in the database.

#### **Search Menu Tools**

Select an option below to learn more:

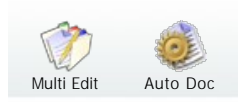

## **Case Master List - Search Criteria**

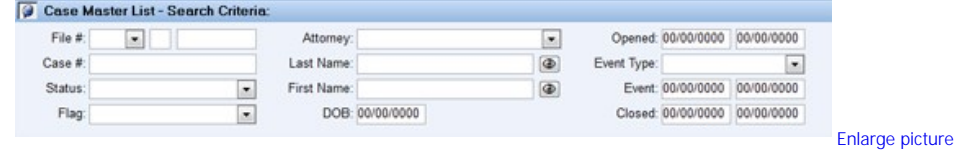

Under Search Criteria there are a number of fields which can be used to search cases.

Entering information in these fields allows you to filter the results that are found by the search. If the information you

enter in these fields is specific enough, only one case will appear in the list; the one you are searching for.

To execute a search, enter either full or partial information in one or more of the fields, then press the **Lookup** button (or press the <**Enter**> key). The system will search through the database and display the cases that match your search criteria. If you enter some letters or numbers in a Search Criteria field, the system will search for any fields matching or beginning with the same letters or numbers that were entered.

To begin a new search, use the **Clear** button to clear all fields.

# **Search Examples**

- Selecting a "Hearing" Event Type and specifying an Event Date range for the current week will retrieve all Cases with a Hearing scheduled for the current week.
- Entering the name "Al" in the First Name field would locate any case beginning with "Al", such as "Albert", "Alan" or "Alice".
- Selecting the "Open" Status and an Attorney will retrieve all Open Cases for the specified Attorney.
- A combination of the above methods can be used. For instance, entering "F" in the File # field and selecting an Attorney would retrieve all Felony Cases for the selected Attorney.

Note: A maximum of 1000 cases can be found with each search. To narrow your search results, enter additional Search Criteria. A [Report](#page-66-0) is more suitable when a larger list of cases is needed.

#### **Name Search Modes**

The buttons next to the Last & First Name fields can be used to toggle between the following search modes:

**ID** Normal Search - This is the default search method which retrieves names of an exact match or names beginning with the characters specified.

- Searching for "Jim" will find "Jim", "Jimmy", "Jimi", "Jimbo" and "Jiminy"
- Searching for "Mike" will find "Mike", "Mikey", "Mikel" and "Mikela"
- Searching for "Steve" will find "Steve" and "Steven"

**P** Name Thesaurus Search - References a Name Thesaurus dictionary containing over 40 milllion first & last names with alternate spellings and common nicknames. In the following examples, search results will include the following names in addition to the names found by the Normal Search.

- Searching for "Jim" will find "James", "Jamie" and "Jaime"
- Searching for "Mike" will find "Michael", "Miguel" and "Mickey"
- Searching for "Steve" will find "Stephen", "Stevie" and "Esteban"

#### **Wildcard Search**

In addition to the basic searches, the "wildcard" character (%) can be used to act as a placeholder for unknown letters or numbers that may exist anywhere within a field.

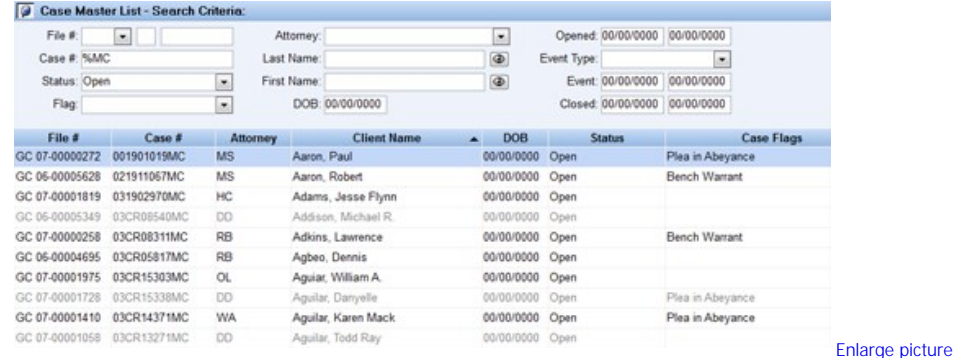

In the example shown here the search would retreive a list of Open cases with a Case # ending in "MC".

**Note:** When cases are shown with gray text this indicates that the user has View permissions for these cases but not \*Edit Permissions. These cases may be viewed in the Case Edit screen but changes cannot be made.

\*Permissions are configured on a per Attorney basis. Only a system administrator may grant Edit

#### permissions.

#### **Picklist Fields**

Search criteria fields that have picklists (noted by a small box with the symbol to the right of the field) operate slightly different than other search criteria fields. You can enter information into these fields in one of three ways:

 $\bullet$  Use the  $\Box$  button to the right of the field to open the picklist and scroll through the list to find the desired entry and select it.

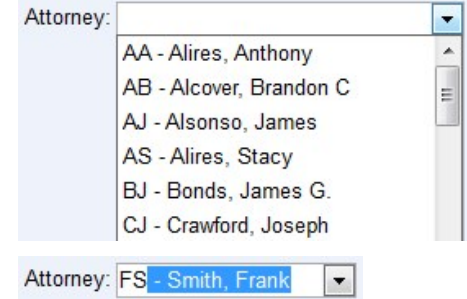

Place the cursor in the field and enter a letter. A name will immediately appear in the field which will be the first name in the list that begins with that letter. Additional letters can be entered to locate a more specific name. For example, entering "FS" in the Attorney field select "FS - Smith, Frank".

Right-click anywhere in the field to make multiple selections as shown in the image to the right. To select multiple names, hold down the <**Ctrl**> key while selecting each name. To select all names in the list, use the **All** button. To clear any selections that have been made, use the **None** button. When multiple selections have been made, the field will appear with a blue background as shown to the right.

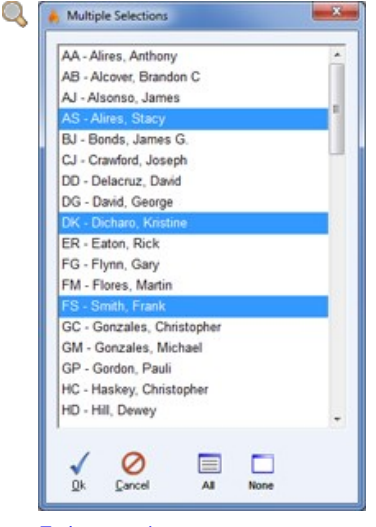

[Enlarge picture](http://kb.justiceworks.com/console/defenderData%20User%20Manual%20-%20US%20-%20DSO/images/multiple_selections_full.png)

#### **Date Fields**

When building a search, you'll find Date fields (such as DOB, Opened and Closed) where dates and date ranges can be keyed in manually. In addition, using the mouse to right-click anywhere over a Date field opens a calendar as seen to the right.

The blue arrow icons are used to step forward and back through each Year or Month. Once the desired month is displayed, simply double-clicking a Day of the month will insert the numerical date into the field.

To close the calendar at any time, press the **EX** button or press the <**ESC**> key.

Additionally, the picklist can be used to select from a set of predefined dates. These include the following:

Today, Yesterday, This Week, Last Week, Next Week, Selected Week, This Month, Next Month, Last Month, First Quarter, Second Quarter, Third Quarter, Fourth Quarter, This Year, Next Year, Last Year, Selected Year.

Example: When entering an "Opened" date range, single-clicking January 16th then choosing "Selected Week" from the picklist would set a range of  $01/16/2011 - 01/22/2011$  in the date fields.

## **Column Sorting**

Any of the lists that are displayed in the main display area may be sorted alphabetically or numerically using any of the columns shown. There are two methods that may be used for sorting columns.

1. By clicking the column headers any column can be sorted in **A** ascending order. Clicking the same column header again would re-sort the list in  $\blacktriangledown$  descending order.

**Example:** The list shown below is sorted in ascending order by Client Name as indicated by the icon.

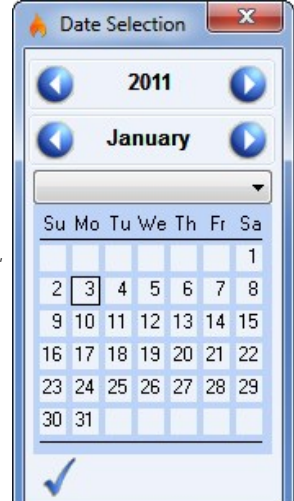

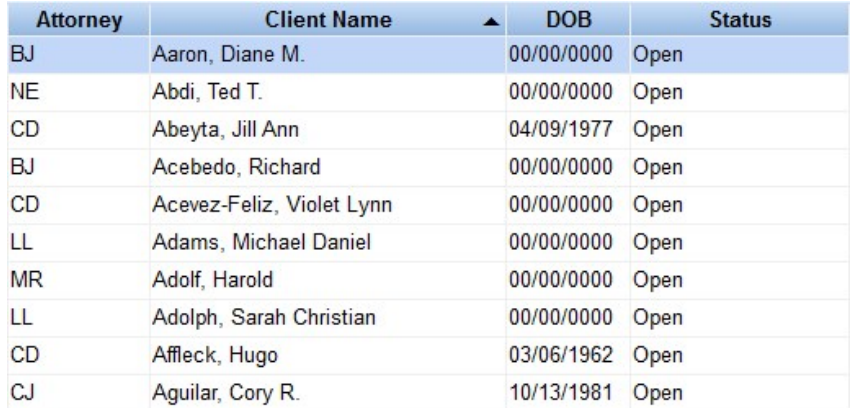

2. You may also sort by multiple columns using a secondary sorting method. This is accomplished by first sorting by one column, then holding the <**Ctrl**> key and clicking the column header of a different column.

**Example:** The primary sorting method for the list shown below is ascending order by Attorney and the secondary sorting method is ascending order by Client Name.

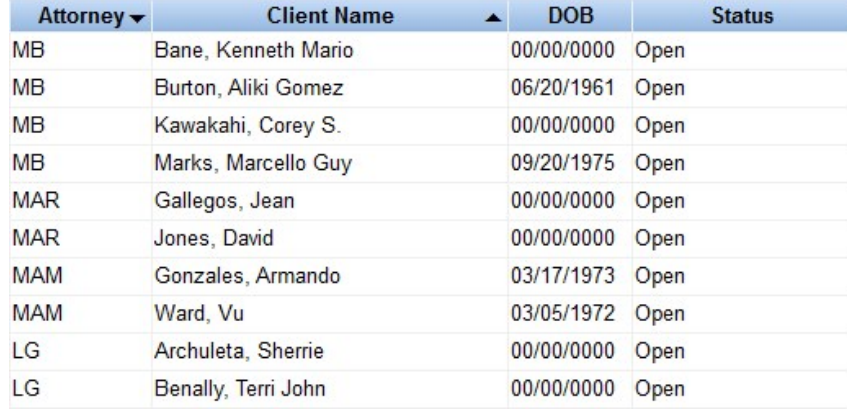

# **Combining Search Results**

The **Combine search** is used to combine the results of your new search with the results found by your previous search.

Example: In the search results shown below, the first 3 cases were found by searching for all cases assigned to Attorney "AJ" where the Client Last<br>Name matches "BELL". The last 2 cases were found using the Combine search also matches "BELL".

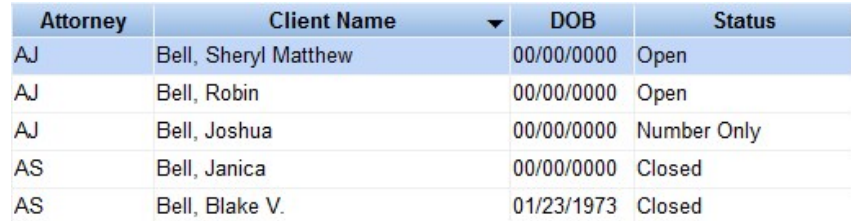

See also

[Name Search](#page-35-0) [Document Search](#page-36-0) [Note Search](#page-37-0)

# <span id="page-32-0"></span>[Home](#page-5-0) > [Cases Menu](#page-29-0) > [Case Search](#page-29-1) > [Multi Edit](#page-32-0)

Multi Edit

The Multi Edit menu is used to make batch edits to multiple cases at once.

#### **Multi Edit Modes**

Select an option below to learn more:

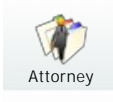

See also [Auto Doc](#page-34-0)

# <span id="page-33-0"></span>[Home](#page-5-0) > [Cases Menu](#page-29-0) > [Case Search](#page-29-1) > [Multi Edit](#page-32-0) > [Attorney Mode](#page-33-0)

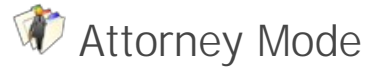

Multi Edit - Attorney mode is used to batch reassign the primary Attorney that's assigned to cases. In the following tutorial 146 open cases are reassigned from one Attorney to another.

#### **Batch Reassignment Steps**

1. From your search criteria, select the name of the Attorney currently assigned to cases. Select **Open** from the Status field if only open cases are to be reassigned:

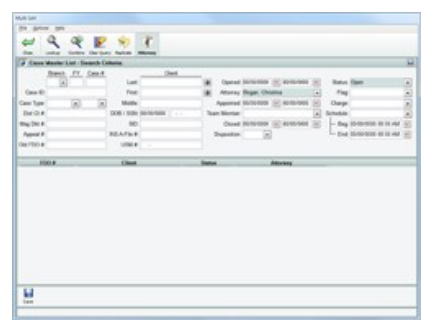

#### **Q** Enlarge picture

2. Select **Lookup** to retrieve all cases matching your search criteria:

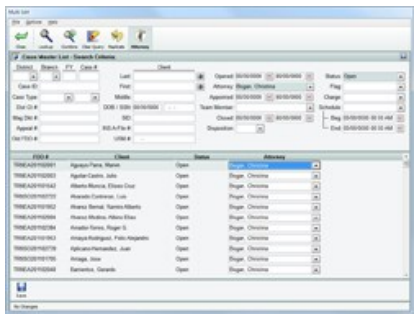

**Q** Enlarge picture

- 3. Modify the Attorney for one of the cases listed in your search results.
- 4. Select Replicate to display the following options:

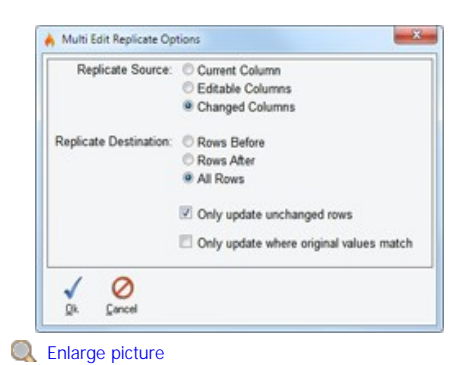

- 5. The default options are to replicate the Changes Columns to All Rows which have not yet been changed. Select **Ok** to apply. 6. The reassignments are now ready to be completed as shown below. Please note the dialog in the lower-left of the status bar which states "146 records modified (pending save)":
	-

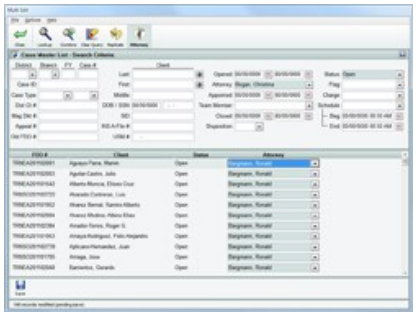

**Q** Enlarge picture

7. Select **Save** when finished.

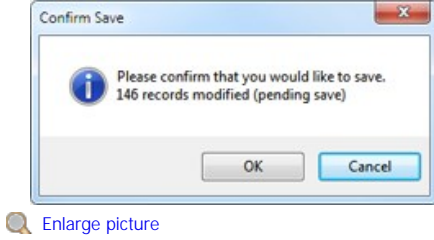

<span id="page-34-0"></span>[Home](#page-5-0) > [Cases Menu](#page-29-0) > [Case Search](#page-29-1) > [Auto Doc](#page-34-0)

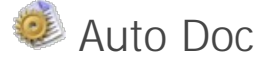

The **Auto Doc** button in the **Auto** [Case Search](#page-29-1) menu opens the Auto Document **Generation** window as shown to the right. This window is used to generate and print pending documents.

Auto Docs are documents that have been added to a queue for automatic generation and printing when a status change has been made for a case or when a Flag has been added to a case. One of the primary advantages to this feature is that all of the documents can be generated all at once.

**Example 1**: When a case is opened, the application can be configured to automatically generate a "Notice of Appearance" document.

**Example 2**: A Flag called "Bench Warrant" could be used to automatically generate and print a "Notice of Warrant to Client".

Each document may be configured to print an envelope with the name and address of the **Defendant** or any person related to the case, such as the Judge, Parent/Guardian or Opposing Counsel.

The documents that have been selected for "Generate" and "Print" will be generated and printed upon clicking the **Generate** button. Documents marked for "Later" will not be generated or printed. Click the **All Later button to select "Later" for all documents. The C** Cancel button is used to exit the "Auto Document Generation" window.

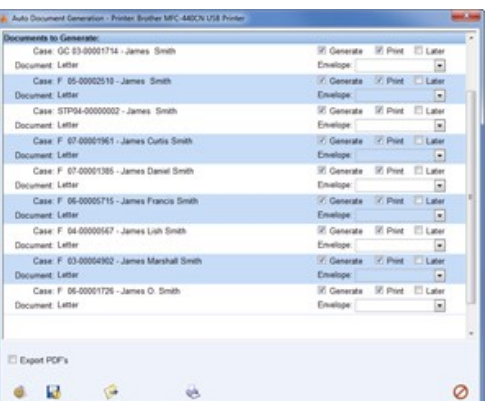

**Q** [Enlarge picture](http://kb.justiceworks.com/console/defenderData%20User%20Manual%20-%20US%20-%20DSO/images/auto_doc_gen_full.png)

# $20$

**Q** [Enlarge picture](http://kb.justiceworks.com/console/defenderData%20User%20Manual%20-%20US%20-%20DSO/images/document_selection_full.png)

# **Batch Document Generation**

The **Batch Docs From List** button is used to generate and print a document for all cases that were found by the last case search. When selecting this option, the **Document Selection** window will is displayed for selecting the template to generate.

Next, select an attorney from the **Defender Templates** field to see a list of available templates. Once the correct template has been found, double-click the file or highlight it and click the **Select** button.

#### See also

<span id="page-35-0"></span>[Multi Edit](#page-32-0)

[Home](#page-5-0) > [Cases Menu](#page-29-0) > [Name Search](#page-35-0)

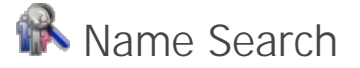

The Name Search menu is used to find any client record in the database, regardless of their Role. In the example shown here, all records with a Last Name of "Jones" and a first name beginning with "W" are found. In addition to Defendants, the list includes Witnesses and Defendant Aliases.
| <b>Related Person</b>        | Role<br>$\overline{\phantom{a}}$ | File #         | Case        | Defendant                    |
|------------------------------|----------------------------------|----------------|-------------|------------------------------|
| Jones, Wade                  | <b>Defendant</b>                 | ST 07-00000614 | 021400629MS | Jones, Wade                  |
| Jones, Wally                 | Witness -                        | F 07-00005815  | 031905108FS | Jones, Joshua                |
| Jones, Wally                 | Witness -                        | F 03-00001976  | 991921005FS | Smith, Kristin               |
| Jones, Walter                | Defendant                        | STP06-00000015 | 001907075FS | Jones, Walter                |
| Jones, Wamen J.              | Defendant                        | ST 04-00000638 | 001600016MS | Jones, Warren J.             |
| Jones, Wendy                 | Defendant                        | F 03-00002933  | 991923618FS | Jones, Wendy                 |
| Jones, William               | Defendant Alias                  | F 07-00003078  | 031908090FS | Caballero, Bill Macias       |
| Jones, William Victor Orland | Defendant                        | F 07-00003871  | 031102244FS | Jones, William Victor Orland |
| Jones, Willie                | Defendant Alias                  | F 07-00001559  | 031906274FS | Martinez, William F.         |
| Jones, Willy                 | Defendant Alias                  | F 03-00000996  | 991915442FS | Rios. Willie Patrick.        |
| Jones, Willy                 | Defendant Alias                  | F 03-00001014  | 991915459FS | Jensen, Willie Bernardo      |

**Q** Enlarge picture

To view each case the individuals are associated with either double-click the row from the search results or select the row and then click the **Edit** button.

#### See also

[Case Search](#page-29-0) [Document Search](#page-36-0) [Note Search](#page-37-0)

# <span id="page-36-0"></span>[Home](#page-5-0) > [Cases Menu](#page-29-1) > [Document Search](#page-36-0)

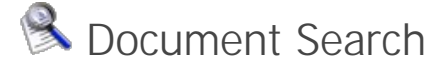

The Document Search menu is used to search all documents in the database. Documents can be found by entering Search Criteria in the following fields:

- **Document Content** This is a powerful full-text search against all searchable document. For example, internally created documents or MS Word, Adobe PDF and even Scanned Documents.
- **Case Type** Results can be restricted to specific types of cases (CR, SR, OT, PR, etc.)
- **Attorney** Results can be restricted to cases assigned to a specific Attorney.
- **Status** By selecting a Case Status such as "Open", only results for Open Cases will be found.

In the example shown below, all documents contaning "Joshua" are found.

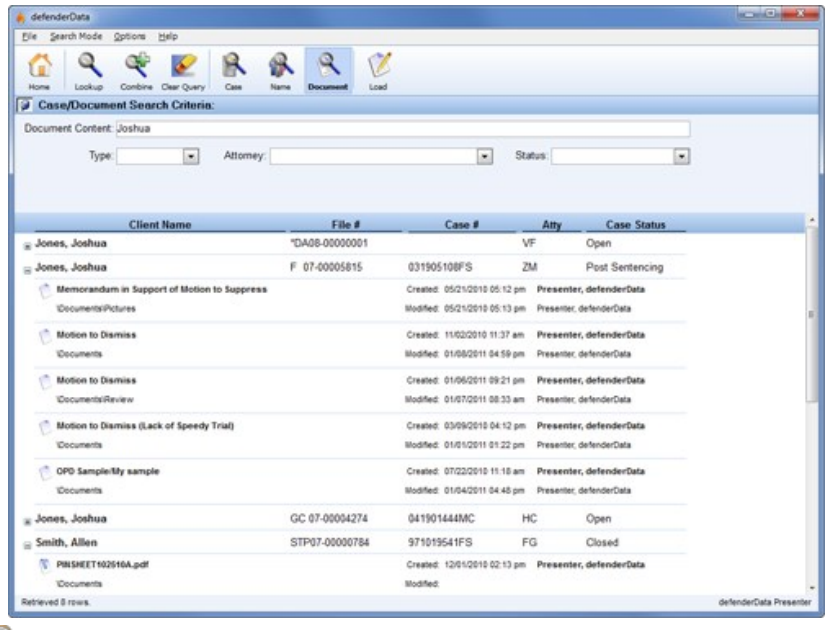

**Q** Enlarge picture

To view each document either double-click the row from the search results or select the row and then click the № Edit button. The associated case will be<br>viewed and the document will then be opened in a separate window as

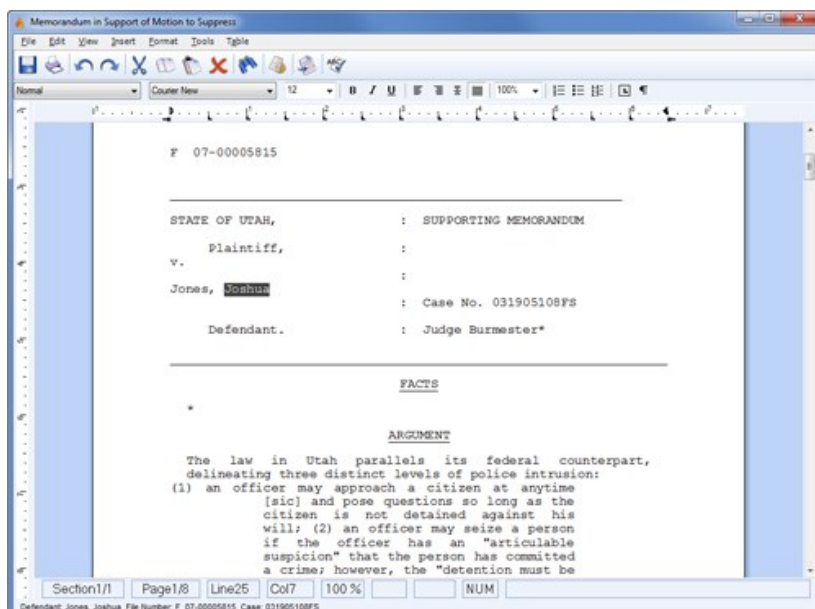

**Q** Enlarge picture

See also

[Case Search](#page-29-0) [Name Search](#page-35-0) [Note Search](#page-37-0)

<span id="page-37-0"></span>[Home](#page-5-0) > [Cases Menu](#page-29-1) > [Note Search](#page-37-0)

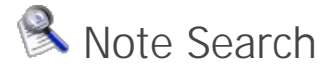

The Note Search menu is used to search all notes in the database. Notes can be found by entering Search Criteria in the following fields:

- **Note Content** This is a powerful full-text search against Notes of all the following types:
	- Case Notes:
		- **Additional Opening Information**
		- **Additional Closing Information**
		- **Additional Sentencing Information**
		- **Additional Client Information**
		- Charge Notes
		- Event Notes:
			- **Schedule Ticklers**
			- **Time Entry**
			- **Expenses**
		- Related People Notes:
			- Court
			- **Non-Court**
		- Workload Notes
		- Document Notes
- **Case Type** Results can be restricted to specific types of cases (CR, SR, OT, PR, etc.)
- **Attorney** Results can be restricted to cases assigned to a specific Attorney.
- **Status** By selecting a Case Status such as "Open", only results for Open Cases will be found.

In the example shown below, all Notes contaning "withdrew" are found for Ramon Amador-Duffey's Closed cases.

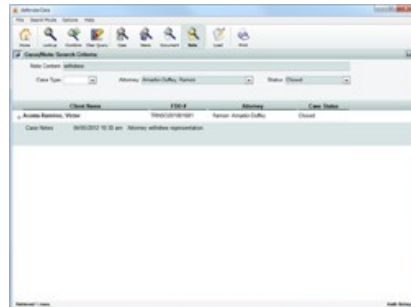

#### **Q** Enlarge picture

To view each Note either double-click the row from the search results or select the row and then click the **Edit** button. The associated case will be viewed with the highlighted Note shown.

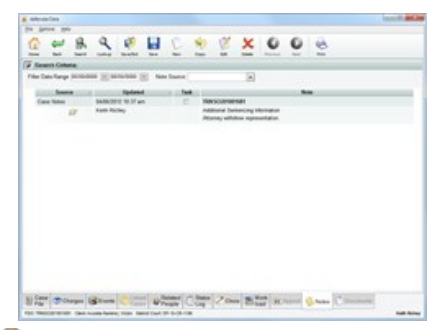

**Q** Enlarge picture

See also

[Case Search](#page-29-0) [Name Search](#page-35-0) [Document Search](#page-36-0)

# <span id="page-39-0"></span>[Home](#page-5-0) > [Case Management](#page-39-0)

# F Case Management

A new case can be created by selecting **New** from the **R** [Find Case](#_Anchor_find_case_voucher) screen or from the [Case File](#page-39-1) tab of an existing case.

An existing case can be viewed by selecting it from the **My Recent Cases** pane on the [Home Screen](#page-26-0) or from the results of a search in the [Search Menu](#page-29-1).

When editing an existing case or when creating a new case, the screen to the right is displayed with the  $\Box$  [Case File](#page-39-1) tab selected by default.

# **Case Tabs**

Select from the following options for more information about each Case Tab:

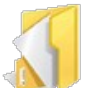

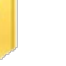

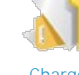

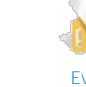

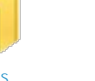

**[Case File](#page-39-1)** [Charges](#page-42-0) **Charges** [Events](#page-43-0) [Linked Cases](#page-45-0)

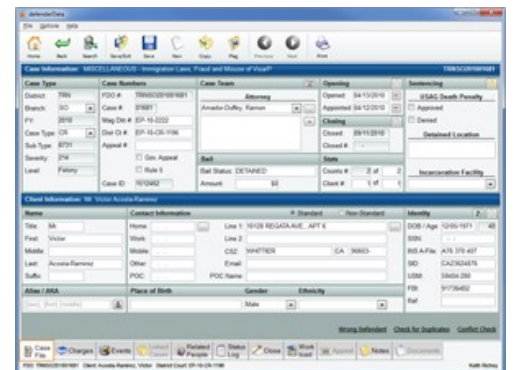

### **Q** [Enlarge picture](http://kb.justiceworks.com/console/defenderData%20User%20Manual%20-%20US%20-%20DSO/images/case_file_tab_full.png)

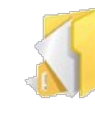

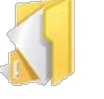

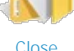

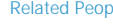

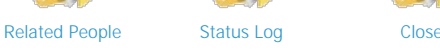

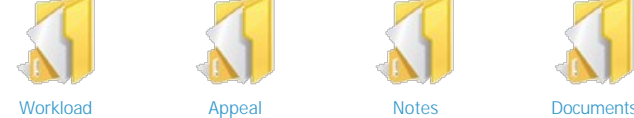

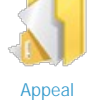

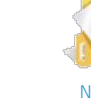

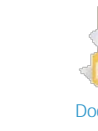

See also

[Welcome](#page-5-0) [Get Help](#page-7-0) [Staff Training](#page-11-0) [Admin Training](#page-14-0) [Features Matrix](http://kb.justiceworks.com/console/defenderData%20User%20Manual%20-%20US%20-%20DSO/docs/defenderData%20Feature%20Matrix%20-%20Mobile.pdf) [Installation](#page-18-0) [Login](#page-24-0) [Home Screen](#page-26-0) [Cases Menu](#page-29-1) [Schedule Menu](#page-56-0) [Timesheet](#page-60-0) [Ticklers Menu](#page-61-0) [Alerts Menu](#page-62-0) [Tasks Menu](#page-63-0) [Legal Pad](#page-64-0) [Templates Menu](#page-65-0) [Reports Menu](#page-66-0) [Quick Reference Guide](#page-67-0) [Admin Menu](#page-89-0)

<span id="page-39-1"></span>[Home](#page-5-0) > [Case Management](#page-39-0) > [Case File](#page-39-1)

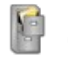

Case File

This is the default tab which includes the primary Case Information and Client information.

The various tabs shown along the bottom of the screen are used to navigate throughout the case to view all case related details.

While navigating through each case tab, the status bar at the bottom of the application window will continue to display the client name and File Number.

**Note**: When creating a new case, the **Case Type, Client First Name and** Last Name must be specified before the new case can be saved.

The following links are shown in the lower right hand corner of the Case File tab:

Wrong Client: This link is used to detach the current client that is associated with the case so that a different client can be associated with the case.

Check for Duplicates: This link is used to check for a duplicate client record that already exists in the system. When selected, the **Duplicate Check** window will be displayed as shown below.

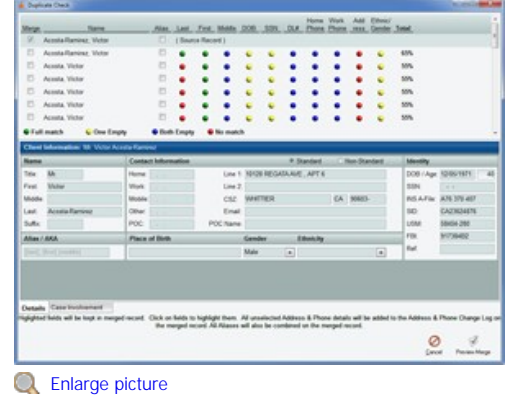

ø н **Bing Charges** Gibson Where Clay Zone 2 hat

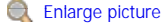

The main purpose for this feature is to check for client information that already exists in the system to prevent a duplicate from being created.

It's also possible to merge multiple duplicates together while selecting which client details should be retained. Multiple records can be selected using the **Merge** checkbox next to each record. Once the records to be merged have been selected, the fields to be kept are highlighted with a blue background. For instance, if one record has a Middle Name of "J" while another has a Middle Name of "John", click the Middle Name that you want to keep to highlight it blue.

**Note**: When multiple cases are merged together all Phone details are stored in the Phone Change Log, all Address details are stored in the Address Change Log and all Aliases are stored. The selected Phone, Address and Alias fields will become the primary contact information shown for the merged record.

When you're ready to complete the merge, select

the **Preview Merge** button and a preview of the records to be merged will be displayed as shown to the right.

The new client record is shown previewed along with the total number of cases for each client record included in the merge.

Select the **Case Involvement** tab to view additional details about each case as shown below.

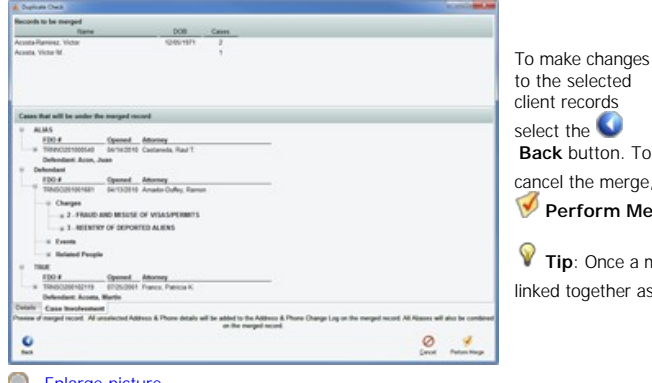

 $\overline{6}$  $\circ$ **Q** [Enlarge picture](http://kb.justiceworks.com/console/defenderData%20User%20Manual%20-%20US%20-%20DSO/images/preview_merge_full.png)

**Back** button. To

cancel the merge, select the **Cancel** button and to complete the merge select **Perform Merge**.

**Tip**: Once a merge is completed, all of the client's cases will be automatically nked together as shown on the [Linked Cases](#page-45-0) tab.

 $\circ$  $\frac{6}{n}$ ٩

#### Conflict Check:

This link is used to search for potential conflicts that may already exist in the database. When selected, the **Conflict Check** window will be displayed as shown to the right.

A list of potentially conflicting cases will be displayed based on the client name and date of birth. A link can be created to the selected case(s) using the **Add to Linked Cases** button (hold the <**Ctrl**> key to select more than one case or the <**Shift**[> key to select a range of cases\). For more details, please see the Linked](#page-45-0) Cases section.

A new search may be executed by entering new criteria in the search fields and then clicking the **Retrieve** button. The **Print** button is used to print the list of conflicting cases and the **Cancel** button is used to close the Conflict Check window.

# **Toolbar Button Descriptions**

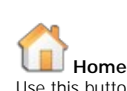

Use this button to cancel any edits and return to the Home Menu. If any changes have been made, you will be prompted to confirm that the changes will be cancelled as shown below.

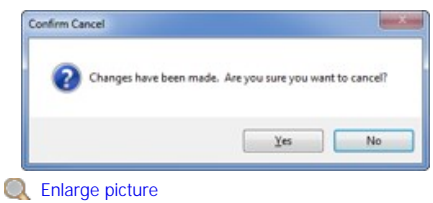

#### **D** Conflict Check - Cri Last Name: First Name Middle Name Current Role  $\overline{\mathbb{R}}$ **Conflict Report** rict Court: DR-11-CR-53 FDO: TRNEA201 0 Client Rodriguez, Felipe Dis ent: Rodriguez, Felip Related Person<br>Cordero, Felipe AKA - AKA<br>AKA - AKA<br>USPO - UNITED ST<br>AKA - AKA riguez Lopez, Felge<br>riguez, Felge PriSO201002454 Rojas-Gaytan, Jose Jesus<br>Regalado-Vitalba, Benjami TRIVISO200301352 tiguez, Felipe TRNEA200802504 Garcia Guerra, Vicente Carlos uez. Felipe ALIAS - ALIA Terrell, Ronald Siguez, Felipe Angel Defendant Rodriguez, Felipe Ange uez. Pelge Jo Defendant Rodriguez, Felipe Joa TRIVISOS MARSAS usz. Felipe Lee Defendant TRINIO199500054 Rodriguez, Felipe Lee Defendant **Rodriguez Est** era Fele TRIVOC200400340 AKA - AKA TRNFA20080 era. Vio , voem<br>ime, Sal AKA - AKA Chavez De J havez De Jamer, bahas<br>odriguez Marquina, Feli<br>liarez Soto, Sergio<br>artinez-Hemandez, Jua

**Q** [Enlarge picture](http://kb.justiceworks.com/console/defenderData%20User%20Manual%20-%20US%20-%20DSO/images/conflict_check_full.png)

 $\overrightarrow{u}$ 

# **Back**

Go back to the previous screen. If any changes have been made to the case, you will be prompted to save or cancel the changes.

# **Search**

This function is used to navigate back to the previously used  $\sum$  [Search Menu](#page-29-1) to find another case. Any results that were found by the previous search will still be displayed so that another match can be easily selected.

Save any changes that have been made

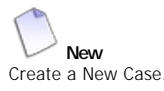

**Save**

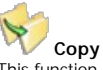

This function is used to copy information from the case currently being viewed. There are two options available in this window. Copy to:

<sup>1.</sup> **New Case** - This option is used to copy the  $2$ . selected details into a new case. Once selected, various information may be included or excluded using the corresponding checkboxes as shown below.

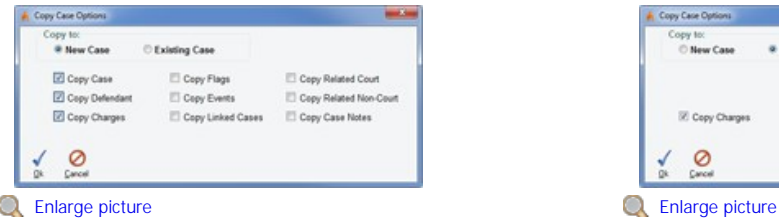

**Existing Case** - This option is used to copy details over to a case that already exists in the system. The "Copy Case" and "Copy Defendant" options aren't shown since they aren't applicable for this option.

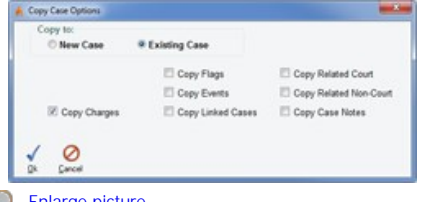

Once selections have been made for either of the above options and you're ready to continue, select

the **Ok** button to proceed or select **Cancel** to abort the copy.

For the **New Case** option you'll be taken into the new case with all of the selected details copied into it.

For the **Existing Case** option a search screen will be displayed as shown to the right so that you can find and select a destination case.

For additional instructions and tips for case search tips please see the  $\mathbb B$  [Case Search](#page-29-0) section of this manual.

Once the destination case has been found, select if from the list and click **Select** to complete the Copy.

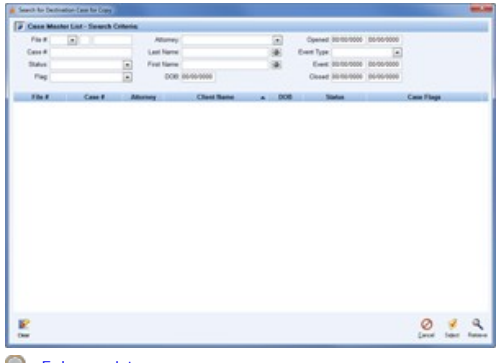

**Q** [Enlarge picture](http://kb.justiceworks.com/console/defenderData%20User%20Manual%20-%20US%20-%20DSO/images/copy_case_destination_full.png)

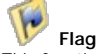

This function is used to add or remove Case Flags to the case. As shown to the right, Flags are shown on the lower left-hand corner of the **Case File** tab.

Case Flags can also be used as search parameters or report parameters when statistics are needed.

Example: A **R**<sup>D</sup> Red Flag called "Bench Warrant" could be used to automatically generate and print a "Memorandum in Support of Motion to Suppress". The area beneath the Client Information fields shows any Flags that have been added to the case (displayed in order of priority).

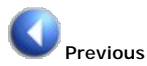

Navigate to the previous case found in the [Search Menu](#page-29-1).

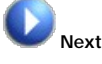

Navigate to the next case found in the [Search Menu.](#page-29-1)

Tip: If a case is opened from a list of 10 cases that were found by a search, the Previous and Next buttons could be used to cycle through all 10 cases without needing to return to the list of search results.

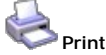

Opens the **Print Selection** window to print various case-related details as shown to the right. Once an option is selected, click **Ok** to view a Print Preview.

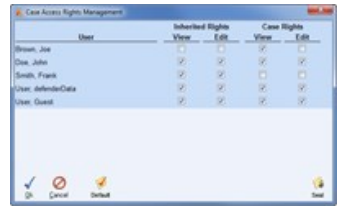

**Q** [Enlarge picture](http://kb.justiceworks.com/console/defenderData%20User%20Manual%20-%20US%20-%20DSO/images/case_access_rights_full.png)

[Charges](#page-42-0) **[Events](#page-43-0)** [Linked Cases](#page-45-0) [Related People](#page-46-0) [Status Log](#page-46-1) [Close](#page-47-0) **[Workload](#page-47-1)** [Appeal](#page-47-2) [Notes](#page-48-0) **[Documents](#page-48-1)** 

## **Security** (Admin only)

This function is used to override the the View and Edit rights to the case as shown to the left. **Inherited Rights** are the permissions inherited by each user based on their current account permissions. Exceptions can be set for the case currently being viewed by modifying the View & Edit rights under the **Case Rights** column.

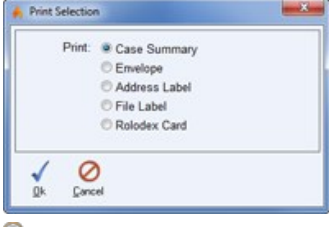

**Q** [Enlarge picture](http://kb.justiceworks.com/console/defenderData%20User%20Manual%20-%20US%20-%20DSO/images/print_selection_full.png)

**Q** [Enlarge picture](http://kb.justiceworks.com/console/defenderData%20User%20Manual%20-%20US%20-%20DSO/images/case_file_tab_flags_full.png)

**MARCES** 

 $\mathbf{o}$  $Q$  is  $\neq$  if

In the example shown above, Joe Brown does not have access to the case base on his account permissions but he was given View only access and Frank Smith's access to the case was removed.

See also

<span id="page-42-0"></span>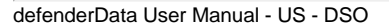

# [Home](#page-5-0) > [Case Management](#page-39-0) > [Charges](#page-42-0)

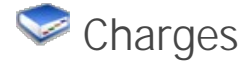

While viewing a case select the **Charges** Tab at the bottom of the screen to add, remove or prioritize charges on the case.

Click within any of the fields to select a Charge. The selected Charge is designated by the icon.

Toolbar Button Descriptions

**New** Add a new Charge.

**Delete** ر Delete the selected Charge.

**Shift Up** Raise the priority of the selected Charge.

**Shift Down** Lower the priority of the selected Charge.

### See also

[Case File](#page-39-1) [Events](#page-43-0) [Linked Cases](#page-45-0) [Related People](#page-46-0) [Status Log](#page-46-1) [Close](#page-47-0) **[Workload](#page-47-1)** [Appeal](#page-47-2) [Notes](#page-48-0) [Documents](#page-48-1)

# <span id="page-43-0"></span>[Home](#page-5-0) > [Case Management](#page-39-0) > [Events](#page-43-0)

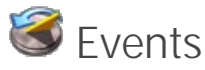

The **Events** tab is used to schedule new Events and track a history of all Events related to the case.

Events are grouped into categories which are selected from the main toolbar as shown to the right, highlighted in red.

### **Event Types**

Selection a category below to learn more.

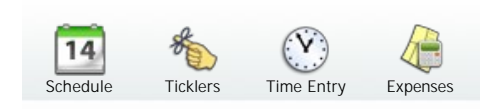

#### See also

[Case File](#page-39-1) [Charges](#page-42-0) [Linked Cases](#page-45-0) [Related People](#page-46-0)

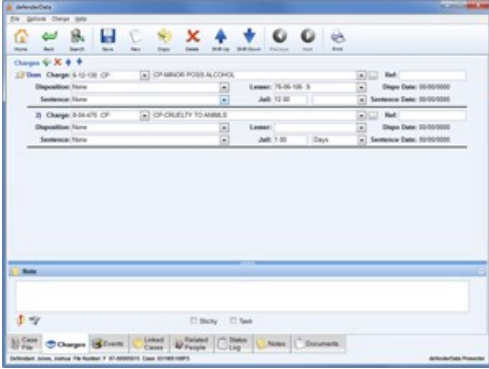

**Q** [Enlarge picture](http://kb.justiceworks.com/console/defenderData%20User%20Manual%20-%20US%20-%20DSO/images/charges_tab_full.png)

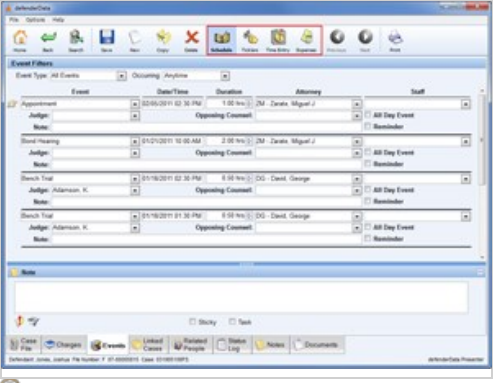

[Status Log](#page-46-1) [Close](#page-47-0) **[Workload](#page-47-1)** [Appeal](#page-47-2) [Notes](#page-48-0) [Documents](#page-48-1)

# <span id="page-44-0"></span>[Home](#page-5-0) > [Case Management](#page-39-0) > [Events](#page-43-0) > [Schedule](#page-44-0)

# 14 Schedule

To schedule new events on a case, select the **[Events](#page-43-0)** tab of the case and then the  $\overline{14}$ **Schedule** button from the main toolbar.

This screen is used to track all calendared events. Any events scheduled here may also be viewed, modified and rescheduled on a calendar view by selecting the [Events Menu](#page-56-0) from the **[Home Screen](#page-26-0).** 

The Events shown on this tab can be filtered using the **Event Type** and **Occurring** picklists as shown to the right.

Click **New** for each new Event to be be added to the case.

To delete an entry, first select an entry by clicking anywhere on the highlighted row. The selected Event will be indicated with the **independent Coney Coney Coney Coney Coney Coney Coney Coney Coney Coney Coney Coney Coney Coney Coney Coney Coney Coney Coney Coney Coney Coney Coney Coney Coney Coney Coney Coney** to delete an entry

See also

**[Ticklers](#page-44-1)** [Time Entry](#page-44-2) **[Expenses](#page-45-1)** 

# <span id="page-44-1"></span>[Home](#page-5-0) > [Case Management](#page-39-0) > [Events](#page-43-0) > [Ticklers](#page-44-1)

# 梅 Ticklers

The **Ticklers** screen is used to schedule a tickler which is shown with a Due Date and a Reminder on the [Home Screen](#page-26-0).

The Reminder specifies the numbers of days prior to the Due Date when the Tickler will become activated. Once a Tickler is marked completed, the date of completion will be recorded.

Click **New** for each new Ticklers that should be added to the case.

To delete an entry, first select an entry by clicking anywhere on the highlighted row. The selected Tickler will be indicated with the **independent Come Click** the **X** Delete button in the toolbar to delete an entry

See also

[Schedule](#page-44-0) [Time Entry](#page-44-2) [Expenses](#page-45-1)

<span id="page-44-2"></span>[Home](#page-5-0) > [Case Management](#page-39-0) > [Events](#page-43-0) > [Time Entry](#page-44-2)

 $\circledcirc$  Time Entry

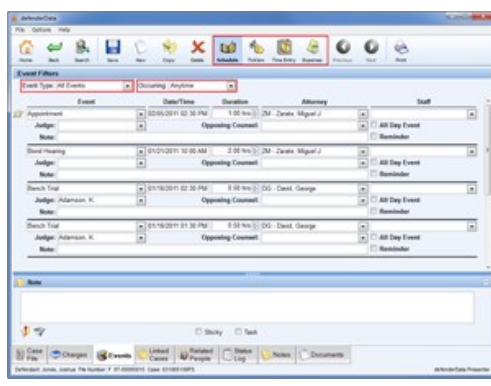

**Q** [Enlarge picture](http://kb.justiceworks.com/console/defenderData%20User%20Manual%20-%20US%20-%20DSO/images/events_tab_filters_full.png)

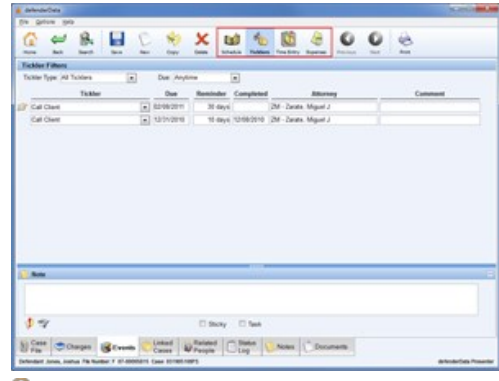

To record your Time, select the [Events](#page-43-0) tab of the case and then the **Time Entry** button from the main toolbar.

This screen is used to track time for work done related to the case and for reporting purposes. This screen can be configured to track entries such as "Time in Court", "Meeting with Client", "Billable", etc.

Click **New** for each new Time Entry that should be added to the case.

To delete an entry, first select an entry by clicking anywhere on the highlighted row. The selected Time Entry will be indicated with the **indicated** icon. Click the **Delete** button in the toolbar to delete an entry.

See also

[Schedule](#page-44-0) **[Ticklers](#page-44-1)** [Expenses](#page-45-1)

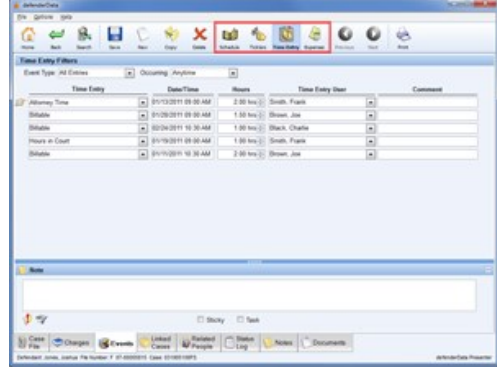

**Q** [Enlarge picture](http://kb.justiceworks.com/console/defenderData%20User%20Manual%20-%20US%20-%20DSO/images/events_tab_timeentry_full.png)

# <span id="page-45-1"></span>[Home](#page-5-0) > [Case Management](#page-39-0) > [Events](#page-43-0) > [Expenses](#page-45-1)

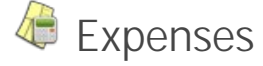

To log your expenses, select the [Events](#page-43-0) tab of the case and then the **Expense** button from the main toolbar.

Click **New** for each new Expense Entry that should be added to the case.

To delete an entry, first select an entry by clicking anywhere on the highlighted row. The selected Expense Entry will be indicated with the **independent Click** the **Delete** button in the toolbar to delete an entry.

#### See also

**[Schedule](#page-44-0) [Ticklers](#page-44-1)** [Time Entry](#page-44-2)

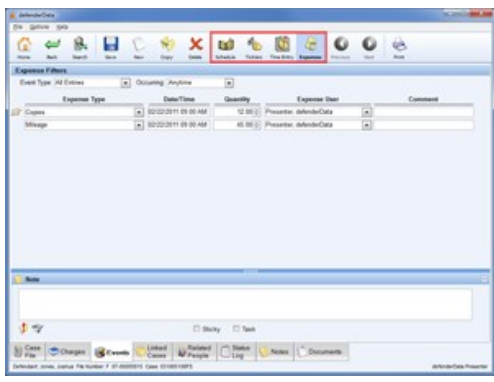

**Q** [Enlarge picture](http://kb.justiceworks.com/console/defenderData%20User%20Manual%20-%20US%20-%20DSO/images/events_tab_expenses_full.png)

# <span id="page-45-0"></span>[Home](#page-5-0) > [Case Management](#page-39-0) > [Linked Cases](#page-45-0)

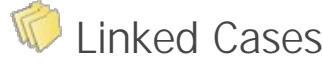

The **Linked Cases** tab displays links to other cases in the system. A linked case can be viewed by double-clicking anywhere on the row of the case you wish to view.

# **Link Types**

Two types of links are shown on this screen:

1. In the top half of the screen, manually created links to other cases in the system are shown.

The selected link will be indicated with the **independent Condom** The **New** button is used to create a new link and the **Delete** button is used to delete the selected link.

When adding a new link, a search window opens which is used to find the desired case. For help with searching for a case, please see the **[Case Search](#page-29-0)** section. Once the case has been found you can either double-click the case or highlight it and use the **Select** button to choose it from the list of search results.

2. In the lower half of the screen links to other cases for the same client record are shown automatically. This list includes all cases regardless of the client's role on the case, such as Victim, Witness, Co-Defendant, etc.

#### See also

[Case File](#page-39-1) [Charges](#page-42-0) [Events](#page-43-0) [Related People](#page-46-0) [Status Log](#page-46-1) [Close](#page-47-0) **[Workload](#page-47-1)** [Appeal](#page-47-2) **[Notes](#page-48-0)** [Documents](#page-48-1)

良 н ×  $00e$ **Since Courses Street Class Wraps Class Channel Courses** 

**Q** [Enlarge picture](http://kb.justiceworks.com/console/defenderData%20User%20Manual%20-%20US%20-%20DSO/images/linked_cases_tab_full.png)

<span id="page-46-0"></span>[Home](#page-5-0) > [Case Management](#page-39-0) > [Related People](#page-46-0)

Related People

The **Related People** tab is used to track all individuals related to the case.

There are generally three types of people added on this screen.

- 1. Staff Roles such as Arresting Officers, Investigators, Paralegals or Physicians for Mental Health type cases.
- 2. Family Roles such as Parent/Guardian, Mother, Father or Children for Dependency type cases.
- 3. All other individuals related to the case such as a Victim, Witnesse, Co-Defendant, etc.

The **New** button is used to add new Related People to the case. The **Add Staff** button is used to select staff members to be associated with the case.

The icon indicates which Related Person is currently selected. Selected people can be edited using the **Edit** button or deleted using the **Delete** button.

#### See also

[Case File](#page-39-1) [Charges](#page-42-0) [Events](#page-43-0) [Linked Cases](#page-45-0) [Status Log](#page-46-1) [Close](#page-47-0) **[Workload](#page-47-1)** [Appeal](#page-47-2) **[Notes](#page-48-0)** [Documents](#page-48-1)

<span id="page-46-1"></span>[Home](#page-5-0) > [Case Management](#page-39-0) > [Status Log](#page-46-1)

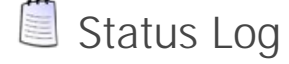

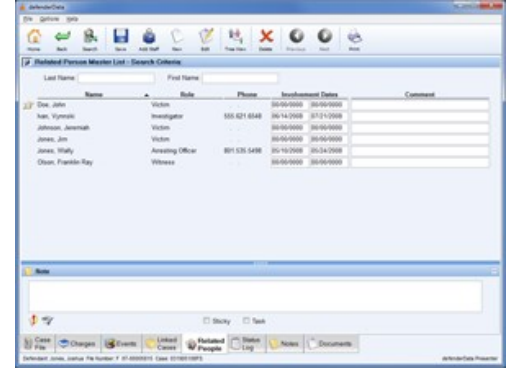

Any modifications made to the Status of the Case or Flags activity is logged on the **Status Log** tab.

As shown to the right, this screen is separated into two separate sections:

- 1. In the top half of the screen the history of when the case was originally opened and the name of the user that opened the case is shown. All additional status changes are also shown in chronological order.
- 2. In the lower half of the screen any Flags that have been added to the case are also tracked. The date each flag was added and removed along with the name of the individual that completed each action is shown.

#### See also

[Case File](#page-39-1) [Charges](#page-42-0) [Events](#page-43-0) [Linked Cases](#page-45-0) [Related People](#page-46-0) [Close](#page-47-0) [Workload](#page-47-1) [Appeal](#page-47-2) [Notes](#page-48-0) [Documents](#page-48-1)

# <span id="page-47-0"></span>[Home](#page-5-0) > [Case Management](#page-39-0) > [Close](#page-47-0)

# Close

Documentation pending.

In the interim, please refer to the **[Pilot Training Webinar](#_Anchor_pilot_training_webinars)**.

#### See also

[Case File](#page-39-1) [Charges](#page-42-0) [Events](#page-43-0) [Linked Cases](#page-45-0) [Related People](#page-46-0) [Status Log](#page-46-1) **[Workload](#page-47-1)** [Appeal](#page-47-2) [Notes](#page-48-0) **[Documents](#page-48-1)** 

# <span id="page-47-1"></span>[Home](#page-5-0) > [Case Management](#page-39-0) > [Workload](#page-47-1)

# Workload

#### Documentation pending.

In the interim, please refer to the **[Pilot Training Webinar](#_Anchor_pilot_training_webinars)**.

#### See also

[Case File](#page-39-1) [Charges](#page-42-0) [Events](#page-43-0) [Linked Cases](#page-45-0) [Related People](#page-46-0) [Status Log](#page-46-1) [Close](#page-47-0) [Appeal](#page-47-2) [Notes](#page-48-0) **[Documents](#page-48-1)** 

## <span id="page-47-2"></span>[Home](#page-5-0) > [Case Management](#page-39-0) > [Appeal](#page-47-2)

Appeal

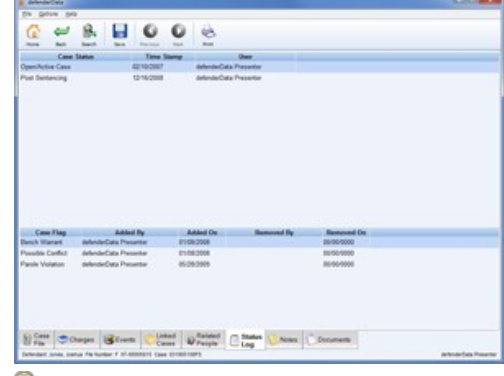

#### Documentation pending.

In the interim, please refer to the **[Pilot Training Webinar](#_Anchor_pilot_training_webinars)**.

#### See also

[Case File](#page-39-1) [Charges](#page-42-0) [Events](#page-43-0) [Linked Cases](#page-45-0) [Related People](#page-46-0) [Status Log](#page-46-1) [Close](#page-47-0) **[Workload](#page-47-1)** [Notes](#page-48-0) [Documents](#page-48-1)

# <span id="page-48-0"></span>[Home](#page-5-0) > [Case Management](#page-39-0) > [Notes](#page-48-0)

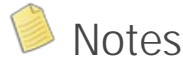

All Notes can be created, modified, deleted and printed from this screen.

#### **Note Sources**

In addition to standard **Case Notes**, notes are grouped by Source for any notes created using the **Note** Panel found at the bottom of the following case tabs:

- **[Charges](#page-42-0)**
- [Events](#page-43-0)
- [Related People](#page-46-0)  $\bullet$
- **D** [Documents](#page-48-1)  $\bullet$

The **Search Criteria** section can be used to limit the Date Range of notes displayed in the list.

The icon indicates which Note is currently selected. The selected Note can be edited or deleted using the **Edit** and **Delete** buttons.

To create a new Note, click the **New** button which opens the **Note File Management** window as shown below.

When a new Note is created, an **Alert** can be sent out to other users to notify them of the note. For more information please see the  $\mathcal{D}_{\text{Alerts Menu}}$  $\mathcal{D}_{\text{Alerts Menu}}$  $\mathcal{D}_{\text{Alerts Menu}}$ .

When selecting Users to be Alerted, the **Default** button can be used to select the default users that have been designated to receive Alerts based on the attorney assigned to the case.

A **Task** can also be assigned to a Note by first enabling the Task checkbox and then selecting a user from the **Assigned to** picklist. For more information please see the [Tasks Menu](#page-63-0).

The **Previous** and **P** Next **buttons** are used to navigate from one Note to the next.

#### See also

[Case File](#page-39-1) [Charges](#page-42-0) [Events](#page-43-0) [Linked Cases](#page-45-0) [Related People](#page-46-0) [Status Log](#page-46-1) [Close](#page-47-0) **[Workload](#page-47-1)** [Appeal](#page-47-2) [Documents](#page-48-1)

<span id="page-48-1"></span>[Home](#page-5-0) > [Case Management](#page-39-0) > [Documents](#page-48-1)

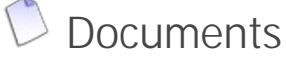

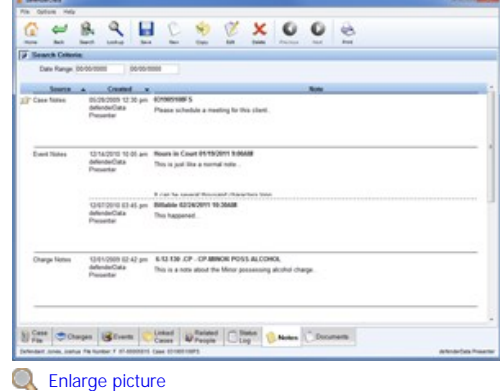

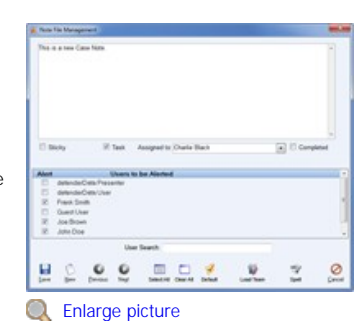

The **Documents** tab is used to store documents related to the case. Documents can be organized in a folder structure as seen to the right.

#### **Toolbar Functions**

The primary functions on the Documents tab are separated into two separate Toolbars. Please refer to the following sections for for further details:

- [Primary Toolbar](#page-50-0)
- [Secondary Toolbar](#page-51-0)

### **Search Function**

The Search bar which is shown above the document list can be used to execute a full-text search of all documents within the selected folder and all sub-folders. Once a search term has been entered select the **button or press the <Enter>** key to execute the search.

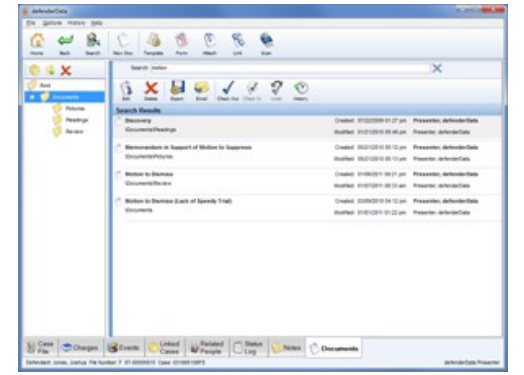

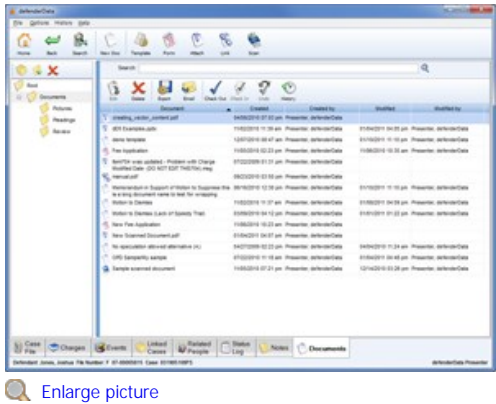

#### **Q** Enlarge picture

To apply the same search to a different folder simply select the folder from the folder tree on the left-hand side. Select the "Root" folder to apply the search to all folders on the case. To exit the Search select the button which will be shown to the right of the Search field.

#### **Batch Functions**

The following Batch options are available from the File menu:

- **Batch Import** Used to import a group of defenderData native documents (.JW format) from a specified folder. This feature is useful for copying a large number of documents between cases or from one Attorney to anothers Attorney's Template folder.
- **Batch Export** This feature can be use to export an entire folder of documents along with any sub-folders that also containing documents. The exported documents will be saved to your computer in the folder structure.
- **Batch Attach** If you have a large number of documents to attach this feature can be used to attach multiple documents at once from a single folder and any sub-folders.
- **Batch Link** A network folder and all documents contained within the folder can be Linked to the case using this feature. For more information about Linking documents to a case, please refer to the Link instructions on the [Primary Toolbar](#_Anchor_primary_toolbar#Link) page.
- **Batch Print** Select this option to print all documents within a selected folder.

#### **Window Resizing**

The width of the Folder List can be resized clicking and dragging the blue vertical bar that separates the Folder List from the Document list.

#### **Renaming**

Documents or Folders can be Renamed using one of the following methods:

- 1. Right-click the Document or Folder and then select Rename.
- 2. Highlight a Document and then select File -> Rename.
- Note: The "Root" folder cannot be modified, deleted or moved.
- 3. Hilight a Document and then press the <**F2**> key.

#### **Moving Documents**

Existing document can be moved to a different folder by dragging and dropping the document onto the new folder.

#### **Attaching from Outlook**

Emails can be dragged and dropped directly from Microsoft Outlook and they'll be saved to the case in the Outlook .msg format which includes any attachments to the original email.

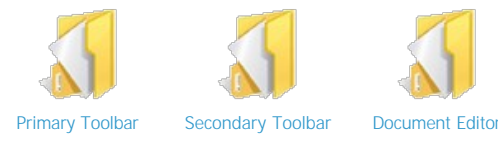

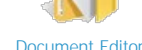

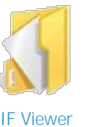

#### See also

[Case File](#page-39-1) [Charges](#page-42-0) **[Events](#page-43-0)** [Linked Cases](#page-45-0) [Related People](#page-46-0) [Status Log](#page-46-1) [Close](#page-47-0) [Workload](#page-47-1) [Appeal](#page-47-2) **[Notes](#page-48-0)** 

# <span id="page-50-0"></span>[Home](#page-5-0) > [Case Management](#page-39-0) > [Documents](#page-48-1) > [Primary Toolbar](#page-50-0)

# Primary Toolbar

The primary toolbar on the **Documents** tab includes many useful functions as described below.

### **Toolbar Button Descriptions**

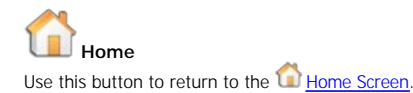

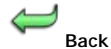

Select this option to navigate back to the previously viewed case tab.

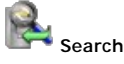

This function is used to navigate back to the previously used [Search Menu](#page-29-1) to find another Nenige picture case. Any results that were found by the previous search will still be displayed so that another match can be easily selected.

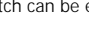

# **New Doc**

This button is used to create a new document in the selected folder. When selecting this option a blank new document is created and opened in a new window as shown to the right.

One the new document is saved you'll be prompted to provide a Document Name. Any documents created in this defenderData native format can be edited directly within the application by anyone with edit access to the client's case file. These documents can also be exported to common file formats such as Adobe PDF, MS Word or Rich Text.

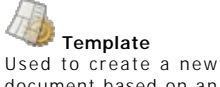

document based on an existing Template. When selecting this option the **Document Selection** window will is displayed for selecting the template to generate.

Next, select an attorney from the **Defender Templates** field to see a list of available templates.

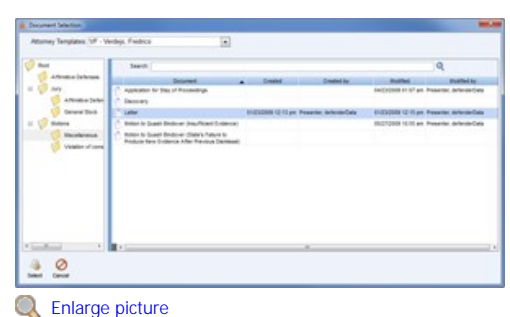

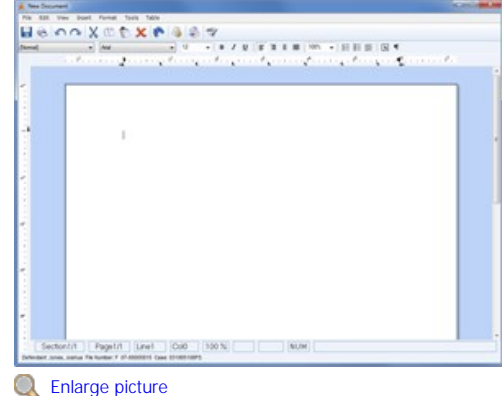

Once the correct template has been found, double-click the file or highlight it and click the **Select** button. **Note**: Automatically generated documents will be stored within an "Auto Docs" folder.

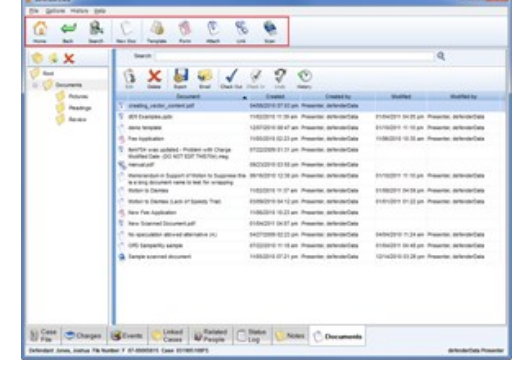

# **Form**

Forms are are designed to restrict which areas of the document users can edit, similar to a fillable PDF.

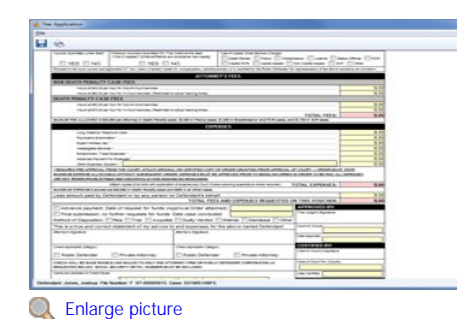

In the example form shown to the left all fields highlighted red indicate values that are either automatically merged from the case file or automatically calculated. Fields highlighted yellow are the only areas of the document that can be edited by the user.

**Note**: Forms cannot be created or modified within the defenderData client software interface. They must be created and maintained by the defenderData Support team.

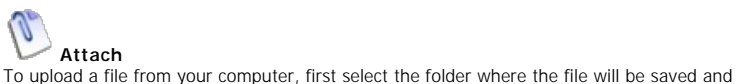

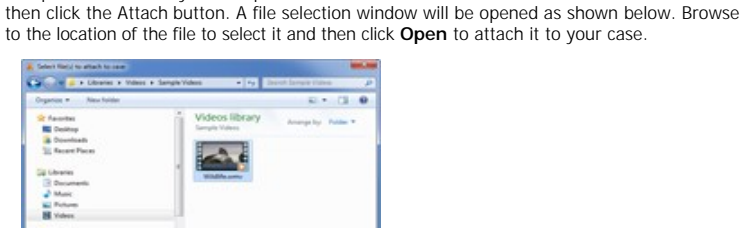

#### **Q** Enlarge picture

Tip: Emails can be dragged and dropped directly from Lotus Notes to a folder on the Documents tab. The email will be saved to the case in the Lotus Notes .eml format which will also includes any attachments to the email.

## Ó **Link**

This function is used to create a link to a document that's stored on your local network. When a file is Linked it won't actually be attached to the case, instead the Link simply acts as a shortcut to thefile allowing you to easily open, view and edit the file.

Note: In order for a linked document to be accessible to other users they must be accessing it from the same local network with the ability to access to the file using the same relative path on your network.

# **Scan**

The Scan button is used to new document in the selected folder. To scan a new document, select the scanner connected to your computer from the Scanner field and then click the Scan button.

New documents can be scanned in either TIF or PDF format and all preferred scan settings will be remembered for future scans.

**Note:** Scanned TIF documents are indicated by the **indicated** icon in the folder list. TIF documents can be viewed and Redacted directly within defenderData. For more details, please see the **[Document Viewer](#page-55-0)** section of this manual.

See also

[Secondary Toolbar](#page-51-0) [Document Editor](#page-53-0) [TIF Viewer](#page-55-0)

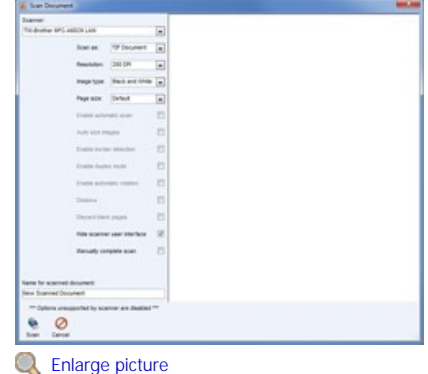

<span id="page-51-0"></span>[Home](#page-5-0) > [Case Management](#page-39-0) > [Documents](#page-48-1) > [Secondary Toolbar](#page-51-0)

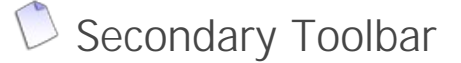

The secondary toolbar on the **Documents** tab includes many useful functions that are used in conjunction with your existing documents.

**Tip**: Each of the functions described in this section can be used with multiple documents selected at once. To select more than one document at a time either hold down the <**Ctrl**> key while clicking each document or hold the <**Shift**> key to select a range of documents.

# **Toolbar Button Descriptions**

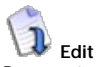

Documents can be exported in a variety of formats on in their native format.

# **Delete**

Documents can be exported in a variety of formats on in their native format.

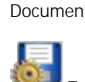

**Export**

Documents can be exported in a variety of formats on in their native format.

When exporting native defenderData Documents (represented by the  $\Box$  icon) several format options are available as shown to the right. If a combination of document formats are batch exported the native defenderData Documents will be exported to PDF format by default.

## پ **Email**

Exports the selected document(s) and attaches them to a new email within your default email program as shown in the example below.

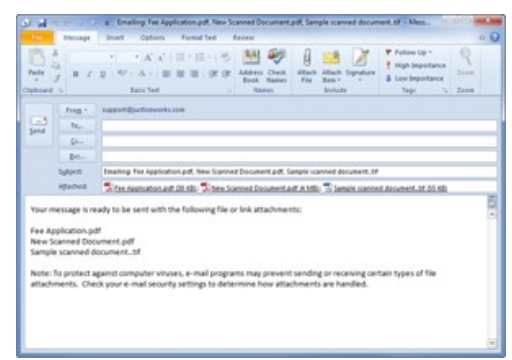

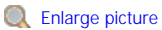

# **Check Out**

When this function is used a copy of the selected document(s) will be saved to your computer and other users will not be able to edit the documents while you have them checked out for editing. However, users will still be able to view the last version of the document that was saved on the case prior to your check out.

When documents are checked out they'll automatically be opened in the native application as long as the native application is installed on your computer.

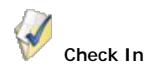

Once you've finished editing your checked out documents this function is used to check them back in. When documents are checked in you'll have the option of providing a **Version Comment** as shown to the right.

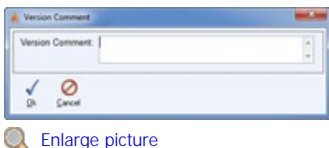

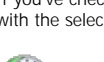

∛

**History**

**Undo** If you've checked out a document by mistake or no longer need to edit the document you can use this feature with the selected document to Undo Check Out.

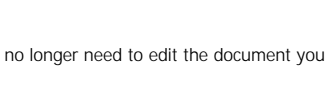

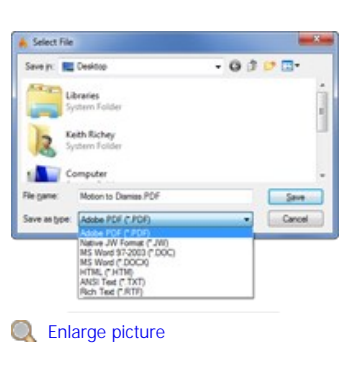

**Q** [Enlarge picture](http://kb.justiceworks.com/console/defenderData%20User%20Manual%20-%20US%20-%20DSO/images/documents_secondary_toolbar_full.png)

**Since Changes** Giness Closed Winnipe Close Care Close

쁜 良

G b s x

defenderData User Manual - US - DSO

This feature is used to view a document version history for the selected document as shown to the right.

In the **Document History** window prior versions of the document can be exported by selecting the Version and then using the **Export** button.

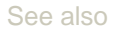

[Primary Toolbar](#page-50-0) [Document Editor](#page-53-0) [TIF Viewer](#page-55-0)

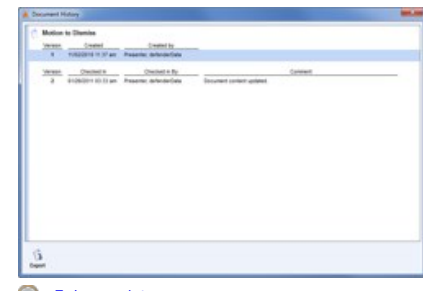

**Q** [Enlarge picture](http://kb.justiceworks.com/console/defenderData%20User%20Manual%20-%20US%20-%20DSO/images/document_history_full.png)

# <span id="page-53-0"></span>[Home](#page-5-0) > [Case Management](#page-39-0) > [Documents](#page-48-1) > [Document Editor](#page-53-0)

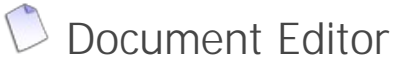

The document editor is used to modify the content of existing documents.

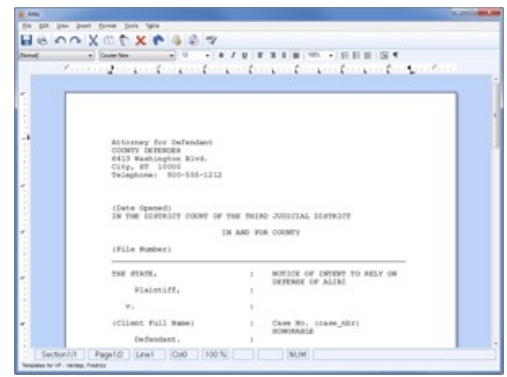

**Q** Enlarge picture

# **Toolbar Button Descriptions**

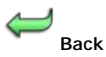

Return to the document list and abort any changes.

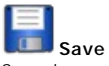

Save changes to the current document.

Y **Print** Save changes to the current document.

**Undo** Undo the last modification.

**Redo** Redo the last modification that was removed using Undo.

Cut<br>
Delete and copy the selected text <**Ctrl+X**>.

**Copy** Copy the selected text <**Ctrl+C**>.

**Paste** Paste text that was previously Copied/Cut <**Ctrl+V**>.

**Delete** Delete the selected text or text following the cursor <**DEL**>.

**Find** Opens the Find window to search for text <**Ctrl+F**>.

**Insert Template** Opens the Template window (See below for details).

**Insert Merge Fields Insert Merge Fields**<br>Opens the Merge Fields window (See below for details).

ABC **Spell Check** Checks the document for misspelled words.

Inserting Templates

Templates are custom documents with pre-created content that are stored for each attorney. The **Insert Template** button opens the Templates window as shown to the right.

Templates can be located for each attorney using the Defender Templates pick list at the top of the window. Once the desired template has been found, select it and then click the Insert button to import the template into the current document. To exit without selecting a template, click the Close button.

Next, select an attorney from the **Defender Templates** field to see a list of available templates. Once the correct template has been found, double-click the file or highlight it and click the **Select** button. To exit without selecting a template, click the **Close** button.

 $20$ 

**Note:** The template will be inserted where the cursor is positioned within the document prior to clicking the **Insert Template** button.

Once a template has been inserted, you will be returned to the document editor where further changes may be made or saved.

Inserting Merge Fields

 $\left| \cdot \right|$ 

ge Fi

Merge Target: Defendant

Charges - Multiple Client<br>Ewnt<br>Ewnts - Multiple

Attorney<br>Case<br>Charge W)

Merge Fields are pre-defined fields that can be inserted into a document. These fields will automatically insert related case details and other information (such as the current date) into the document when it's printed. The Merge Fields window, as shown to the right, is opened when using the **Insert Merge Fields** button.

To insert a field, double-click the field name from the list or highlight the field and use the **Insert** button.

To insert a merge field with specific formatting, highlight the field and use the **Insert with Formatting** button.

#### Opposing Counsel Related People Merge field Example of the formatting window used for the Client First Name Related People - Multiple merge field. System  $\overline{\mathbf{z}}$ nat Opi **Upper Case** ower Case Proper Case  $\frac{8}{2}$ 扇  $\frac{8}{1}$ S **Q** [Enlarge picture](http://kb.justiceworks.com/console/defenderData%20User%20Manual%20-%20US%20-%20DSO/images/merge_field_formatting_full.png) Merge Field Fo Example of the **Q** [Enlarge picture](http://kb.justiceworks.com/console/defenderData%20User%20Manual%20-%20US%20-%20DSO/images/merge_fields_full.png) formatting window used for the Current  $\overline{\phantom{a}}$ Format Only vidd/yyyy m-dd-yyyyy Date merge field. Month dd, yyyy Month  $\frac{Q}{2}$ dd ww ekday ong Date th mm am/p dd/mm/yyyy dd-mm-yyyy ryyy-mm-de yyy/mm/dd **Q** [Enlarge picture](http://kb.justiceworks.com/console/defenderData%20User%20Manual%20-%20US%20-%20DSO/images/merge_field_formatting2_full.png) See also

[Primary Toolbar](#page-50-0) [Secondary Toolbar](#page-51-0) [TIF Viewer](#page-55-0)

# <span id="page-55-0"></span>[Home](#page-5-0) > [Case Management](#page-39-0) > [Documents](#page-48-1) > [TIF Viewer](#page-55-0)

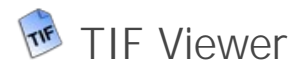

Documents scanned or attached in TIF format can be viewed and redacted within defenderData.

Double-clicking a TIF document will launch an integrated viewer which contains controls for redactions, navigation between pages, zoom, fit to width/height, rotation and print as shown to the right.

See also

[Primary Toolbar](#page-50-0) [Secondary Toolbar](#page-51-0) [Document Editor](#page-53-0)

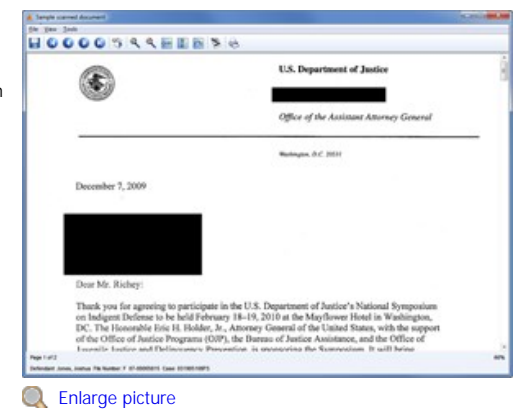

## <span id="page-56-0"></span>[Home](#page-5-0) > [Schedule Menu](#page-56-0)

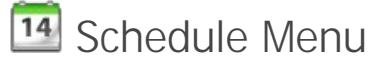

The Events Menu is used to manage calendared events for each user in the system. From this menu, events may be scheduled, rescheduled and deleted for each attorney using various viewing modes. To access Events, select the **IM** Schedule button from the **[Home Screen](#page-26-0).** 

#### **Preferences**

Select the **Prefs** button from the toolbar to configure your Event Preferences.

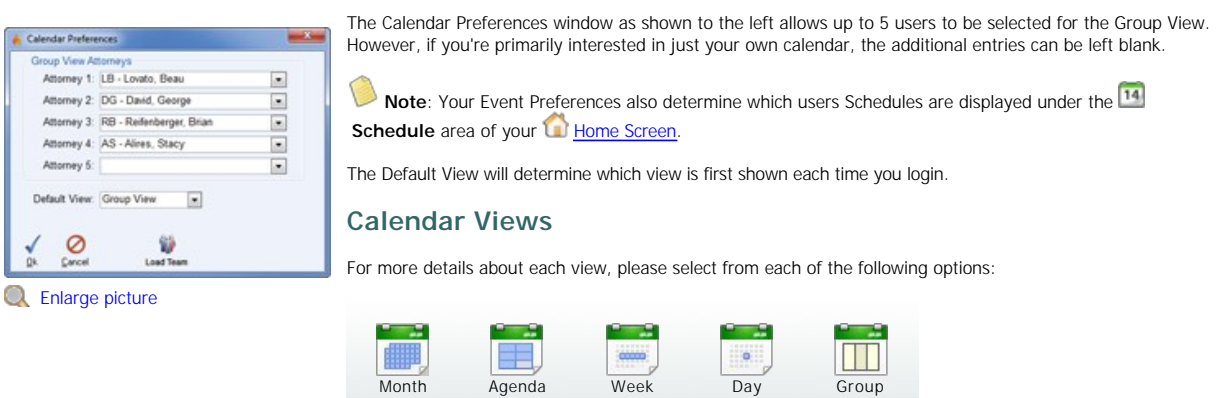

Existing events may be modified by double-clicking the event within any calendar view. New events may be created using the **New** button. Events can be deleted by highlighting the event and clicking the **Delete** button.

When creating a new event, the following Event window will be displayed.

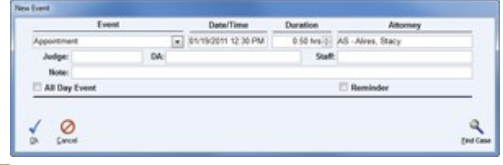

**Q** Enlarge picture

When a new event is created from the calendar it will not be associated to a case yet. If you'd like to associate a case to the Event, use the **Find Case** button to open the case search window. Once the case has been located, highlight it and then click the **Select** button. Once all selections have been made within the **New Event** window, select **Ok** to finish or **Cancel** to abort.

The **Previous** and **Next** buttons in the main toolbar are used to cycle from one day to the next.

The **Date Selection** button in the upper left corner of all calendar views can be used to toggle the mini calendar view off and on.

**Tip**: In all calendar views, events can be rescheduled by simply dragging and dropping the event to a new timeslot. In addition, the duration of events can be modified by clicking and dragging the top or bottom edge of an event.

#### See also

[Welcome](#page-5-0) [Get Help](#page-7-0) [Staff Training](#page-11-0) [Admin Training](#page-14-0) [Features Matrix](http://kb.justiceworks.com/console/defenderData%20User%20Manual%20-%20US%20-%20DSO/docs/defenderData%20Feature%20Matrix%20-%20Mobile.pdf) **[Installation](#page-18-0)** [Login](#page-24-0) [Home Screen](#page-26-0) [Cases Menu](#page-29-1) [Case Management](#page-39-0) [Timesheet](#page-60-0) [Ticklers Menu](#page-61-0) [Alerts Menu](#page-62-0)

[Tasks Menu](#page-63-0) [Legal Pad](#page-64-0) [Templates Menu](#page-65-0) [Reports Menu](#page-66-0) [Quick Reference Guide](#page-67-0) [Admin Menu](#page-89-0)

# <span id="page-57-0"></span>[Home](#page-5-0) > [Schedule Menu](#page-56-0) > [Month View](#page-57-0)

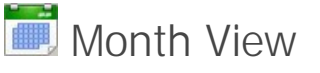

Select the **Month** button from the **M** [Schedule Menu](#page-56-0) to view events by month for the selected user.

Hold the mouse cursor oven an event to see additional details about the event.

The attorney picklist in the upper right corner of each the calendar view is used to select the calendar for a different attorney.

While in the month view, use the **Previous** and **Prext** buttons to cycle from one month to the next. In addition, the mini-calendar shown on the left-hand side can be used to select a specific month.

See also

[Agenda View](#page-57-1) [Week View](#page-57-2) [Day View](#page-58-0) [Group View](#page-58-1) [Lotus Notes Sync](#page-59-0)

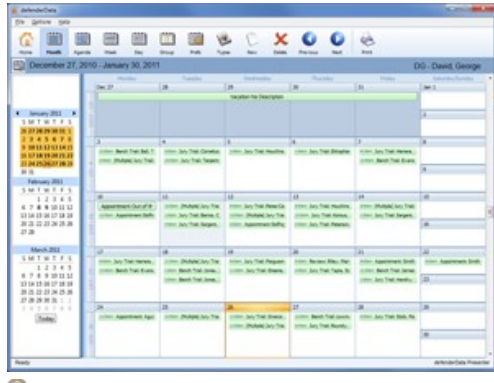

**Q** [Enlarge picture](http://kb.justiceworks.com/console/defenderData%20User%20Manual%20-%20US%20-%20DSO/images/events_month_full.png)

# <span id="page-57-1"></span>[Home](#page-5-0) > [Schedule Menu](#page-56-0) > [Agenda View](#page-57-1)

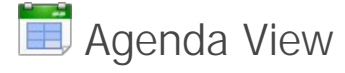

Select the **Agenda** button from the <sup>14</sup> [Schedule Menu](#page-56-0) to view events by work week for the selected user.

Hold the mouse cursor oven an event to see additional details about the event.

The attorney picklist in the upper right corner of each the calendar view is used to select the calendar for a different attorney.

While in the month view, use the **Previous and <b>Next** buttons to cycle from one week to the next. In addition, the mini-calendar shown on the left-hand side can be used to select a specific month.

See also

[Month View](#page-57-0) [Week View](#page-57-2) [Day View](#page-58-0) [Group View](#page-58-1) [Lotus Notes Sync](#page-59-0)

<span id="page-57-2"></span>[Home](#page-5-0) > [Schedule Menu](#page-56-0) > [Week View](#page-57-2)

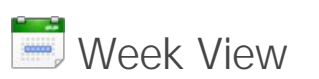

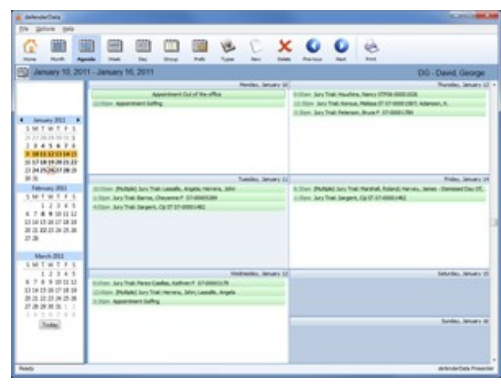

Select the **Week** button from the **M** [Schedule Menu](#page-56-0) to view events by week for the selected user.

Hold the mouse cursor oven an event to see additional details about the event.

The attorney picklist in the upper right corner of each the calendar view is used to select the calendar for a different attorney.

While in the month view, use the **Previous and <b>Next** buttons to cycle from one week to the next. In addition, the mini-calendar shown on the left-hand side can be used to select a specific month.

See also

[Month View](#page-57-0) [Agenda View](#page-57-1) [Day View](#page-58-0) [Group View](#page-58-1) [Lotus Notes Sync](#page-59-0)

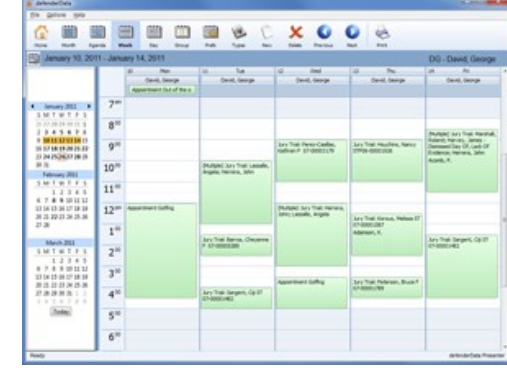

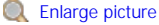

<span id="page-58-0"></span>[Home](#page-5-0) > [Schedule Menu](#page-56-0) > [Day View](#page-58-0)

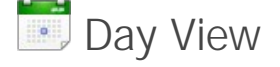

Select the **Day** button from the **RAY [Events Menu](#page-56-0)** to view events by day for the selected user.

Hold the mouse cursor oven an event to see additional details about the event.

The attorney picklist in the upper right corner of each the calendar view is used to select the calendar for a different attorney.

While in the month view, use the **Previous** and **Next** buttons to cycle from one day to the next. In addition, the mini-calendar shown on the left-hand side can be used to select a specific month.

See also

[Month View](#page-57-0) [Agenda View](#page-57-1) [Week View](#page-57-2) [Group View](#page-58-1) [Lotus Notes Sync](#page-59-0)

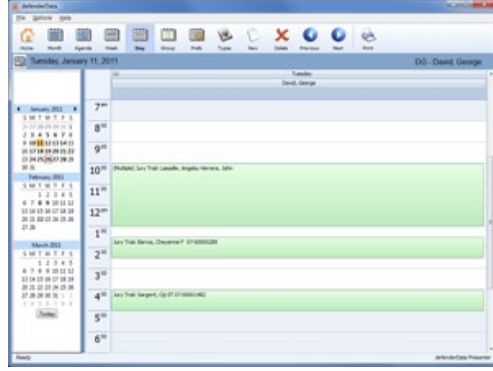

**Q** [Enlarge picture](http://kb.justiceworks.com/console/defenderData%20User%20Manual%20-%20US%20-%20DSO/images/events_day_full.png)

# <span id="page-58-1"></span>[Home](#page-5-0) > [Schedule Menu](#page-56-0) > [Group View](#page-58-1)

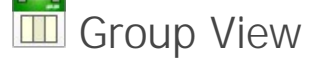

Select the **Group** button from the <sup>14</sup> [Schedule Menu](#page-56-0) to view events for a group of users.

The Group View can be combined with each of the Calendar Views as shown in the samples below.

## **Group - Day View**

| G<br><b>Mark</b><br><b>Since</b><br><b>Family</b>                                                                                                    |                         | 面<br>Ш<br>≕<br>-<br><b>Hall</b><br>$\overline{a}$<br><b>Screen</b>       | 86<br>B X Q Q<br><b>Profit</b><br>New<br><b>No.</b><br><b>Palace</b> | üh.<br><b>Read</b><br><b>Brackway</b>                                 |                                                           |
|----------------------------------------------------------------------------------------------------|-------------------------|--------------------------------------------------------------------------|----------------------------------------------------------------------|-----------------------------------------------------------------------|-----------------------------------------------------------|
| To Tuesday, January 11, 2011                                                                                                    |                         |                                                                          |                                                                      |                                                                       | AS . Alres, Stacy                                         |
|                                                                                                    |                         | ۰<br>Louis, Sea.                                                         | <b>Could, Castron</b>                                                | Tuesday<br><b>Includes pk. Anex</b>                                   | <b>Allen, Thick</b>                                       |
| 4 January 2011 . F<br>SMTWTFS<br>25 27 28:29 28 12 3<br>1843678<br>9 10 12 12 13 14 15<br>100 078 0810 0920 20122<br>23 24 25 26 27 28 29<br><b>M.M.</b><br>February 2011<br>5 M T T T T<br>1.7.7.6.5<br>47891011<br>33 14 15 26 17 18 28<br>あさおけみさき<br>23, 28<br>March 2011<br>SMTHTPS<br>1.7.7.4.5<br>674520113<br>13 14 15 16 17 18 18<br>加压比比加热量<br>近期转移第1:3<br>3 9 3 A 7 8 9<br><b>Salar</b> | 7 <sup>m</sup>          |                                                                          |                                                                      |                                                                       |                                                           |
|                                                                                                    | 8 <sup>10</sup>         |                                                                          |                                                                      |                                                                       |                                                           |
|                                                                                                    |                         | <b>G<sup>20</sup></b> Resh Trat Talkas Lat IT<br><b>M-SOURIVER</b>       |                                                                      | Assemblant Carrier Appt.                                              | Jany Trust, Jan., Hashford 27.<br><b>ET-OSSESSION</b>     |
|                                                                                                    | 10 <sup>10</sup>        |                                                                          | <b>Distant Ley Trail Laurake, Argeler,</b><br><b>MINER, SAN</b>      |                                                                       |                                                           |
|                                                                                                    | 11 <sup>10</sup>        |                                                                          |                                                                      |                                                                       | <b>Band Trial Smith, Ossailan F.</b><br><b>M-DIRETIAD</b> |
|                                                                                                    |                         | 12 <sup>m</sup> An Tre Parker, Seller<br><b><i><u>SAMPAGEORE</u></i></b> |                                                                      | best Trail Scoutt, Sharan OC<br><b>BE JOINT ON F</b>                  |                                                           |
|                                                                                                    | 1 <sub>10</sub>         |                                                                          | Jary Trail Barros, Cheverne F.<br><b>AT-INDUSTRY</b>                 |                                                                       |                                                           |
|                                                                                                    | $2^{\circ}$             | March Truck Scotts, Januar<br><b>MODIFICATION</b>                        |                                                                      |                                                                       | Nation Hearton, Martina's National<br><b>ACADEMIAN</b>    |
|                                                                                                    | $\mathbf{J}^{\text{M}}$ | Ley True Harboro, Saliban                                                |                                                                      | <b>Photosic Lary Trail Praise, Amer-</b><br><b>Bracker, Guideness</b> |                                                           |
|                                                                                                    | $4^{\circ}$             | <b>But to A determined</b>                                               | Jary Trust Gargers, CardT<br>194000142                               |                                                                       |                                                           |
|                                                                                                    | gw <sub></sub>          |                                                                          |                                                                      |                                                                       |                                                           |
|                                                                                                    | 6 <sup>10</sup>         |                                                                          |                                                                      |                                                                       |                                                           |

**Q** Enlarge picture

# **Group - Agenda View**

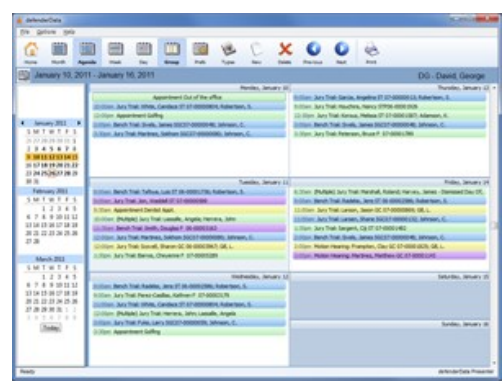

**Q** Enlarge picture

**Group - Month View**

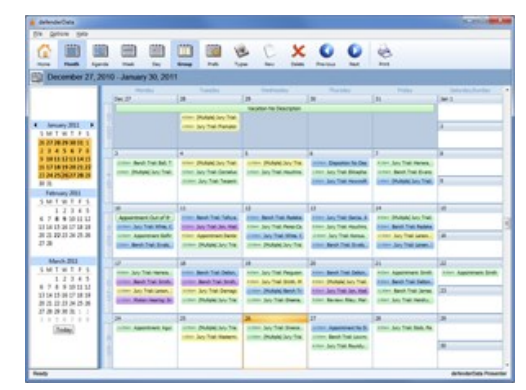

**Q** Enlarge picture

See also

[Month View](#page-57-0) [Agenda View](#page-57-1) [Week View](#page-57-2) [Day View](#page-58-0) [Lotus Notes Sync](#page-59-0)

<span id="page-59-0"></span>[Home](#page-5-0) > [Schedule Menu](#page-56-0) > [Lotus Notes Sync](#page-59-0)

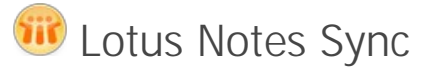

Documentation pending.

In the interim, please refer to the **[Pilot Training Webinar](#_Anchor_pilot_training_webinars)**.

See also

[Month View](#page-57-0) [Agenda View](#page-57-1) [Week View](#page-57-2) [Day View](#page-58-0) [Group View](#page-58-1)

# <span id="page-60-0"></span>[Home](#page-5-0) > [Timesheet](#page-60-0)

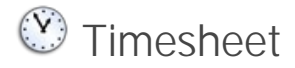

The Time Sheet is launched by selecting the **Timesheet** icon from the [Home Screen.](#page-26-0)

The primary differences with logging time on the Timesheet as opposed to the W[Time Entry](#page-44-2)<br>screen of the case is that multiple entries can be added for various cases without needing to access each case directly. This is often a more convenience and efficent method for logging time spent on your cases.

While using the Timesheet all edits will be saved automatically when the Timesheet window is closed or they can be saved manually by selecting **Save and Continue**.

The Timesheet will automatically display new entries that have been added on the current date. However, the **Save and Clear** button can be used to save your edits and clear them from view if you'd prefer to view a clean slate. To restore all previously cleared entries for the current date select the **Load Today's Entries** button.

See also

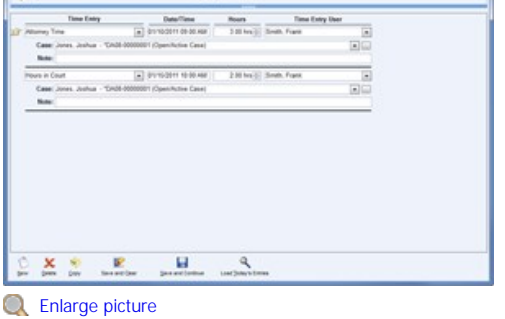

[Welcome](#page-5-0) [Get Help](#page-7-0) [Staff Training](#page-11-0) [Admin Training](#page-14-0) [Features Matrix](http://kb.justiceworks.com/console/defenderData%20User%20Manual%20-%20US%20-%20DSO/docs/defenderData%20Feature%20Matrix%20-%20Mobile.pdf) [Installation](#page-18-0) [Login](#page-24-0) [Home Screen](#page-26-0) [Cases Menu](#page-29-1) [Case Management](#page-39-0) [Schedule Menu](#page-56-0) [Ticklers Menu](#page-61-0) [Alerts Menu](#page-62-0) [Tasks Menu](#page-63-0) [Legal Pad](#page-64-0) [Templates Menu](#page-65-0) [Reports Menu](#page-66-0) [Quick Reference Guide](#page-67-0) [Admin Menu](#page-89-0)

# <span id="page-61-0"></span>[Home](#page-5-0) > [Ticklers Menu](#page-61-0)

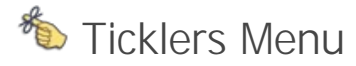

The Ticklers Menu provides a full-screen view of your Ticklers as well as the ability to create new Ticklers or modify your existing Ticklers.

When a new Ticklers is created in this menu it's not initially linked to a case. While it's not required that Ticklers are linked to a case the **Attach to Case** button can be used to find and select the case to associate the Tickler with.

#### **Tickler Preferences**

New Tickler users will need to configure their Preferences before Ticklers can be used. This is done by selecting the **Prefs** button in the toolbar.

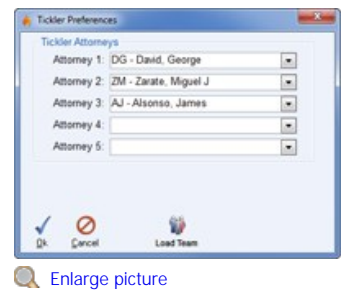

The user names selected in your Tickler Pref will determine which Ticklers are shown. Up to find names can be selected but if you only wish to see your own Ticklers the four extra slots can be left blank.

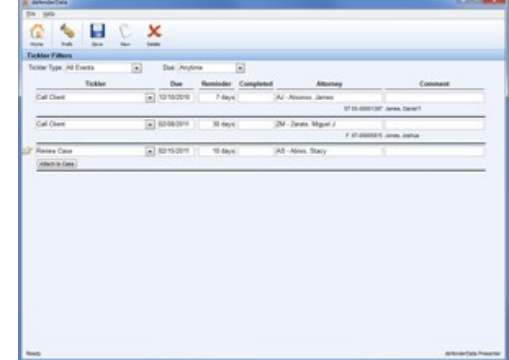

**Q** [Enlarge picture](http://kb.justiceworks.com/console/defenderData%20User%20Manual%20-%20US%20-%20DSO/images/ticklers_menu_full.png)

#### See also

[Welcome](#page-5-0) [Get Help](#page-7-0) [Staff Training](#page-11-0) [Admin Training](#page-14-0) [Features Matrix](http://kb.justiceworks.com/console/defenderData%20User%20Manual%20-%20US%20-%20DSO/docs/defenderData%20Feature%20Matrix%20-%20Mobile.pdf) [Installation](#page-18-0) [Login](#page-24-0) [Home Screen](#page-26-0) [Cases Menu](#page-29-1) [Case Management](#page-39-0) [Schedule Menu](#page-56-0) [Timesheet](#page-60-0) [Alerts Menu](#page-62-0) [Tasks Menu](#page-63-0) [Legal Pad](#page-64-0) [Templates Menu](#page-65-0) [Reports Menu](#page-66-0) [Quick Reference Guide](#page-67-0) [Admin Menu](#page-89-0)

# <span id="page-62-0"></span>[Home](#page-5-0) > [Alerts Menu](#page-62-0)

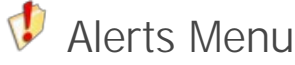

Alerts are used to notify users of a Note that has been added to case and other important information that may not be related to a specific case. To access Alerts, select the **Alerts** button from the [Home Screen.](#page-26-0)

All of your Alerts will be displayed on this screen, sorted by Client Name. Alerts that have been created from a Case Note (see the **[Notes](#page-48-0) section for details)** will include a blue hyperlink which can be used to access the case directly. Each Alert may be edited by clicking the **Edit** icon which is displayed next to each note.

To clear an Alert, select the corresponding checkbox and then click the **Clear** button. All Alerts can be selected at once by selecting the checkbox found in the column header.

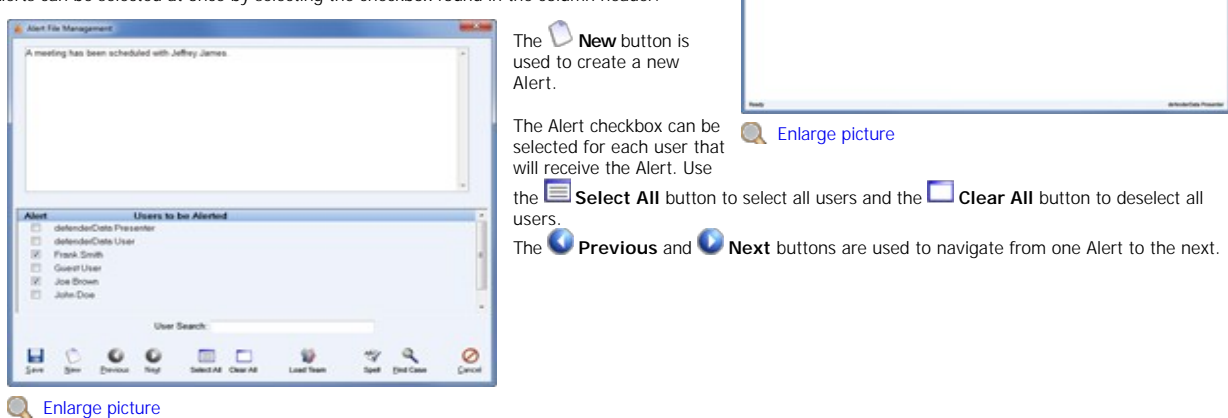

国色

Q

See also

[Welcome](#page-5-0) [Get Help](#page-7-0) [Staff Training](#page-11-0) [Admin Training](#page-14-0) [Features Matrix](http://kb.justiceworks.com/console/defenderData%20User%20Manual%20-%20US%20-%20DSO/docs/defenderData%20Feature%20Matrix%20-%20Mobile.pdf) [Installation](#page-18-0) [Login](#page-24-0) [Home Screen](#page-26-0) [Cases Menu](#page-29-1) [Case Management](#page-39-0) [Schedule Menu](#page-56-0) [Timesheet](#page-60-0) [Ticklers Menu](#page-61-0) [Tasks Menu](#page-63-0) [Legal Pad](#page-64-0) [Templates Menu](#page-65-0) [Reports Menu](#page-66-0) [Quick Reference Guide](#page-67-0) [Admin Menu](#page-89-0)

# <span id="page-63-0"></span>[Home](#page-5-0) > [Tasks Menu](#page-63-0)

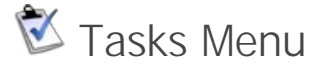

Tasks can be assigned to a user in connection to a Note that has been added to a case. Like Alerts, a Task can also be created that isn't associated with a case. To access Tasks, select the **Tasks** button from the **[Home Screen](#page-26-0).** 

All of your Tasks will be displayed on this screen, sorted by Client Name. Tasks that have been created from a Case Note (see the  $\Box$  [Notes](#page-48-0) section for details) will include a blue hyperlink which can be used to access the case directly. Each Task may be edited by clicking the **Edit** icon which is displayed next to each note.

To clear a Task, select the corresponding checkbox and then click the **Clear** button. All Tasks can be selected at once by selecting the checkbox found in the column header. The

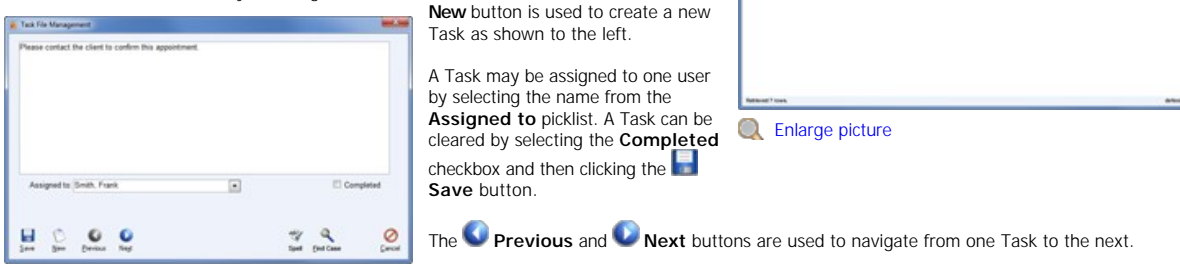

 $C$ 

国色  $rac{1}{2}$ 

**Q** [Enlarge picture](http://kb.justiceworks.com/console/defenderData%20User%20Manual%20-%20US%20-%20DSO/images/new_task_full.png)

### See also

[Welcome](#page-5-0) [Get Help](#page-7-0) [Staff Training](#page-11-0) [Admin Training](#page-14-0) [Features Matrix](http://kb.justiceworks.com/console/defenderData%20User%20Manual%20-%20US%20-%20DSO/docs/defenderData%20Feature%20Matrix%20-%20Mobile.pdf) **[Installation](#page-18-0)** [Login](#page-24-0) [Home Screen](#page-26-0) [Cases Menu](#page-29-1) [Case Management](#page-39-0) [Schedule Menu](#page-56-0) [Timesheet](#page-60-0) [Ticklers Menu](#page-61-0) [Alerts Menu](#page-62-0) [Legal Pad](#page-64-0) [Templates Menu](#page-65-0) [Reports Menu](#page-66-0) [Quick Reference Guide](#page-67-0) [Admin Menu](#page-89-0)

# <span id="page-64-0"></span>[Home](#page-5-0) > [Legal Pad](#page-64-0)

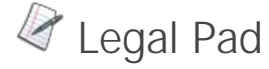

The Legal Pad is used to manage Notes for many cases at once. This tool is particularly useful in trial court where notes are added to many cases. To access the Legal Pad, select the  $\triangleleft$ Legal Pad button from the [Home Screen.](#page-26-0)

All cases that have been added to the Legal Pad can easily be accessed from the left column as shown in the image to the right.

To create a new note for the selected case, click the **New** button. To delete the selected note, click the **X** Delete button. Once all changes are complete, click the **Save** button to save and exit.

The **Add Case** button is used to add a new case to the Legal Pad and the **Remove Case** button will remove the selected case from the Legal Pad.

**Tip**: Multiple cases can be added to the Legal Pad at once from the Case Search screen by right-clicking the one of the search results and then selecting Add All to Legal Pad.

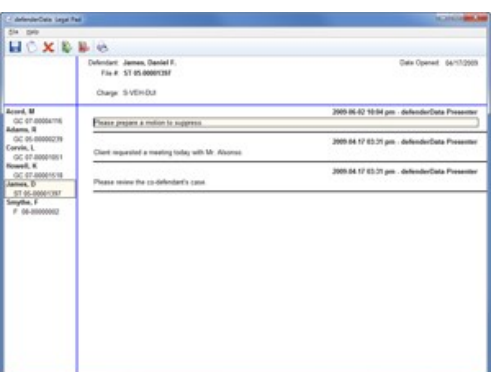

**Q** [Enlarge picture](http://kb.justiceworks.com/console/defenderData%20User%20Manual%20-%20US%20-%20DSO/images/legalpad_full.png)

### See also

[Welcome](#page-5-0) [Get Help](#page-7-0) [Staff Training](#page-11-0) [Admin Training](#page-14-0) [Features Matrix](http://kb.justiceworks.com/console/defenderData%20User%20Manual%20-%20US%20-%20DSO/docs/defenderData%20Feature%20Matrix%20-%20Mobile.pdf) [Installation](#page-18-0) [Login](#page-24-0) [Home Screen](#page-26-0) [Cases Menu](#page-29-1) [Case Management](#page-39-0) [Schedule Menu](#page-56-0) [Timesheet](#page-60-0) [Ticklers Menu](#page-61-0) [Alerts Menu](#page-62-0) [Tasks Menu](#page-63-0) [Templates Menu](#page-65-0) [Reports Menu](#page-66-0) [Quick Reference Guide](#page-67-0) [Admin Menu](#page-89-0)

# <span id="page-65-0"></span>[Home](#page-5-0) > [Templates Menu](#page-65-0)

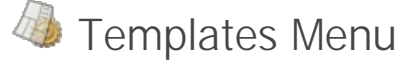

The defenderData client application includes a built in template management tool. To access Templates, select the **Templates** button from the **Templates** 

A folder tree is displayed in the main display area which contains the document templates for the selected Attorney.

To create a new template, select the folder where the template will be stored and then click the **New Doc** button. The selected template may also be deleted using the **Delete** button or by pressing the <**DEL**> key.

An existing template may be edited by either double-clicking the template or selecting it and clicking the **Edit** button. The template will then be displayed in the Document Editor as shown above.

For additional help with the editor, please see the **[Document Editor](#page-53-0)** section.

### See also

[Welcome](#page-5-0) [Get Help](#page-7-0) [Staff Training](#page-11-0) [Admin Training](#page-14-0) [Features Matrix](http://kb.justiceworks.com/console/defenderData%20User%20Manual%20-%20US%20-%20DSO/docs/defenderData%20Feature%20Matrix%20-%20Mobile.pdf) [Installation](#page-18-0) [Login](#page-24-0) [Home Screen](#page-26-0) [Cases Menu](#page-29-1) [Case Management](#page-39-0) [Schedule Menu](#page-56-0) [Timesheet](#page-60-0) [Ticklers Menu](#page-61-0) [Alerts Menu](#page-62-0) [Tasks Menu](#page-63-0) [Legal Pad](#page-64-0) [Reports Menu](#page-66-0) [Quick Reference Guide](#page-67-0) [Admin Menu](#page-89-0)

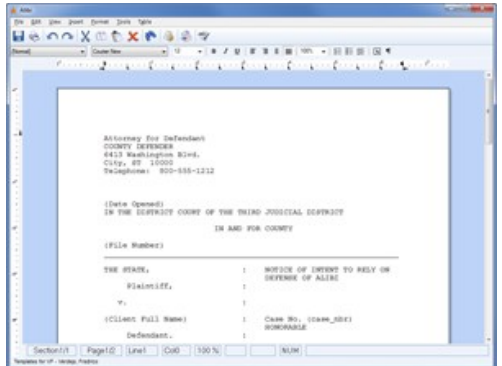

E E E

# <span id="page-66-0"></span>[Home](#page-5-0) > [Reports Menu](#page-66-0)

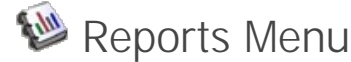

The dD Client allows you to print a variety of reports. To print reports, select the **Reports** button from the **[Home Screen](#page-26-0) as shown to the right.** 

#### **Menu Button Descriptions**

These buttons are used to filter the list of available Reports by the following categories:

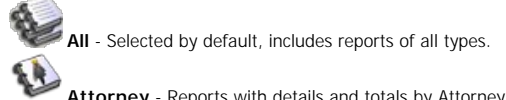

**Attorney** - Reports with details and totals by Attorney.

**Charge** - Reports with details and totals by Charge.

**Case** - Reports which include individual case information.

**Summary** - Statistical Reports.

**Time** - Time keeping Reports.

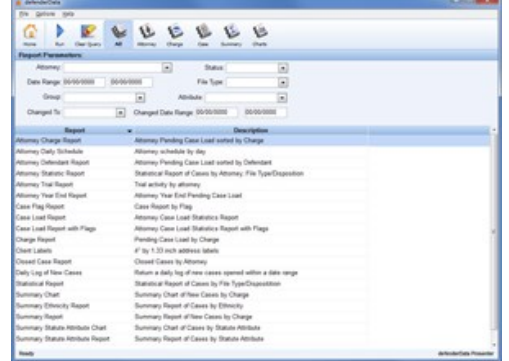

**Q** [Enlarge picture](http://kb.justiceworks.com/console/defenderData%20User%20Manual%20-%20US%20-%20DSO/images/reports_menu_full.png)

#### **Report Parameters**

When a report has been selected, the customized Report Parameters will be displayed. These parameters include sorting options and filters which are used to<br>control the scope of documents to be included in the report. Each

Caution: Leaving all Report Parameters blank will cause the report to retrieve as much data as possible. For many reports, this can take a very long time. A report can be aborted at any time by pressing the <**ESC**> key.

The **Clear** button can be used to reset the Report Parameters. Once the desired Parameters have been set, click the **Run** button to run the report.

**Note**: While a report is still running it can be aborted by pressing the <**ESC**> key.

#### See also

[Welcome](#page-5-0) [Get Help](#page-7-0) [Staff Training](#page-11-0) [Admin Training](#page-14-0) [Features Matrix](http://kb.justiceworks.com/console/defenderData%20User%20Manual%20-%20US%20-%20DSO/docs/defenderData%20Feature%20Matrix%20-%20Mobile.pdf) [Installation](#page-18-0) [Login](#page-24-0) [Home Screen](#page-26-0) [Cases Menu](#page-29-1) [Case Management](#page-39-0) [Schedule Menu](#page-56-0) [Timesheet](#page-60-0) [Ticklers Menu](#page-61-0) [Alerts Menu](#page-62-0) [Tasks Menu](#page-63-0) [Legal Pad](#page-64-0) [Templates Menu](#page-65-0) [Quick Reference Guide](#page-67-0) [Admin Menu](#page-89-0)

# <span id="page-67-0"></span>[Home](#page-5-0) > [Quick Reference Guide](#page-67-0)

# Quick Reference Guide

Various shortcut keys are available throughout the application, the following list details which shortcuts can be used in each area.

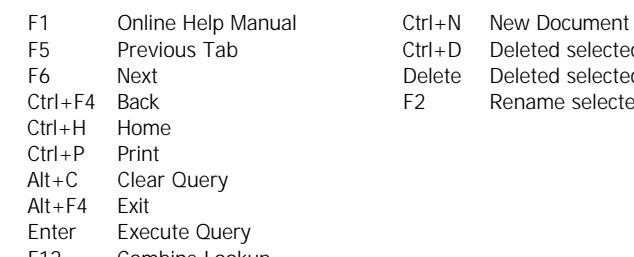

## F12 Combine Lookup<br>Tab Next Field Next Field

# **Timesheet Case Edit**

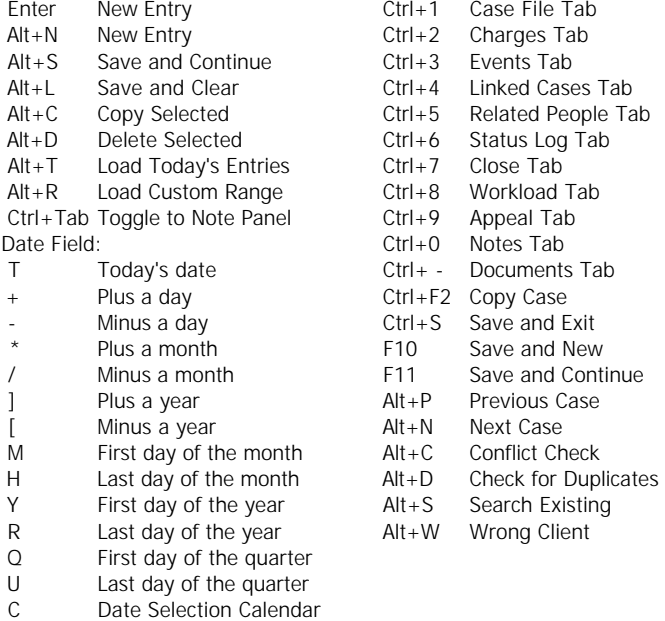

#### See also

[Welcome](#page-5-0) [Get Help](#page-7-0) [Staff Training](#page-11-0) [Admin Training](#page-14-0) [Features Matrix](http://kb.justiceworks.com/console/defenderData%20User%20Manual%20-%20US%20-%20DSO/docs/defenderData%20Feature%20Matrix%20-%20Mobile.pdf) [Installation](#page-18-0) [Login](#page-24-0) [Home Screen](#page-26-0) [Cases Menu](#page-29-1) [Case Management](#page-39-0) [Schedule Menu](#page-56-0) [Timesheet](#page-60-0) [Ticklers Menu](#page-61-0) [Alerts Menu](#page-62-0) [Tasks Menu](#page-63-0)

# **Global Documents**

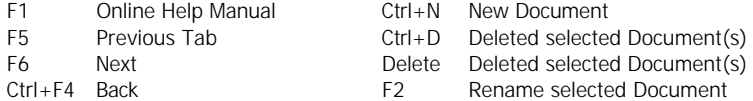

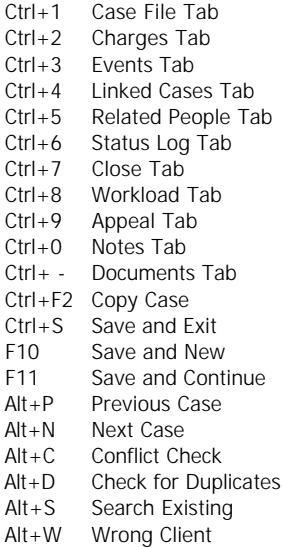

[Legal Pad](#page-64-0) [Templates Menu](#page-65-0) [Reports Menu](#page-66-0) [Admin Menu](#page-89-0)

# [Home](#page-5-0) > [Admin Menu](#page-89-0) > [People Admin](#page-94-0) > [Security](#page-98-0) > [Email Login](#page-98-1)

# Dispositions Appendix

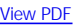

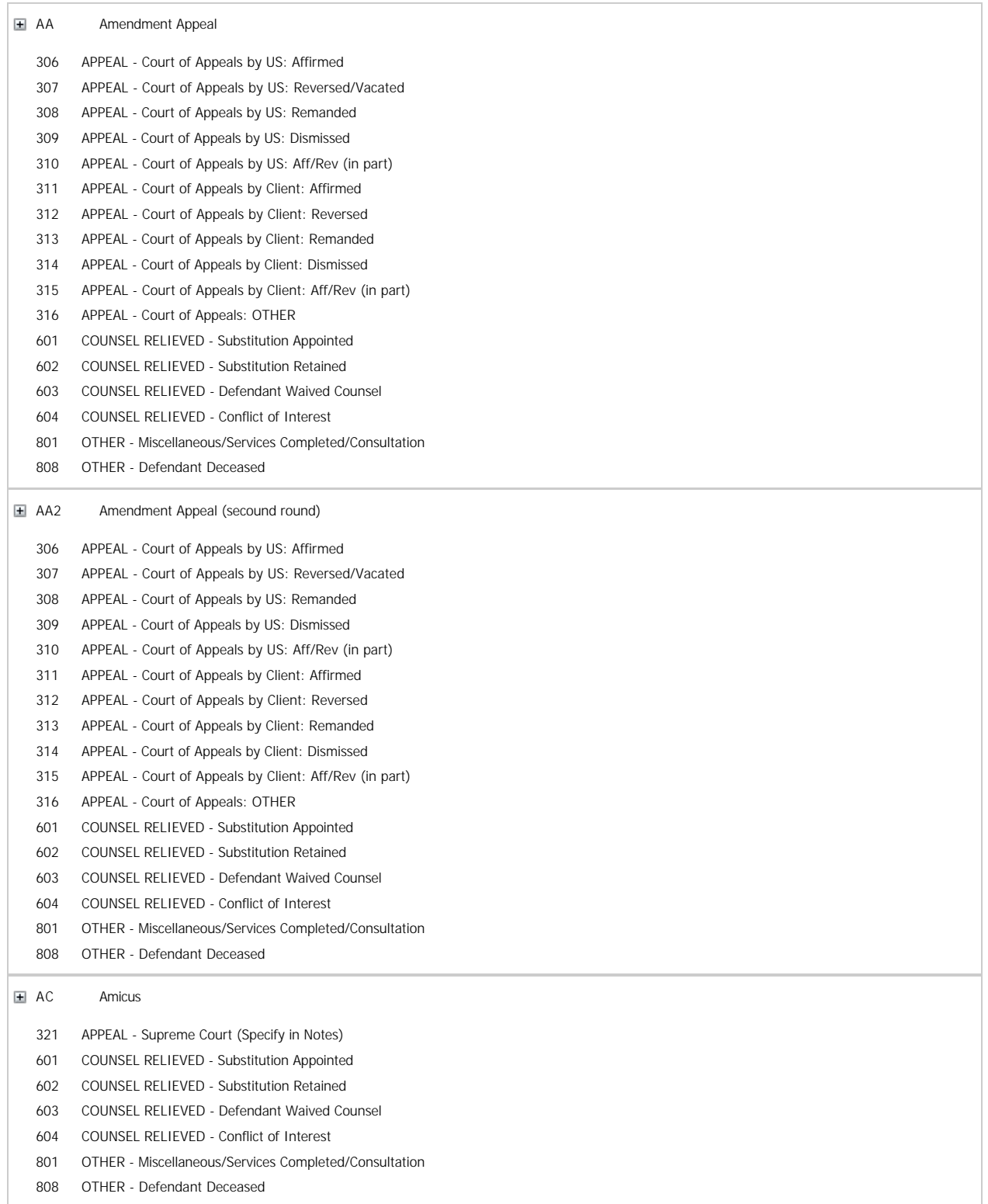

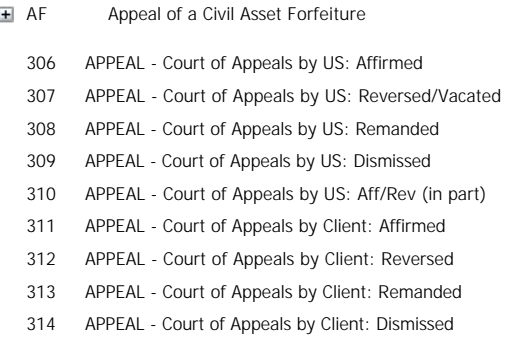

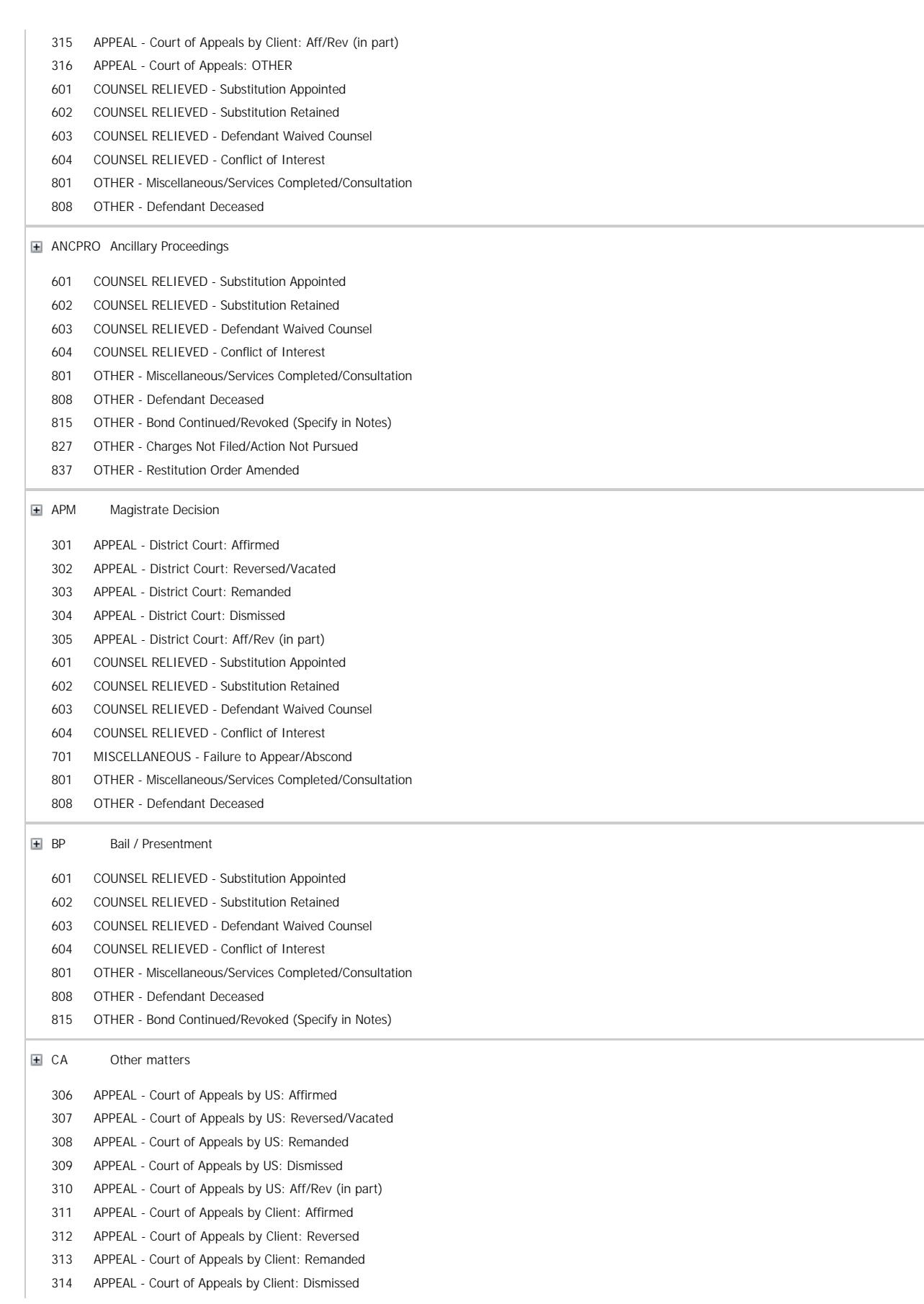
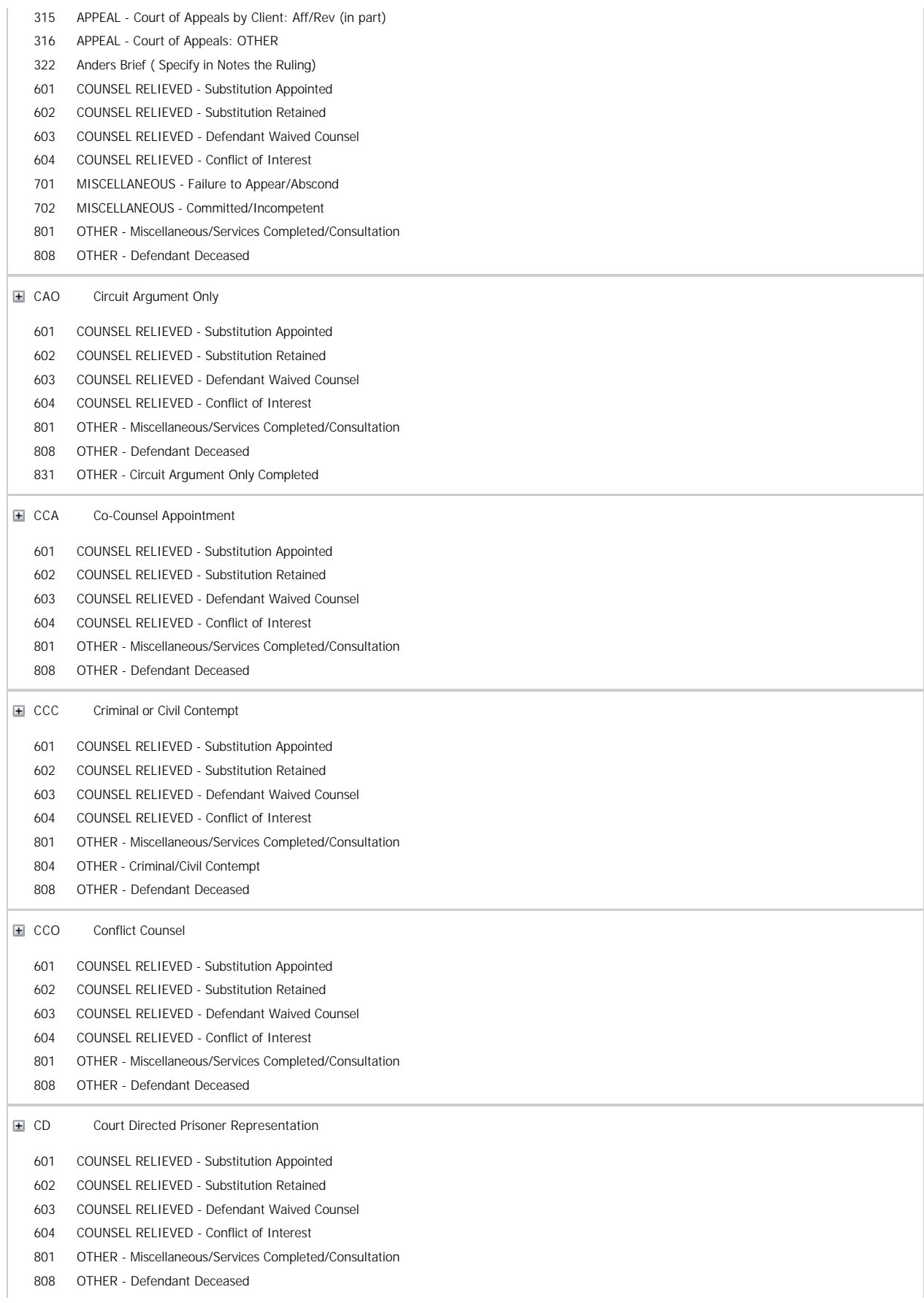

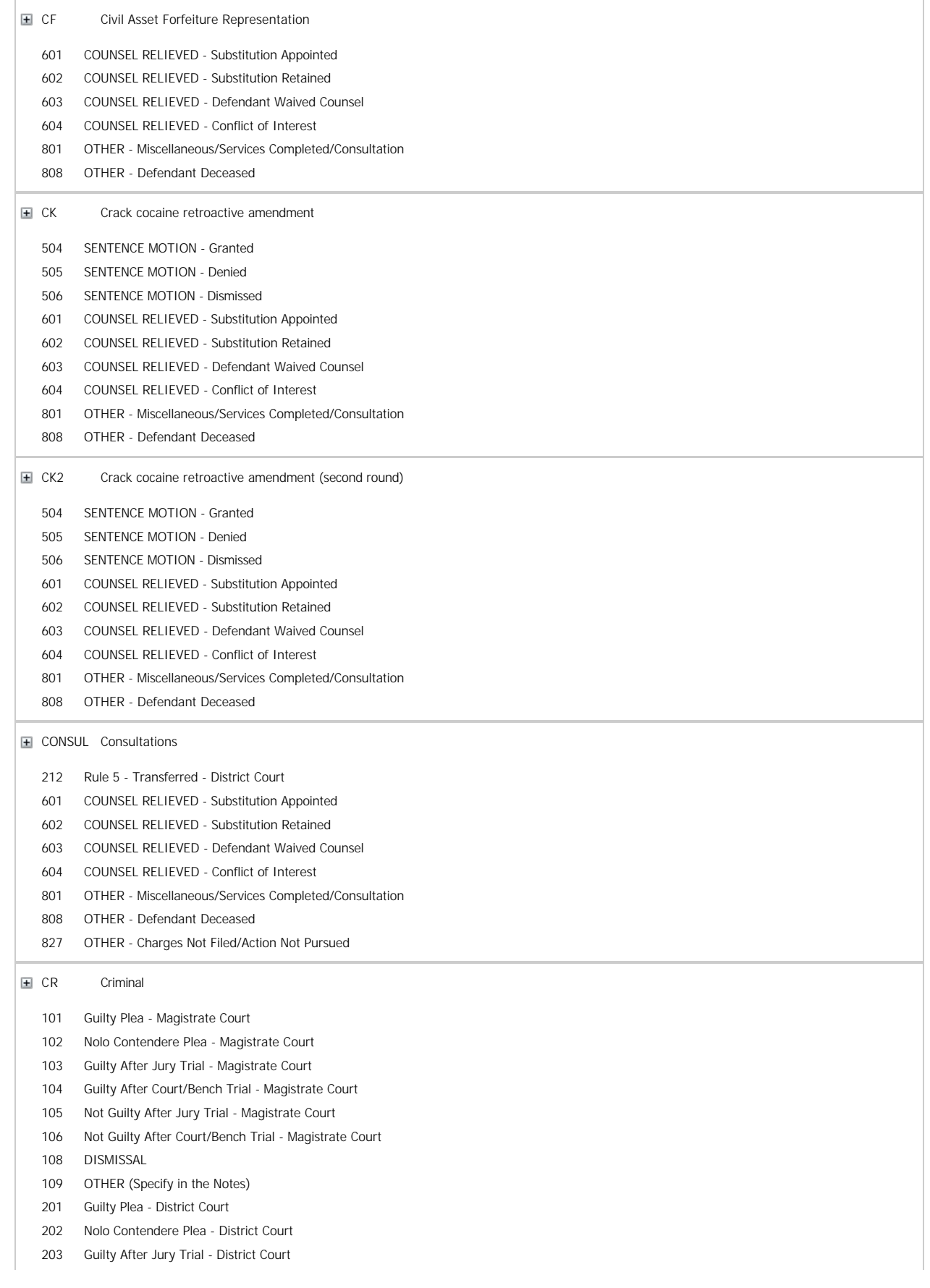

 Guilty After Court/Bench Trial - District Court Not Guilty After Jury Trial - District Court Not Guilty After Court/Bench Trial - District Court DISMISSAL of Complaint - District Court DISMISSAL of Indictment - District Court DISMISSAL of Information - District Court NEW TRIAL - District Court Rule 5 - Transferred - District Court Rule 20 - Transferred - District Court Rule 21 - Transferred - District Court Pretrial Diversion Type 2 - District Court (Charges Filed) COUNSEL RELIEVED - Substitution Appointed COUNSEL RELIEVED - Substitution Retained COUNSEL RELIEVED - Defendant Waived Counsel COUNSEL RELIEVED - Conflict of Interest MISCELLANEOUS - Failure to Appear/Abscond MISCELLANEOUS - Committed/Incompetent OTHER - Miscellaneous/Services Completed/Consultation OTHER - Juvenile Delinquent OTHER - Defendant Deceased OTHER - Forfeit of Collateral D1 HC Challenge to state sentence

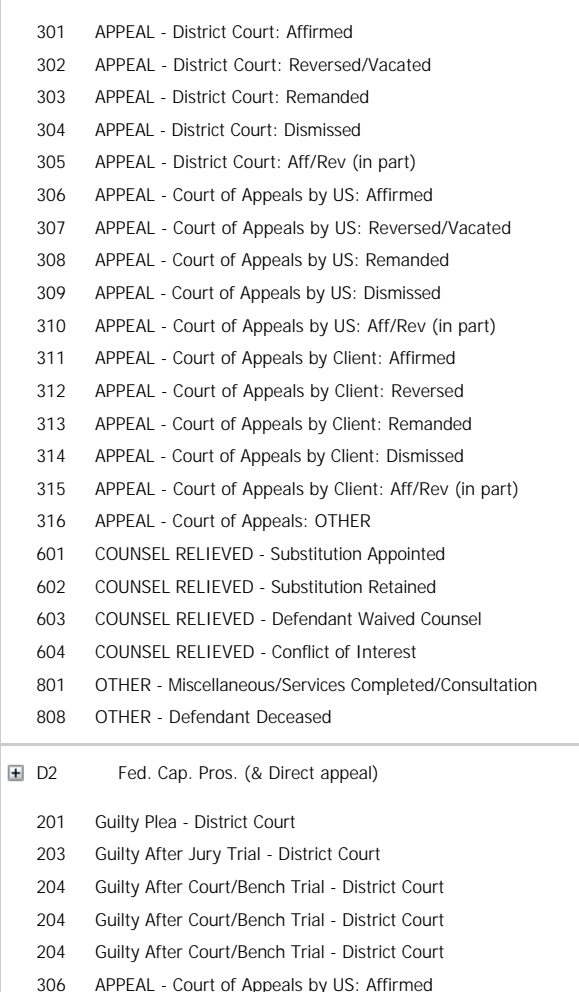

APPEAL - Court of Appeals by US: Reversed/Vacated

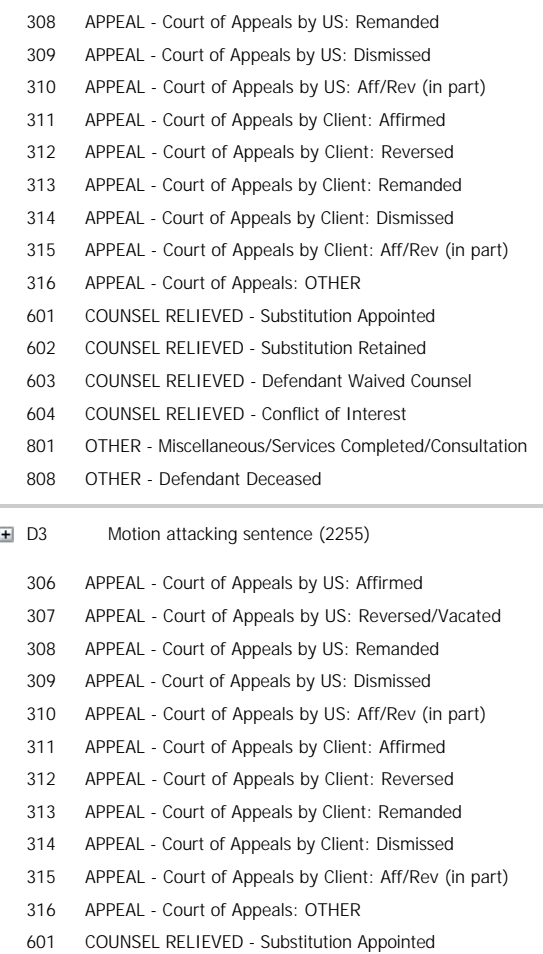

COUNSEL RELIEVED - Substitution Retained

COUNSEL RELIEVED - Defendant Waived Counsel

COUNSEL RELIEVED - Conflict of Interest

OTHER - Miscellaneous/Services Completed/Consultation

OTHER - Defendant Deceased

D4 Other

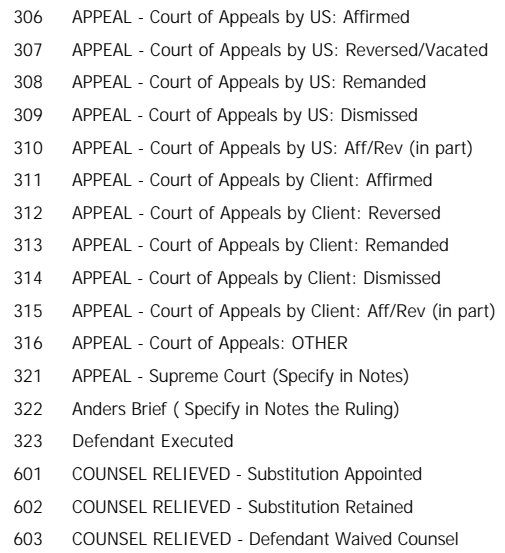

 COUNSEL RELIEVED - Conflict of Interest OTHER - Miscellaneous/Services Completed/Consultation OTHER - Defendant Deceased D5 Redesig from D2 : No Death Sought by Govt Guilty Plea - District Court Guilty Plea - District Court Guilty After Jury Trial - District Court APPEAL - Court of Appeals by US: Affirmed APPEAL - Court of Appeals by US: Reversed/Vacated APPEAL - Court of Appeals by US: Remanded APPEAL - Court of Appeals by US: Dismissed APPEAL - Court of Appeals by US: Aff/Rev (in part) APPEAL - Court of Appeals by Client: Affirmed APPEAL - Court of Appeals by Client: Reversed APPEAL - Court of Appeals by Client: Remanded APPEAL - Court of Appeals by Client: Dismissed APPEAL - Court of Appeals by Client: Aff/Rev (in part) APPEAL - Court of Appeals: OTHER COUNSEL RELIEVED - Substitution Appointed COUNSEL RELIEVED - Substitution Retained COUNSEL RELIEVED - Defendant Waived Counsel COUNSEL RELIEVED - Conflict of Interest OTHER - Miscellaneous/Services Completed/Consultation OTHER - Defendant Deceased D6 Redesig from D2 : Life Verdict After Trial Guilty After Jury Trial - District Court APPEAL - Court of Appeals by Client: Affirmed APPEAL - Court of Appeals by Client: Reversed APPEAL - Court of Appeals by Client: Remanded APPEAL - Court of Appeals by Client: Dismissed APPEAL - Court of Appeals by Client: Aff/Rev (in part) APPEAL - Court of Appeals: OTHER COUNSEL RELIEVED - Substitution Appointed COUNSEL RELIEVED - Substitution Retained COUNSEL RELIEVED - Defendant Waived Counsel COUNSEL RELIEVED - Conflict of Interest OTHER - Miscellaneous/Services Completed/Consultation OTHER - Defendant Deceased D7 State Clemency Sought from a State Cap Conv State Clemency Denied State Clemency Granted Defendant Executed COUNSEL RELIEVED - Substitution Appointed COUNSEL RELIEVED - Substitution Retained COUNSEL RELIEVED - Defendant Waived Counsel COUNSEL RELIEVED - Conflict of Interest OTHER - Miscellaneous/Services Completed/Consultation OTHER - Defendant Deceased D8 Federal Clemency Sought from a Fed Cap Conv

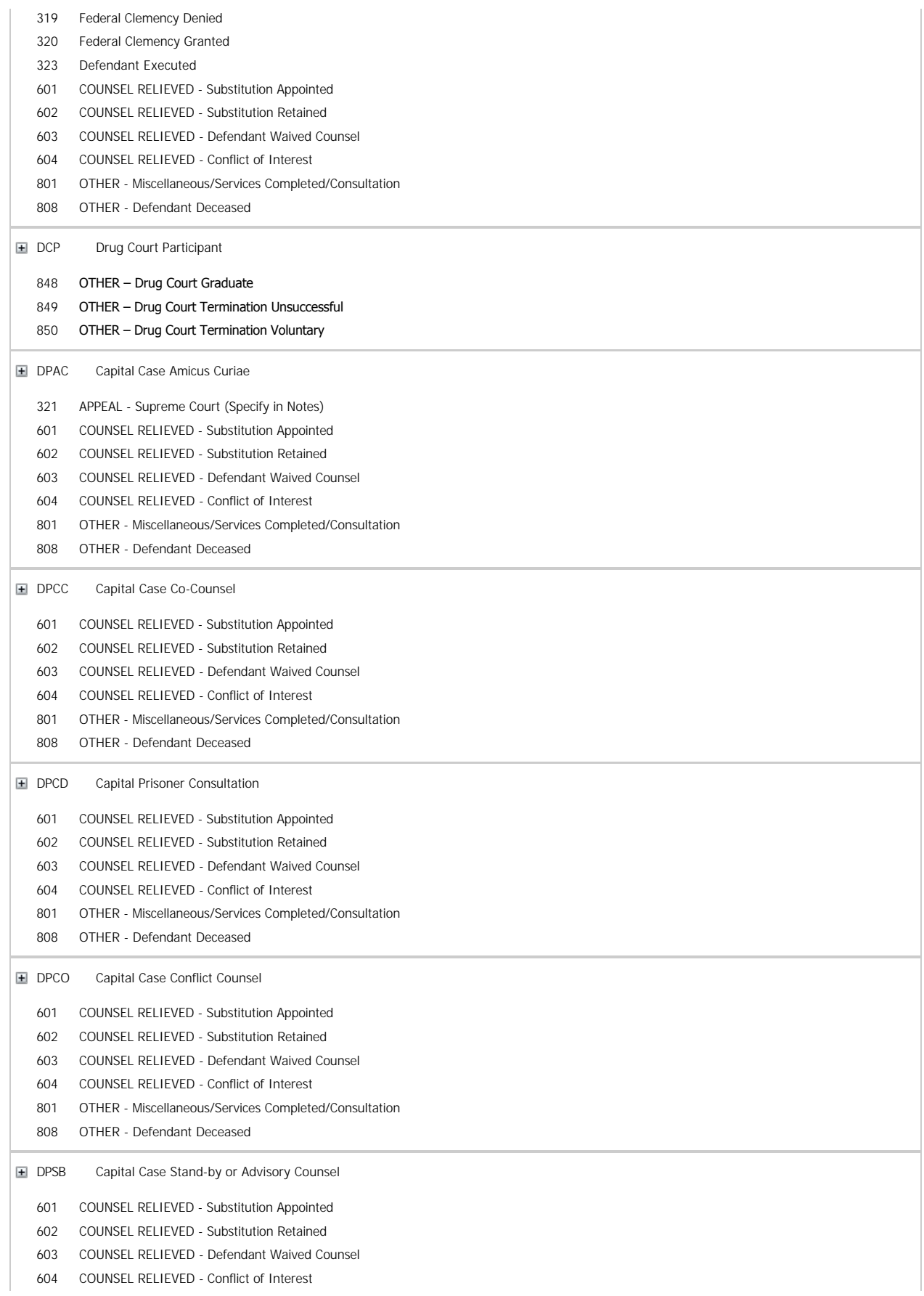

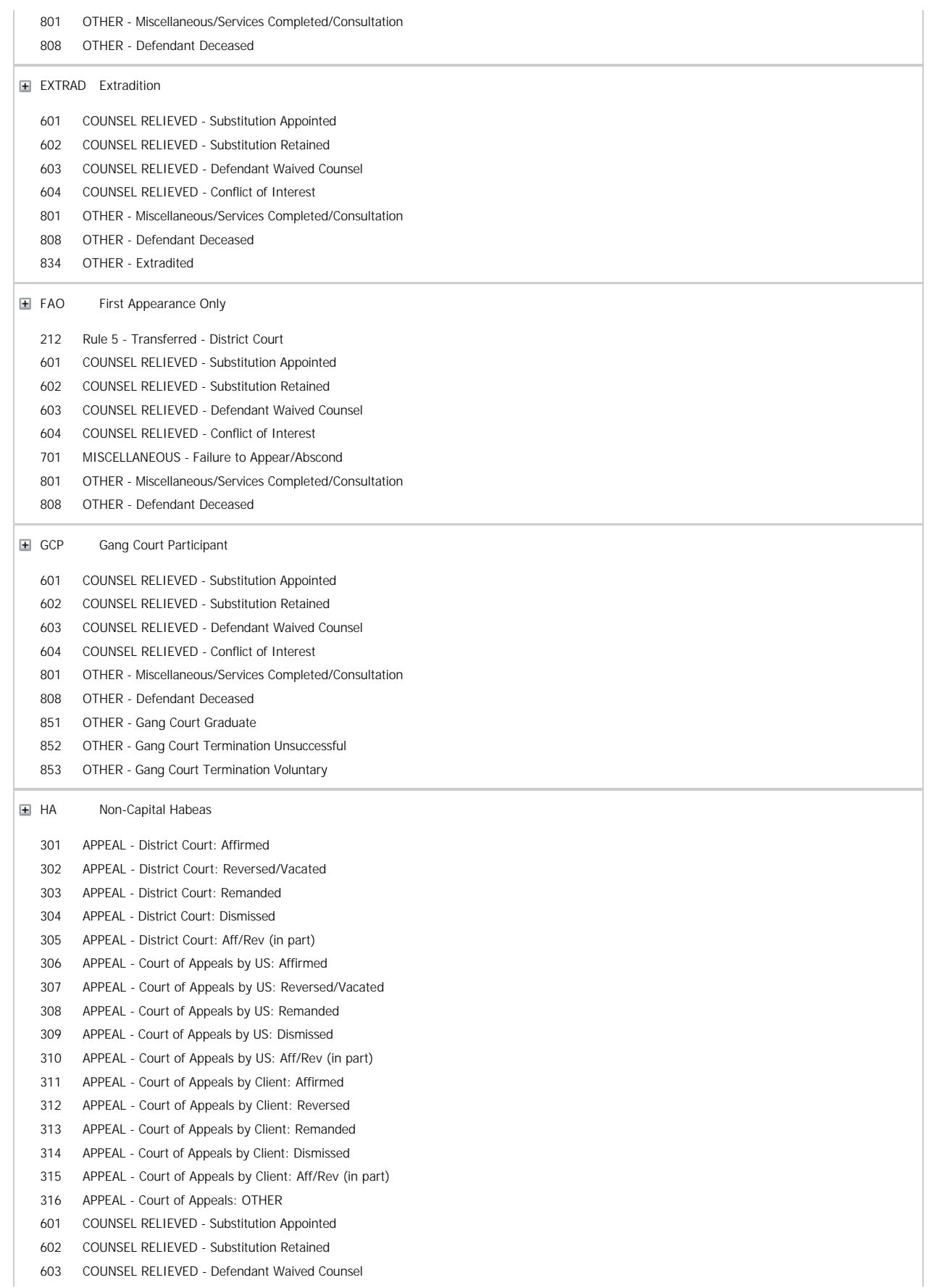

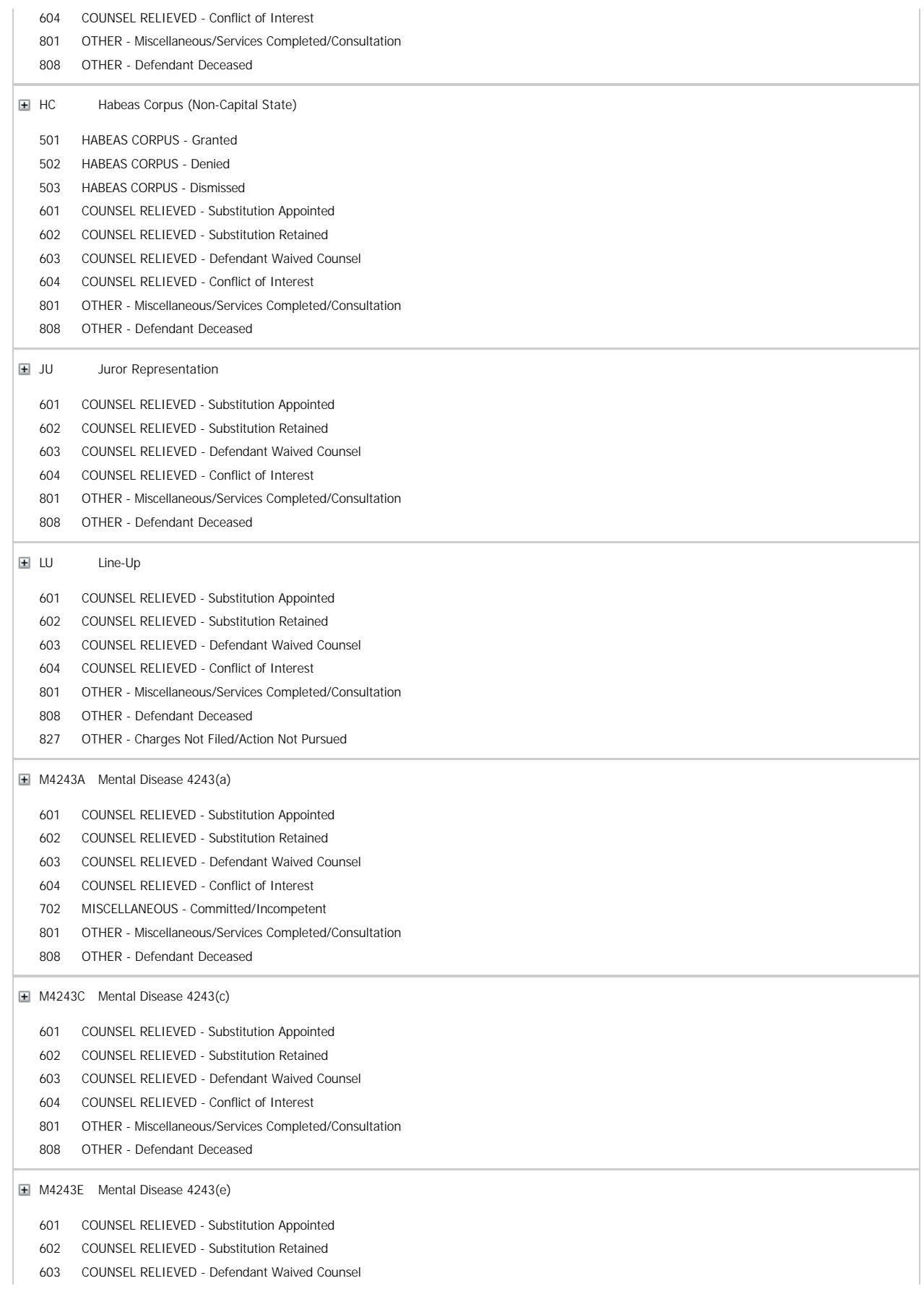

 COUNSEL RELIEVED - Conflict of Interest OTHER - Miscellaneous/Services Completed/Consultation OTHER - Defendant Deceased M4243F Mental Disease 4243(f) COUNSEL RELIEVED - Substitution Appointed COUNSEL RELIEVED - Substitution Retained COUNSEL RELIEVED - Defendant Waived Counsel COUNSEL RELIEVED - Conflict of Interest MISCELLANEOUS - Committed/Incompetent OTHER - Miscellaneous/Services Completed/Consultation OTHER - Defendant Deceased M4243G Mental Disease 4243(g) COUNSEL RELIEVED - Substitution Appointed COUNSEL RELIEVED - Substitution Retained COUNSEL RELIEVED - Defendant Waived Counsel COUNSEL RELIEVED - Conflict of Interest MISCELLANEOUS - Committed/Incompetent OTHER - Miscellaneous/Services Completed/Consultation OTHER - Defendant Deceased M4245A Mental Disease 4245(a) COUNSEL RELIEVED - Substitution Appointed COUNSEL RELIEVED - Substitution Retained COUNSEL RELIEVED - Defendant Waived Counsel COUNSEL RELIEVED - Conflict of Interest MISCELLANEOUS - Committed/Incompetent OTHER - Miscellaneous/Services Completed/Consultation OTHER - Defendant Deceased M4246A Mental Disease 4246(a) COUNSEL RELIEVED - Substitution Appointed COUNSEL RELIEVED - Substitution Retained COUNSEL RELIEVED - Defendant Waived Counsel COUNSEL RELIEVED - Conflict of Interest MISCELLANEOUS - Committed/Incompetent OTHER - Miscellaneous/Services Completed/Consultation OTHER - Defendant Deceased M4246E Mental Disease 4246(e) COUNSEL RELIEVED - Substitution Appointed COUNSEL RELIEVED - Substitution Retained COUNSEL RELIEVED - Defendant Waived Counsel COUNSEL RELIEVED - Conflict of Interest MISCELLANEOUS - Committed/Incompetent OTHER - Miscellaneous/Services Completed/Consultation OTHER - Defendant Deceased M4246F Mental Disease 4246(f) COUNSEL RELIEVED - Substitution Appointed COUNSEL RELIEVED - Substitution Retained COUNSEL RELIEVED - Defendant Waived Counsel

 COUNSEL RELIEVED - Conflict of Interest MISCELLANEOUS - Committed/Incompetent OTHER - Miscellaneous/Services Completed/Consultation OTHER - Defendant Deceased M4248A Mental Disease 4248(a) COUNSEL RELIEVED - Substitution Appointed COUNSEL RELIEVED - Substitution Retained COUNSEL RELIEVED - Defendant Waived Counsel COUNSEL RELIEVED - Conflict of Interest MISCELLANEOUS - Committed/Incompetent OTHER - Miscellaneous/Services Completed/Consultation OTHER - Defendant Deceased M4248E Mental Disease 4248(e) COUNSEL RELIEVED - Substitution Appointed COUNSEL RELIEVED - Substitution Retained COUNSEL RELIEVED - Defendant Waived Counsel COUNSEL RELIEVED - Conflict of Interest MISCELLANEOUS - Committed/Incompetent OTHER - Miscellaneous/Services Completed/Consultation OTHER - Defendant Deceased **H** M4248F Mental Disease 4248(f) COUNSEL RELIEVED - Substitution Appointed COUNSEL RELIEVED - Substitution Retained COUNSEL RELIEVED - Defendant Waived Counsel COUNSEL RELIEVED - Conflict of Interest MISCELLANEOUS - Committed/Incompetent OTHER - Miscellaneous/Services Completed/Consultation OTHER - Defendant Deceased MA Motion Attacking Sentence - HC (Non-Capital Fed) HABEAS CORPUS - Granted HABEAS CORPUS - Denied HABEAS CORPUS - Dismissed SENTENCE MOTION - Granted SENTENCE MOTION - Denied SENTENCE MOTION - Dismissed COUNSEL RELIEVED - Substitution Appointed COUNSEL RELIEVED - Substitution Retained COUNSEL RELIEVED - Defendant Waived Counsel COUNSEL RELIEVED - Conflict of Interest OTHER - Miscellaneous/Services Completed/Consultation OTHER - Defendant Deceased MC Motion to Correct or Reduce (Rule 35) SENTENCE MOTION - Granted SENTENCE MOTION - Denied SENTENCE MOTION - Dismissed COUNSEL RELIEVED - Substitution Appointed COUNSEL RELIEVED - Substitution Retained COUNSEL RELIEVED - Defendant Waived Counsel

 COUNSEL RELIEVED - Conflict of Interest OTHER - Miscellaneous/Services Completed/Consultation OTHER - Defendant Deceased **E** MHC Mental Health Court Participant COUNSEL RELIEVED - Substitution Appointed COUNSEL RELIEVED - Substitution Retained COUNSEL RELIEVED - Defendant Waived Counsel COUNSEL RELIEVED - Conflict of Interest OTHER - Miscellaneous/Services Completed/Consultation OTHER - Defendant Deceased OTHER - Mental Health Court Graduate OTHER - Mental Health Court Termination Unsuccessful OTHER - Mental Health Court Termination Voluntary **H** MNT Motion for New Trial COUNSEL RELIEVED - Substitution Appointed COUNSEL RELIEVED - Substitution Retained COUNSEL RELIEVED - Defendant Waived Counsel COUNSEL RELIEVED - Conflict of Interest OTHER - Miscellaneous/Services Completed/Consultation OTHER - Defendant Deceased **E** MOP Modification of Probation PROBATION - Modified PROBATION - Restored/Continued PROBATION - Terminated PAROLE - Terminated PROBATION - Extended SUPERVISE RELEASE - Modified COUNSEL RELIEVED - Substitution Appointed COUNSEL RELIEVED - Substitution Retained COUNSEL RELIEVED - Defendant Waived Counsel COUNSEL RELIEVED - Conflict of Interest OTHER - Miscellaneous/Services Completed/Consultation OTHER - Defendant Deceased ODC Drug Court Participant COUNSEL RELIEVED - Substitution Appointed COUNSEL RELIEVED - Substitution Retained COUNSEL RELIEVED - Defendant Waived Counsel COUNSEL RELIEVED - Conflict of Interest OTHER - Miscellaneous/Services Completed/Consultation OTHER - Defendant Deceased OTHER - Drug Court Graduate OTHER - Drug Court Termination Unsuccessful OTHER - Drug Court Termination Voluntary ODSPT Prisoner Transfer Assigned by ODS COUNSEL RELIEVED - Substitution Appointed COUNSEL RELIEVED - Substitution Retained COUNSEL RELIEVED - Defendant Waived Counsel COUNSEL RELIEVED - Conflict of Interest

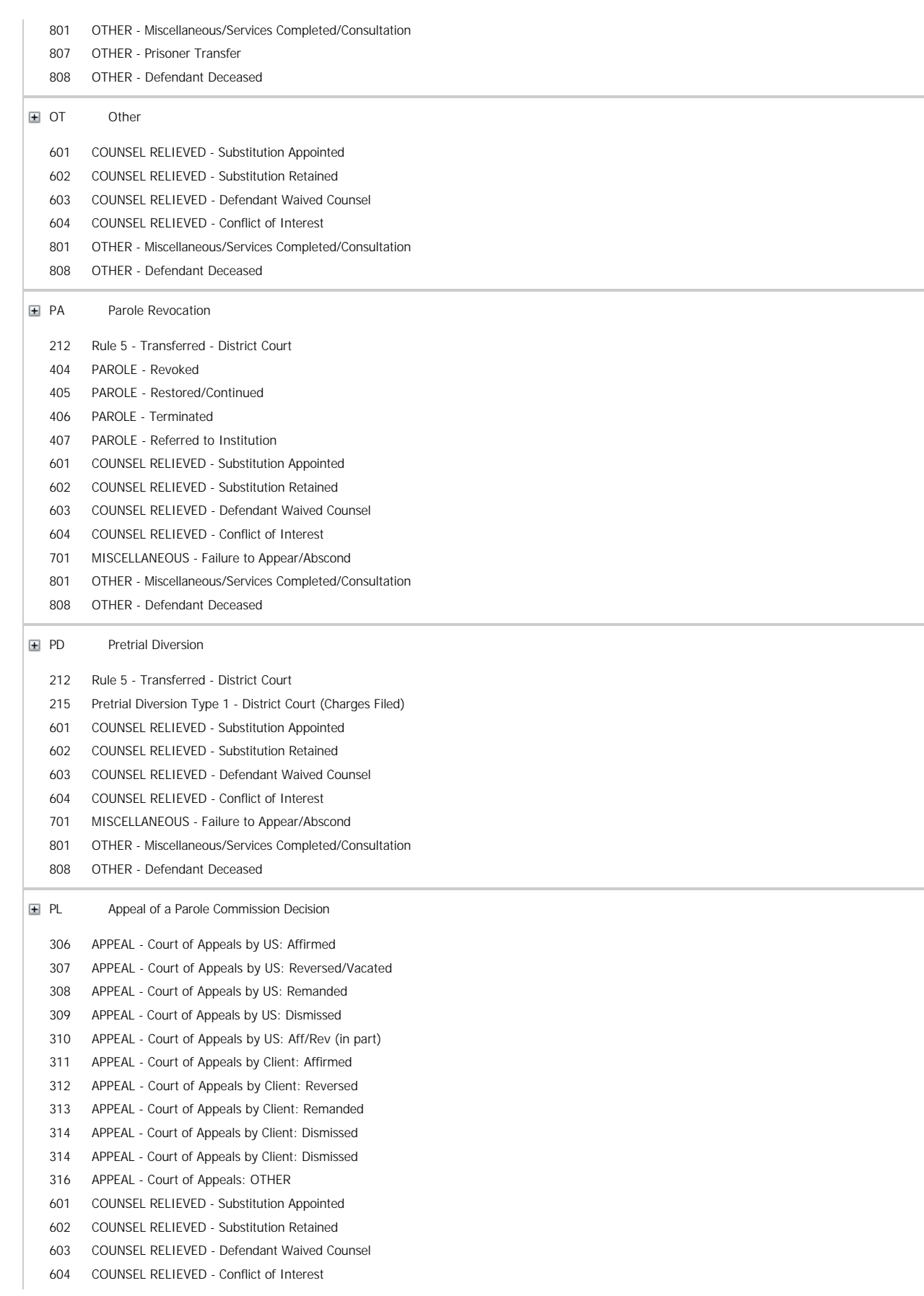

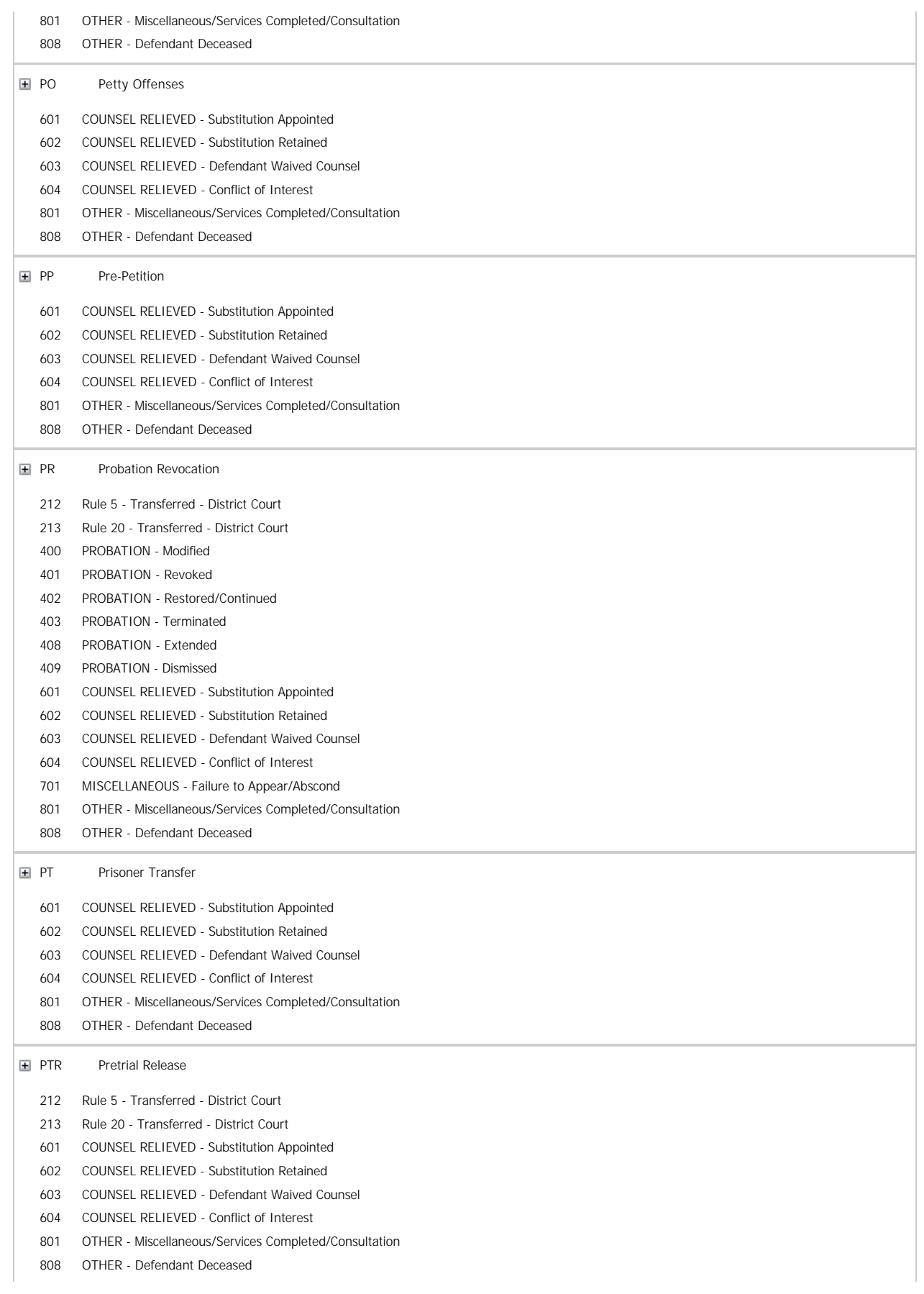

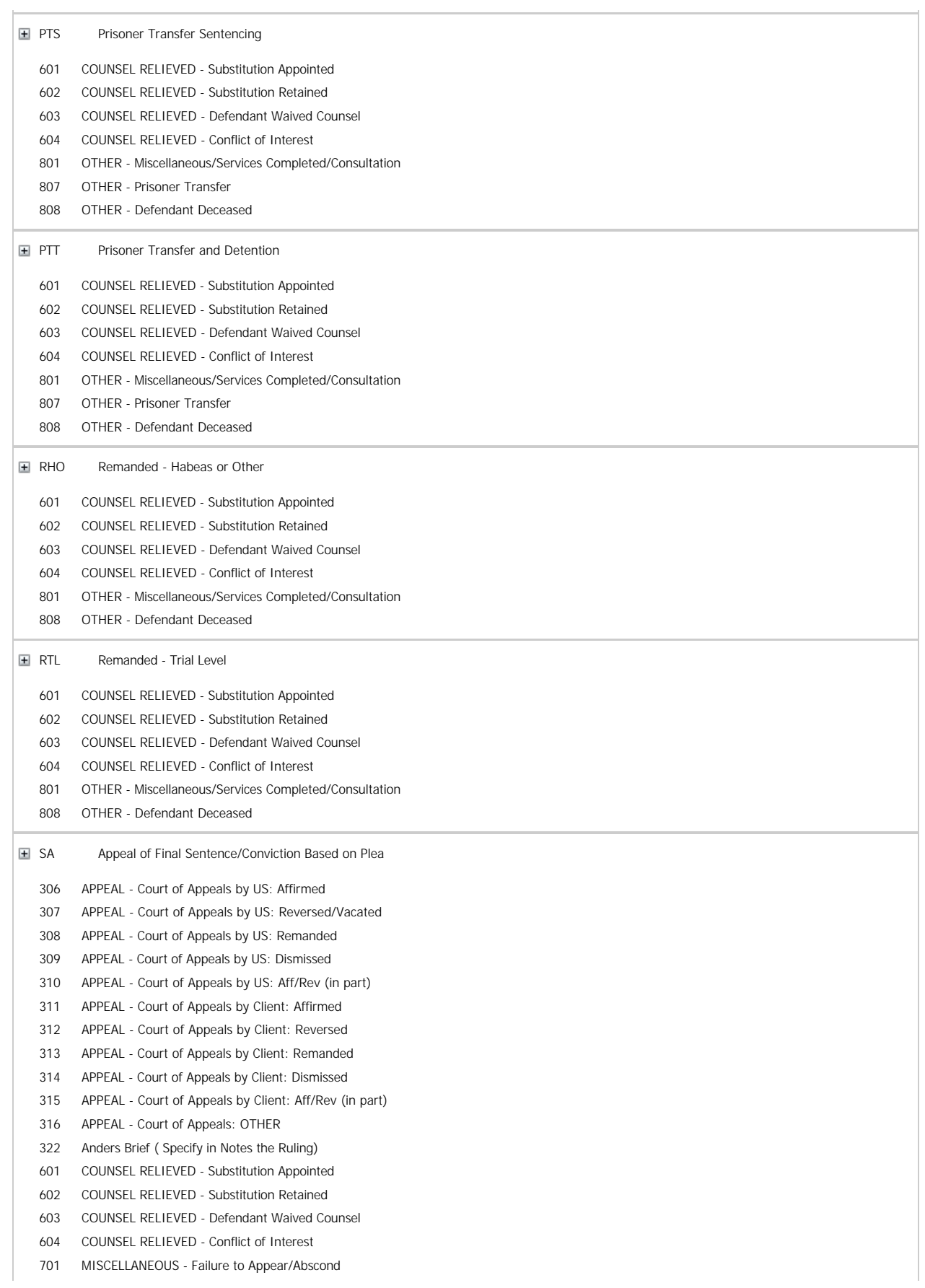

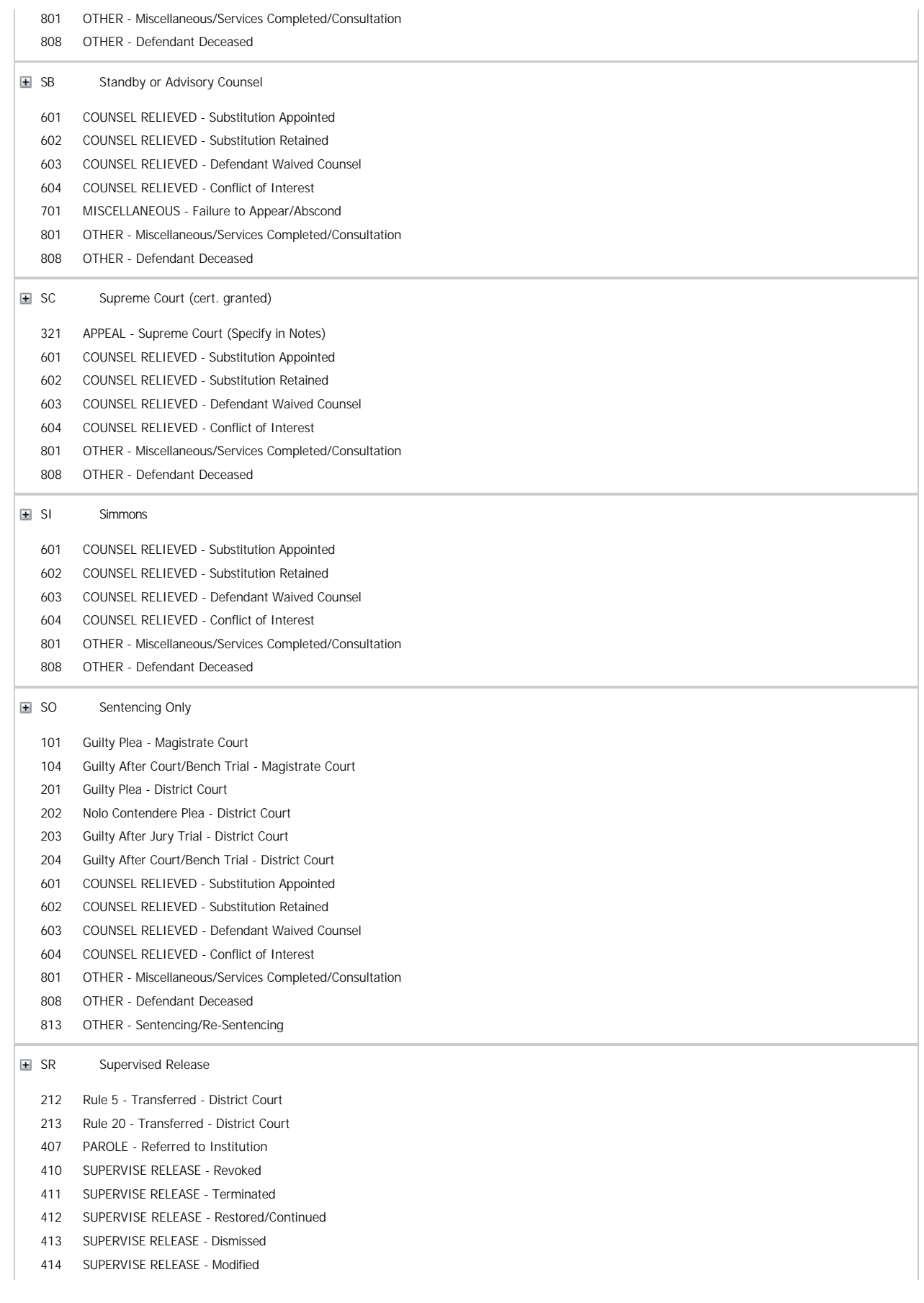

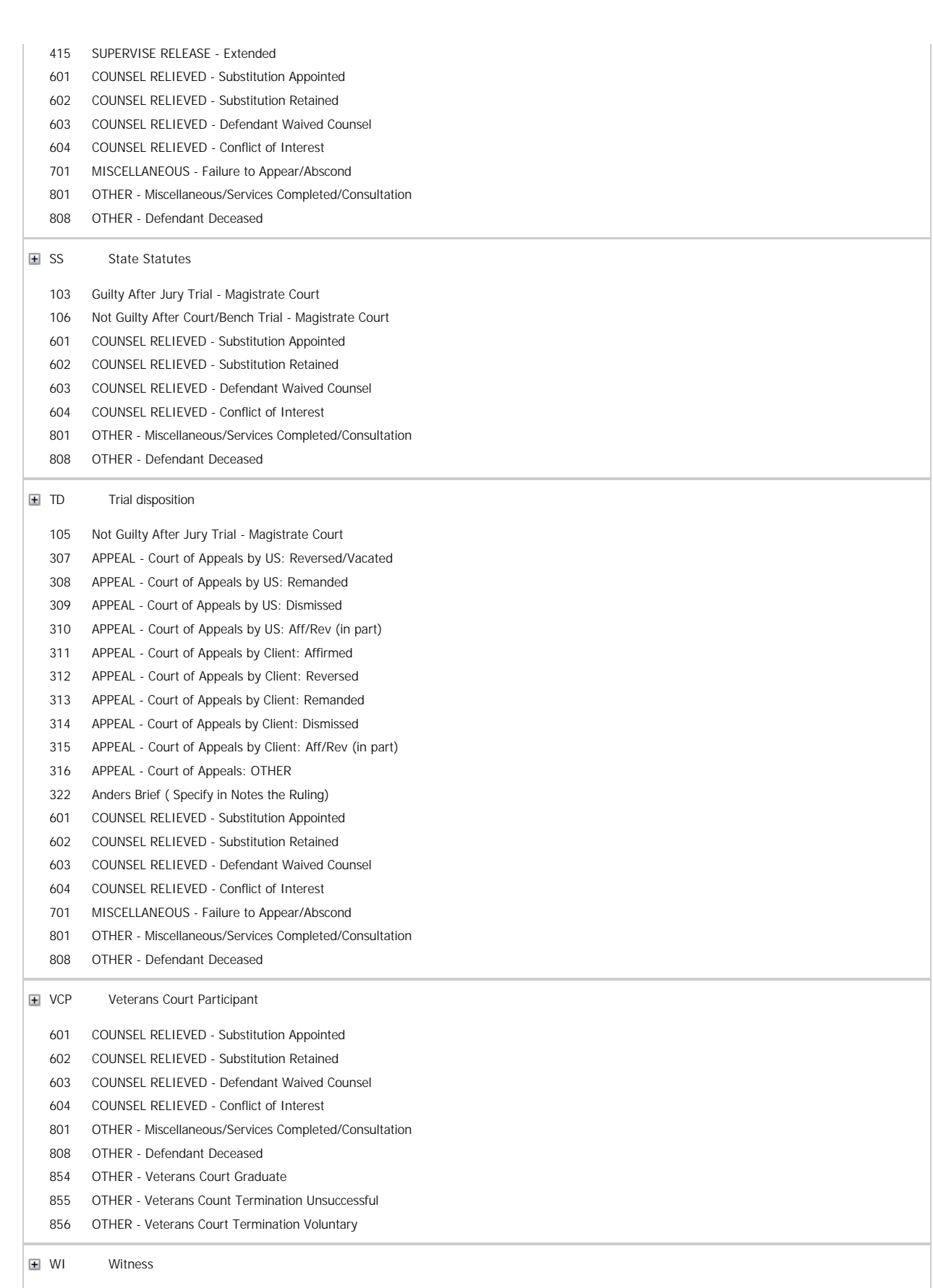

Nolo Contendere Plea - Magistrate Court

 Nolo Contendere Plea - Magistrate Court Nolo Contendere Plea - District Court Nolo Contendere Plea - District Court Nolo Contendere Plea - District Court Not Guilty After Jury Trial - District Court Not Guilty After Jury Trial - District Court Not Guilty After Jury Trial - District Court Not Guilty After Jury Trial - District Court Not Guilty After Court/Bench Trial - District Court Not Guilty After Court/Bench Trial - District Court Not Guilty After Court/Bench Trial - District Court Not Guilty After Court/Bench Trial - District Court APPEAL - Court of Appeals by US: Affirmed APPEAL - Court of Appeals by US: Reversed/Vacated APPEAL - Court of Appeals by US: Remanded APPEAL - Court of Appeals by US: Dismissed APPEAL - Court of Appeals by US: Aff/Rev (in part) COUNSEL RELIEVED - Substitution Appointed COUNSEL RELIEVED - Substitution Retained COUNSEL RELIEVED - Defendant Waived Counsel COUNSEL RELIEVED - Conflict of Interest OTHER - Miscellaneous/Services Completed/Consultation OTHER - Defendant Deceased OTHER - Witness Representation Completed WW Witness for a Grand Jury, a Federal Agency or Congress COUNSEL RELIEVED - Substitution Appointed COUNSEL RELIEVED - Substitution Retained COUNSEL RELIEVED - Defendant Waived Counsel COUNSEL RELIEVED - Conflict of Interest OTHER - Miscellaneous/Services Completed/Consultation OTHER - Defendant Deceased OTHER - Witness Representation Completed

See also

#### <span id="page-89-0"></span>[Home](#page-5-0) > [Admin Menu](#page-89-0)

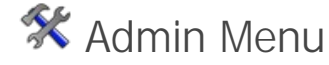

The Admin Menu is separated into two categories, select an option below to learn more:

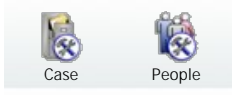

#### <span id="page-89-1"></span>[Home](#page-5-0) > [Admin Menu](#page-89-0) > [Case Admin](#page-89-1)

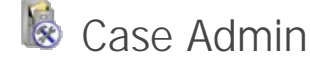

Case Admin mode contains the following sub-menus, select an option to learn more:

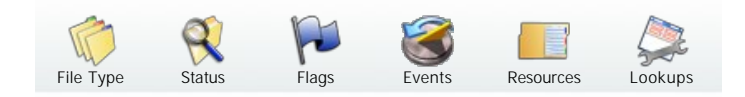

See also [People Admin](#page-94-0)

#### <span id="page-89-2"></span>[Home](#page-5-0) > [Admin Menu](#page-89-0) > [Case Admin](#page-89-1) > [File Type](#page-89-2)

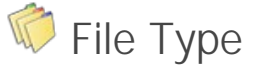

This menu displays all File Types for the purpose of configuring Autodocs and Ticklers. Edit each File Type by either double-clicking or by selecting **Edit** for the selected type.

Select from the tabs shown across the bottom of the screen:

- **Disposition** Includes the valid Dispositions for the edited Case Type.
- **Sentence** Includes the valid Sentences for the edited Case Type.
- **Status Ticklers** Manage Case Status Ticklers for the Closed and Open status.
- **Flag Ticklers** Manage Case Flag Ticklers for each Flag.
- **Access Rights** Manage View and Edit rights for all users for the selected Case Type.

#### **Tickler Maintenance**

To manage Ticklers for Dispositions and Sentences, select the ellipsis **button** in the Tickler column to select one or more Ticklers to be automatically created.

To manage Ticklers for Statuses and Flags, select the **button to** add one or more Ticklers to be automatically created for the selected Status/Flag.

When maintaining Ticklers, **Offset Days** is used to specify the number of days after the Tickler is automatically created that it will be due.

If more Tickler types are needed, please refer to the instructions

under the **[Event Type](#page-93-0)** Admin menu.

 **Note**: Changes in Tickler Maintenance to not take effect until users login with a new session.

#### **Autodoc Maintenance**

To manage Autodocs for Dispositions and Sentences, select the ellipsis button in the Autodoc column to select one or more Templates to be automatically created.

When adding each Autodoc, the ellipsis [...] button is used to browse and select the Template. Please see the [Templates](#page-65-0) menu for more details about Template management.

Once selected, specify the default Generate, Print and Envelope options. Once triggered, these are the default options which will be selected. Users can modify these settings as needed each time a document is generated.

**Note: Changes in Autodoc Maintenance to not take effect** until users login with a new session.

#### See also

**[Status](#page-91-0)** [Flags](#page-92-0) [Events](#page-93-0) [Lookups](#page-94-1)

[Home](#page-5-0) > [Admin Menu](#page-89-0) > [People Admin](#page-94-0) > [Security](#page-98-0) > [Email Login](#page-98-1)

### **Statute**

The Case Admin Statute option allows admin users to add/edit, remove, or mark as inactive statutes for cases that they work with. This section allows for statutes to be added according to their type and attributes. The options that they are based on can be maintained in the admin options making the criteria for new Statutes fully expandible as the laws change.

In order to add a Statute that will be used in future cases you must have access to the Admin options.

Once in the Admin window:

1. You will select the Case icon on the icon bar 2. Select the Statute icon on the icon bar

Once you have done this you will see a page that looks like this

At this point you have the option to look up Statutes that already exist on the database or create a new Statute, Type or Attribute that can be bound to Statutes.

3. Select the New icon in the icon bar,

4. Enter the information for the new Statute and check the Attributes that you may want attached to the Statute,

5. Click Save.

Now you may want to save a new Statute but the attributes available do not correspond with the Statute. You can create the attributes from here as well, the instructions for this can be found [here](#_Anchor_adding_attributes_to_statutes).

See also

[Home](#page-5-0) > [Admin Menu](#page-89-0) > [People Admin](#page-94-0) > [Security](#page-98-0) > [Email Login](#page-98-1)

# Statute Types

Documentation pending.

In the interim, please refer to the **[Pilot Training Webinar](#_Anchor_pilot_training_webinars)**.

See also

# [Home](#page-5-0) > [Admin Menu](#page-89-0) > [People Admin](#page-94-0) > [Security](#page-98-0) > [Email Login](#page-98-1)

### Statute Attributes

The ability to add Attributes to a Statute is optional but can make finding specific Statutes easier.

In this section we will go over the process for this adding an Attribute to the Statute category.

1. Select the Admin icon on the icon bar from the Home Page,

2. Select the Case icon on the icon bar,

3. From here select the Attribute icon on the icon bar,

At this point you have the to view or edit attributes already created or create a new attribute.

4. Click the New icon from the icon bar and you will see a screen like this

5. Add the information for the attribute

6. Click the Save icon from the icon bar.

After you have saved the new attribute you can enter a new statute. Those instructions can be found [here.](http://kb.justiceworks.com/console/defenderData%20User%20Manual%20-%20US%20-%20DSO/_temp_pdf.htm?pageid=statute)

See also

### <span id="page-91-0"></span>[Home](#page-5-0) > [Admin Menu](#page-89-0) > [Case Admin](#page-89-1) > [Status](#page-91-0)

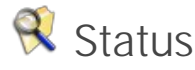

This menu is used to configure which Autodocs and Ticklers are to be generated when cases are opened or closed in the system. Edit either Status by doubleclicking or select Edit from the toolbar for the selected Status.

Select from the tabs shown across the bottom of the screen:

- Ticklers
- Autodoc

With the desired File Type selected, use the  $\blacksquare$  button to insert each new Tickler/Autodoc to be generated for the selected Status.

#### **Tickler Maintenance**

When maintaining Ticklers, **Offset Days** is used to specify the number of days after the Tickler is automatically created that it will be due.

If more Tickler types are needed, please refer to the instructions under the **[Event Type](#page-93-0) Admin menu.** 

**Note:** Changes in Tickler Maintenance to not take effect

until users login with a new session.

#### **Autodoc Maintenance**

When adding each Autodoc, the ellipsis [...] button is used to browse and select the Template. Please see the [Templates](#page-65-0) menu for more details about Template management.

Once selected, specify the default Generate, Print and Envelope options. Once triggered, these are the default options which will be selected. Users can modify these settings as needed each time a document is generated.

**Note:** Changes in Autodoc Maintenance to not take effect until users login with a new session.

#### See also

[File Type](#page-89-2) **[Flags](#page-92-0)** [Events](#page-93-0) [Lookups](#page-94-1)

<span id="page-92-0"></span>[Home](#page-5-0) > [Admin Menu](#page-89-0) > [Case Admin](#page-89-1) > [Flags](#page-92-0)

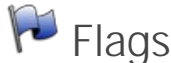

Flags are used to designate a secondary status for cases for a variety of purposes. Once applied, Flagged cases can be be found from [Case Search](#page-29-0).

The Flag Admin menu is used to configure which Autodocs and Ticklers are to be generated for flagged cases. Edit each Flag by double-clicking or select Edit from the toolbar for the selected Status.

**Note:** Flags shown with gray text are defined at the National level and cannot be deleted. However, custom Ticklers and/or Autodoc rules may still be configured for these Flags.

To create a new Flag, select **New** from the main toolbar. 1 of 18 Flag colors can be selected, the same color can be used for multiple Flags if necessary.

Flag Priority, while not a required field, can be used to configure the order that Flags appear on the case. When Flags have been added to a case they're shown in the lower-left corner of the [Case File](#page-39-0) tab.

Select from the tabs shown across the bottom of the screen:

- Ticklers
- Autodoc

With the desired File Type selected, use the **button to insert each new Tickler/Autodoc to be generated for the** selected Status.

#### **Tickler Maintenance**

When maintaining Ticklers, **Offset Days** is used to specify the number of days after the Tickler is automatically created that it will be due.

If more Tickler types are needed, please refer to the instructions under the **[Event Type](#page-93-0)** Admin menu.

**Note:** Changes in Tickler Maintenance to not take effect until users login with a new session.

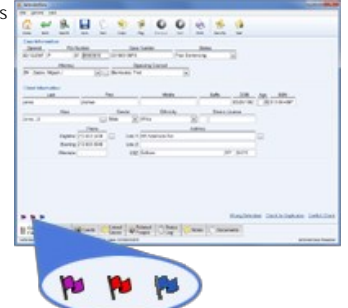

#### **Autodoc Maintenance**

When adding each Autodoc, the ellipsis [...] button is used to browse and select the Template. Please see the [Templates](#page-65-0) menu for more details about Template management.

Once selected, specify the default Generate, Print and Envelope options. Once triggered, these are the default options which will be selected. Users can modify these settings as needed each time a document is generated.

**Note:** Changes in Autodoc Maintenance to not take effect until users login with a new session.

#### See also

[File Type](#page-89-2) **[Status](#page-91-0)** [Events](#page-93-0) [Lookups](#page-94-1)

#### <span id="page-93-0"></span>[Home](#page-5-0) > [Admin Menu](#page-89-0) > [Case Admin](#page-89-1) > [Events](#page-93-0)

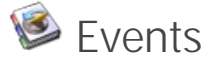

The Event Type admin is used to manage events of the following types:

- Schedule
- Ticklers
- Time Tracking
- Expenses

**INote:** Events shown with gray text are defined at the National level and cannot be deleted. However, custom Ticklers and/or Autodoc rules may still be configured for these Events.

To create a new Event Type, select **New** from the toolbar.

#### **Schedule**

These events will appear on the calendar view which can then be synchronized to Lotus Notes. Once created, users can manage them by accessing the 14 [Schedule](#page-56-0) menu, or by selecting **14** Schedule from the toolbar of the [Events](#page-43-0) tab while editing a case.

#### **Ticklers**

Once activated, these events will appear on the [Home](#page-26-0) screen as well as within the [Ticklers](#page-61-0) menu.

When creating or editing Ticklers, the **Reminder** field is used to specify the default number of days before a Tickler becomes active for the user(s) the Tickler<br>was sent to. For example, if a Tickler is due on 1/14/2013 w Reminder will be set to the default value and the number of days can be modified as needed.

#### **Tickler Maintenance**

When maintaining Ticklers, **Offset Days** is used to specify the number of days after the Tickler is automatically created that it will be due.

If more Tickler types are needed, please refer to the instructions under the **[Event Type](#page-93-0)** Admin menu.

**Note:** Changes in Tickler Maintenance to not take effect until users login with a new session.

#### **Autodoc Maintenance**

When adding each Autodoc, the ellipsis [...] button is used to browse and select the Template. Please see the [Templates](#page-65-0) menu for more details about Template management.

Once selected, specify the default Generate, Print and Envelope options. Once triggered, these are the default options which will be selected. Users can modify these settings as needed each time a document is generated.

**Note:** Changes in Autodoc Maintenance to not take effect until users login with a new session.

See also

[File Type](#page-89-2) [Status](#page-91-0) [Flags](#page-92-0) [Lookups](#page-94-1)

[Home](#page-5-0) > [Admin Menu](#page-89-0) > [People Admin](#page-94-0) > [Security](#page-98-0) > [Email Login](#page-98-1)

## **Results**

Documentation pending.

In the interim, please refer to the **[Pilot Training Webinar](#_Anchor_pilot_training_webinars)**.

See also

#### [Home](#page-5-0) > [Admin Menu](#page-89-0) > [People Admin](#page-94-0) > [Security](#page-98-0) > [Email Login](#page-98-1)

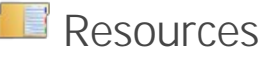

Documentation pending.

In the interim, please refer to the **[Pilot Training Webinar](#_Anchor_pilot_training_webinars)**.

See also

#### <span id="page-94-1"></span>[Home](#page-5-0) > [Admin Menu](#page-89-0) > [Case Admin](#page-89-1) > [Lookups](#page-94-1)

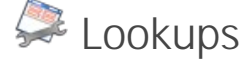

Documentation pending.

In the interim, please refer to the [Admin Pilot Training Webinar.](#_Anchor_pilot_training_webinars)

See also

[File Type](#page-89-2) **[Status](#page-91-0)** [Flags](#page-92-0) [Events](#page-93-0)

<span id="page-94-0"></span>[Home](#page-5-0) > [Admin Menu](#page-89-0) > [People Admin](#page-94-0)

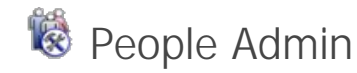

People Admin mode contains the following sub-menus, select an option to learn more:

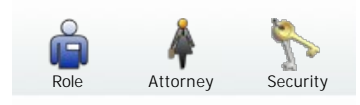

# See also

<span id="page-95-0"></span>[Case Admin](#page-89-1)

[Home](#page-5-0) > [Admin Menu](#page-89-0) > [People Admin](#page-94-0) > [Role](#page-95-0)

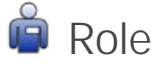

#### Documentation pending.

In the interim, please refer to the **Admin Pilot Training Webinar**.

See also

[Attorney](#page-95-1) **[Security](#page-98-0)** 

#### <span id="page-95-1"></span>[Home](#page-5-0) > [Admin Menu](#page-89-0) > [People Admin](#page-94-0) > [Attorney](#page-95-1)

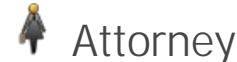

#### Documentation pending. In the interim, please refer to the [Admin Pilot Training Webinar.](#_Anchor_pilot_training_webinars)

See also

[Role](#page-95-0) [Security](#page-98-0)

#### [Home](#page-5-0) > [Admin Menu](#page-89-0) > [People Admin](#page-94-0) > [Security](#page-98-0) > [Email Login](#page-98-1)

# ADA/ Counsel

The ADA/ Counsel option under the People Admin mode allows admin users to add ADA/ Counsel and information about them to the application. This information can later be used in the creation of cases and anywhere else applicable to dD.

In order to perform this function the admin will select the Admin icon in the icon bar The screen will look like this

To add a new ADA/ Counsel to your database,

1. Select Admin from the icon bar at top

2. Select the People icon in the icon bar

3. Select the ADA/ Counsel icon in the icon bar

From here as the screen shot shows you can search or edit existing ADA/ Counsels as well as create new ADA/ Counsels.

Step 5 and on go over creating new ADA/ Counsel.

5. Click the New icon on the icon bar

6. Enter the information on the ADA/ Counsels

7. Click Save.

Now that the new ADA/ Counsel is saved you can view this information throughout dD where this field is accessible. If you should have a problem viewing this information after you have completed these steps then click [here](#_Anchor_data_is_not_available) for further information on refreshing the new data.

See also

#### [Home](#page-5-0) > [Admin Menu](#page-89-0) > [People Admin](#page-94-0) > [Security](#page-98-0) > [Email Login](#page-98-1)

### Judge

The Judge option under the People Admin mode allows admin users to add Judges and information about them to the application. This information can later be used in the creation of cases and anywhere else applicable to dD.

In order to perform this function the admin will select the Admin icon in the icon bar The screen will look like this

To add a new Judge to your database,

1. Select Admin from the icon bar at top

2. Select the People icon in the icon bar

3. Select the Judge icon in the icon bar

From here as the screen shot shows you can search or edit existing Judges as well as create new Judges.

Step 5 and on go over creating new Judge.

#### 5. Click the New icon on the icon bar

6. Enter the information on the Judges

7. Click Save.

Now that the new Judge is saved you can view this information throughout dD where this field is accessible. If you should have a problem viewing this information after you have completed these steps then click [here](#_Anchor_data_is_not_available) for further information on refreshing the new data.

See also

#### [Home](#page-5-0) > [Admin Menu](#page-89-0) > [People Admin](#page-94-0) > [Security](#page-98-0) > [Email Login](#page-98-1)

### Court

This option allows the Admin user to add courts in their districts here. This information is populated throughout the dD application where applicable to your needs.

in cases is where this is seen the most when a new case is added.

To add a new court to your database,

1. Select Admin from the icon bar at top

2. Select the People icon in the icon bar 3. Select the Court icon in the icon bar

From here as the screen shot shows you can search or edit existing Courts as well as create new Courts.

Step 5 and on go over creating new Court. 5. Click the New icon on the icon bar 6. Enter the information on the Courts 7. Click Save.

Now that the new Court is saved you can view this information throughout dD where this field is accessible. If you should have a problem viewing this information after you have completed these steps then click [here](#_Anchor_data_is_not_available) for further information on refreshing the new data.

See also

[Home](#page-5-0) > [Admin Menu](#page-89-0) > [People Admin](#page-94-0) > [Security](#page-98-0) > [Email Login](#page-98-1)

# **Ethnicity**

The Ethnicity option under the People Admin mode allows admin users to add Ethnicity to the dD application. This information can later be used in the creation of cases and anywhere else applicable to dD.

In order to perform this function the admin will select the Admin icon in the icon bar The screen will look like this

To add a new Ethnicity to your database,

1. Select Admin from the icon bar at top

2. Select the People icon in the icon bar

3. Select the Ethnicity icon in the icon bar

From here as the screen shot shows you can search or edit existing Ethnicity as well as create new Ethnicity.

Step 5 and on go over creating new Ethnicity.

5. Click the New icon on the icon bar,

7. Click Save.

Now that the new Ethnicity is saved you can view this information throughout dD where this field is accessible. If you should have a problem viewing this information after you have completed these steps then click [here](#_Anchor_data_is_not_available) for further information on refreshing the new data.

See also

[Home](#page-5-0) > [Admin Menu](#page-89-0) > [People Admin](#page-94-0) > [Security](#page-98-0) > [Email Login](#page-98-1)

### Gender

This option allows the Administrator to list the genders that applicable in their Division, District or Circuit.

To do this You will need to login with an admin account and select the Admin icon in the icon tray at top. Once there click on the People mode next to the Case icon. The option for Gender will appear and you will select that icon, the page will look like this

<sup>6.</sup> Enter the information on the Ethnicity,

you can now edit,delete, or add new Genders that are tracked in your database From this point click the New icon in order to create a gender that you want to track. Once you have entered the Gender and the Description then you can click the Save icon in the icon bar in order to have the change be applied throughout the application. 94 . Admin Menu<br>
From this pool<br>
Conce you has application.<br>
See also:<br>
Home  $>$ <br>
See also:<br>
Role<br>
Attorney<br>
Home  $>$ <br>  $\begin{bmatrix} 1 & 0 \\ 0 & 1 \end{bmatrix}$ <br>
Documentat<br>
In the interir<br>
See also:<br>
Email Login<br>
Home  $>$ <br>  $\begin{bmatrix} 1 & 0 \\$ 

See also

<span id="page-98-0"></span>[Home](#page-5-0) > [Admin Menu](#page-89-0) > [People Admin](#page-94-0) > [Security](#page-98-0)

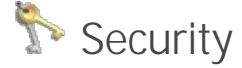

Documentation pending.

In the interim, please refer to the [Admin Pilot Training Webinar.](#_Anchor_pilot_training_webinars)

See also

<span id="page-98-2"></span>[Role](#page-95-0) **[Attorney](#page-95-1)** 

#### [Home](#page-5-0) > [Admin Menu](#page-89-0) > [People Admin](#page-94-0) > [Security](#page-98-0) > [Teams](#page-98-2)

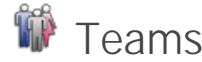

Documentation pending. In the interim, please refer to the [Admin Pilot Training Webinar.](#_Anchor_pilot_training_webinars)

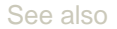

<span id="page-98-1"></span>[Email Login](#page-98-1)

[Home](#page-5-0) > [Admin Menu](#page-89-0) > [People Admin](#page-94-0) > [Security](#page-98-0) > [Email Login](#page-98-1)

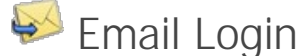

Documentation pending.

In the interim, please refer to the [Admin Pilot Training Webinar.](#_Anchor_pilot_training_webinars)

See also

Teams